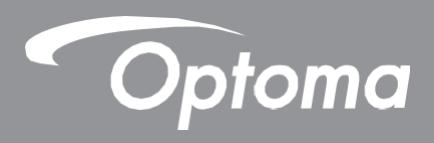

## **Plochý interaktivní panel**

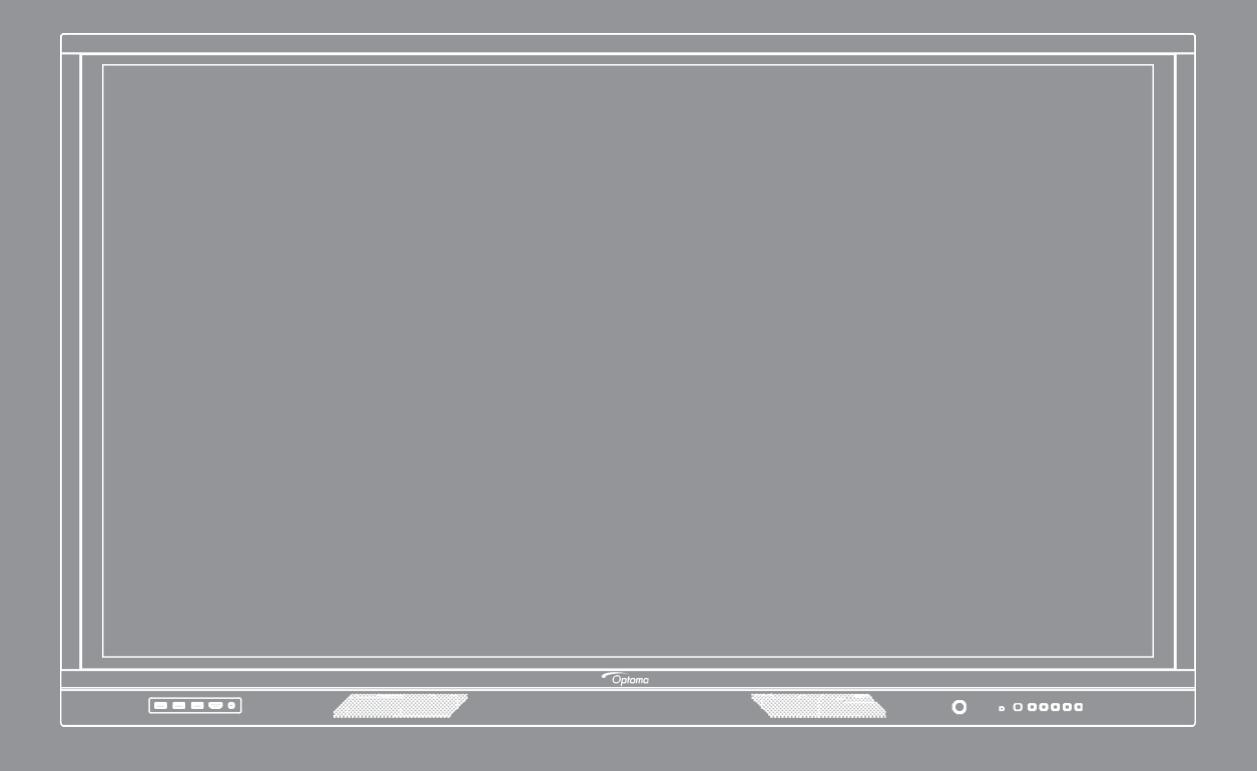

Uživatelská příručka

## **OBSAH**

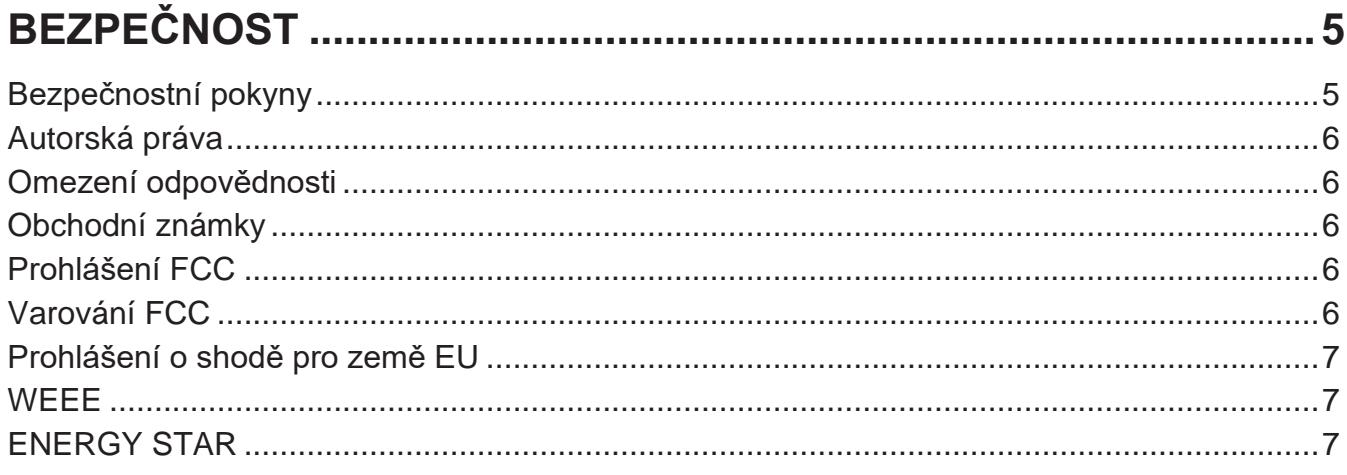

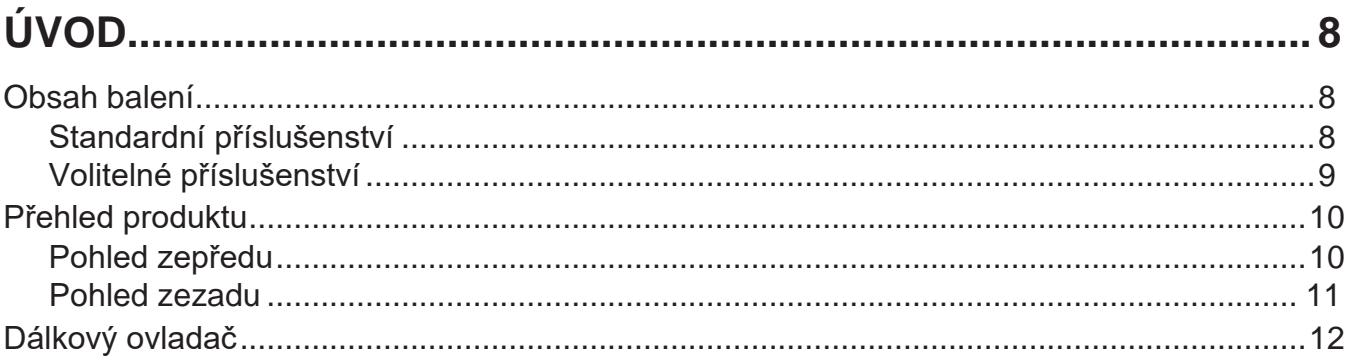

#### Instalação na stenu  $1<sub>A</sub>$

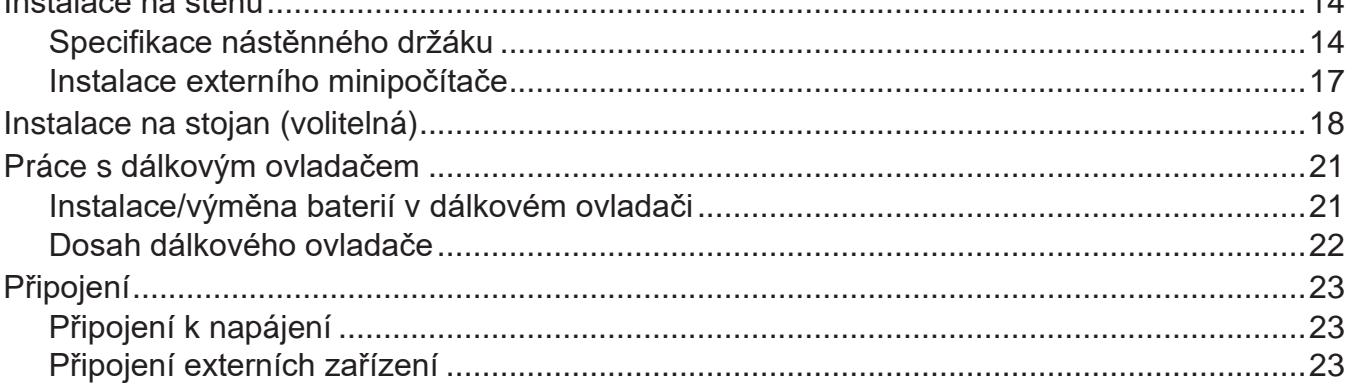

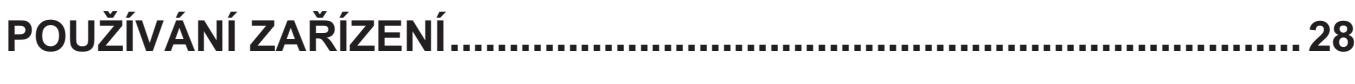

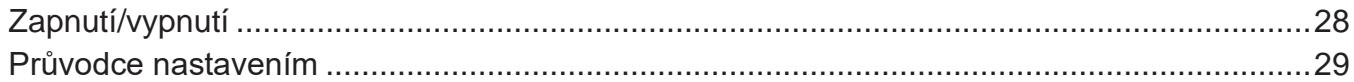

## 

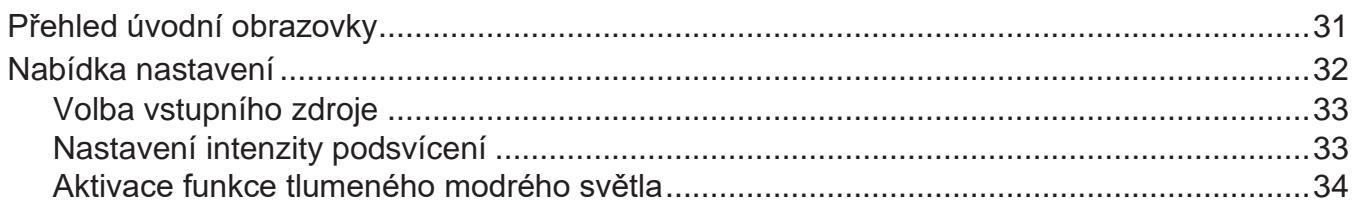

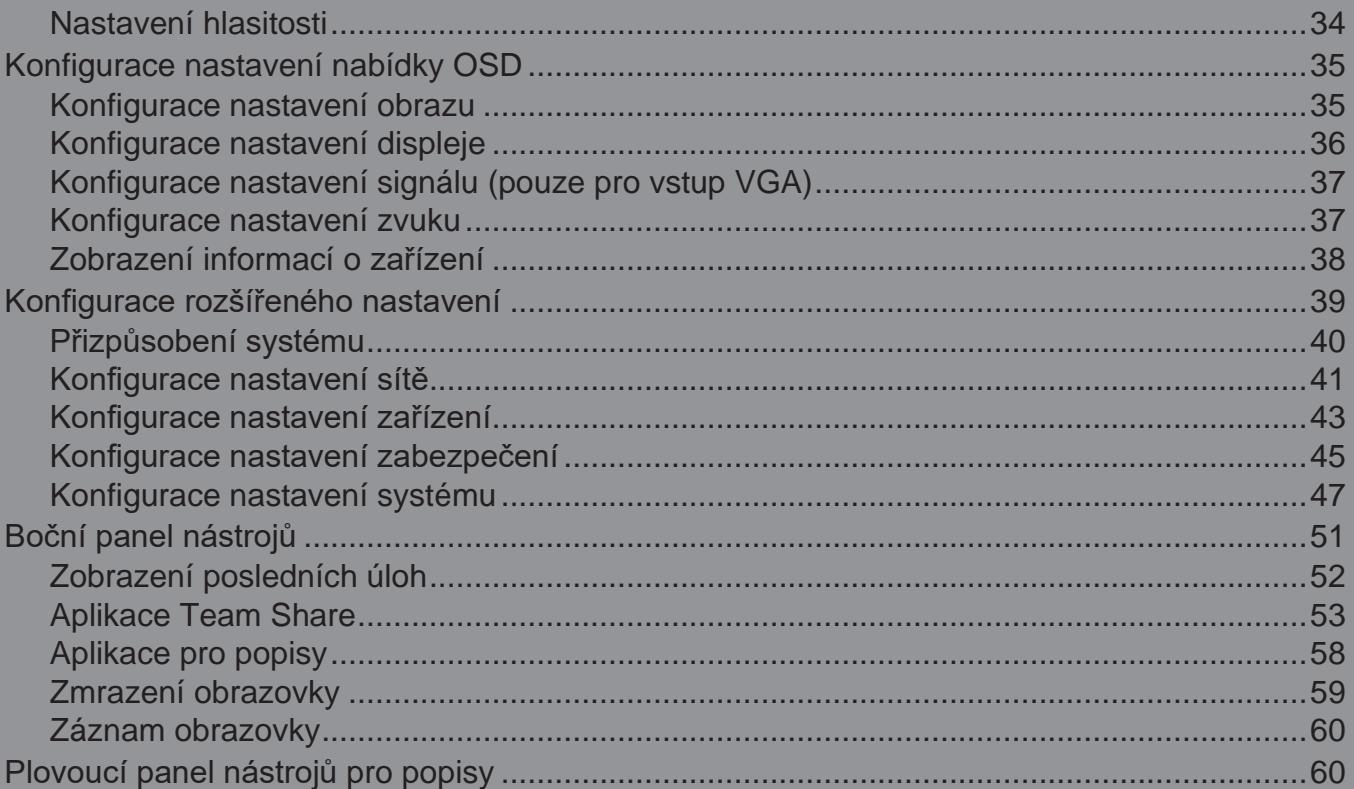

## 

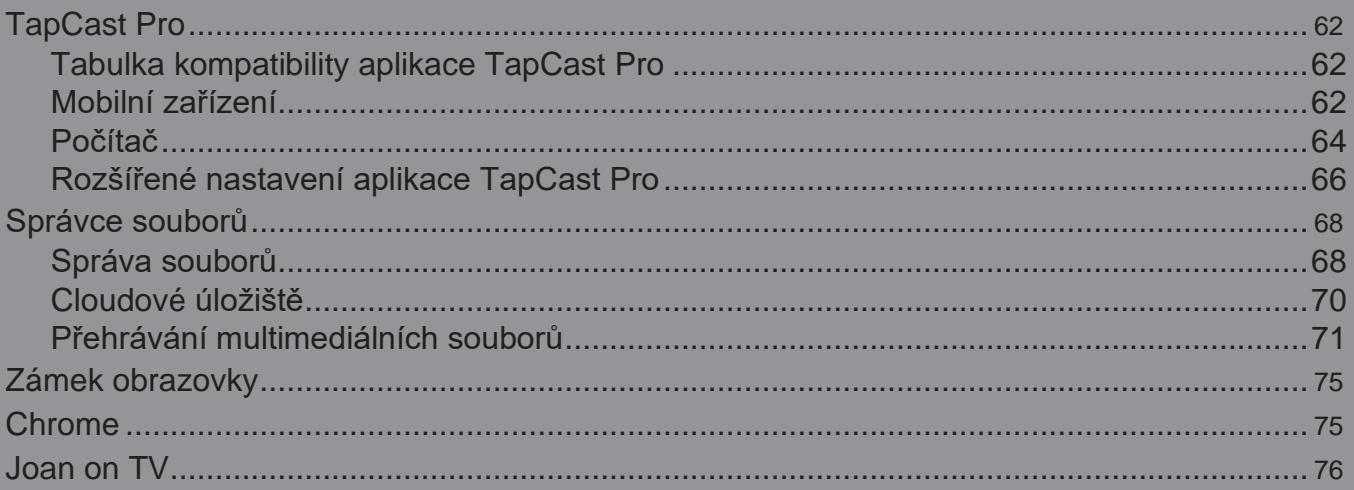

### 

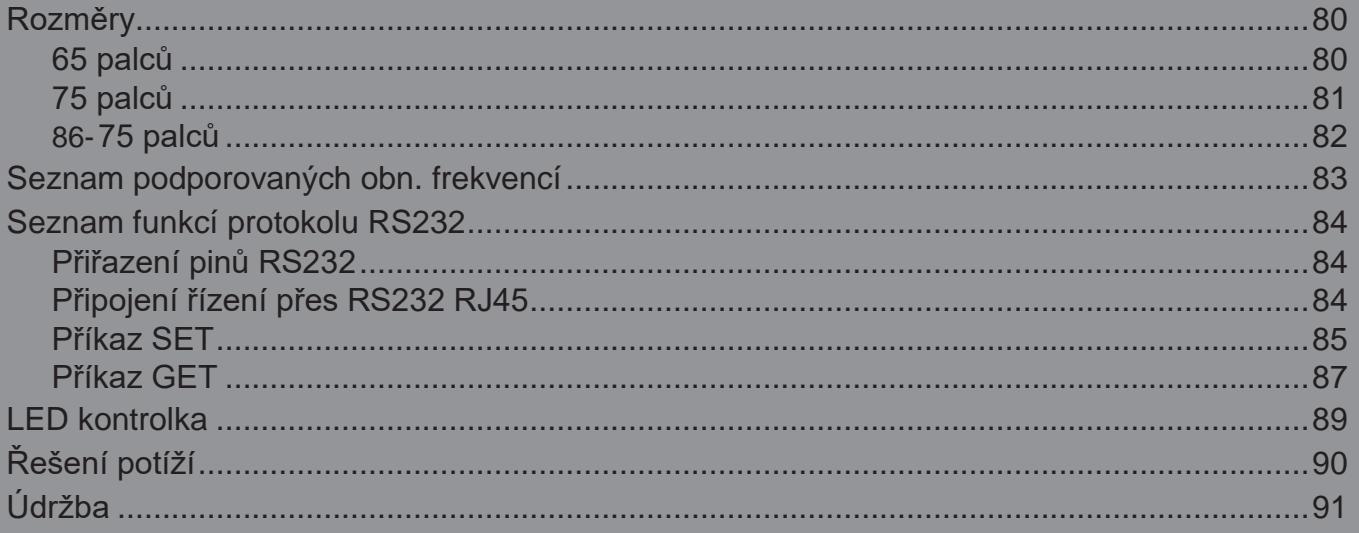

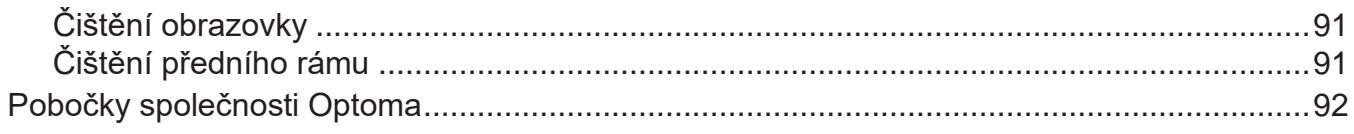

# <span id="page-4-0"></span>**BEZPEČNOST**

Dodržujte veškerá varování, bezpečnostní opatření a pokyny pro údržbu podle doporučení v této uživatelské příručce.

### **Bezpečnostní pokyny**

- Používejte pouze doplňky a příslušenství předepsané výrobcem.
- Nezakrývejte žádné z ventilačních otvorů. Doporučujeme zařízení instalovat na místě, kde nebude blokována jeho ventilace; jedině tak lze zaručit jeho spolehlivý provoz a chránit jej před přehříváním. Zařízení neumisťujte v uzavřeném prostoru s omezeným prouděním vzduchu (např. do police na knihy nebo do skříňky).
- Zařízení nepoužívejte v blízkosti vody či zdroje vlhkosti. Nevystavujte zařízení dešti či vlhkosti; hrozí nebezpečí

požáru nebo úrazu elektrickým proudem.

- Neinstalujte zařízení v blízkosti zdrojů tepla (radiátory, topná tělesa, kamna či jiné přístroje jako zesilovače, které generují teplo).
- Dávejte pozor, aby do zařízení nevnikly žádné předměty nebo kapaliny. Mohly by se dotknout částí pod nebezpečným napětím nebo způsobit zkrat s následkem požáru nebo úrazu elektrickým proudem.
- Nepokládejte zařízení na nestabilní plochu. Zařízení by mohlo spadnout a způsobit úraz nebo se poškodit.
- Neinstalujte zařízení na místech, kde by mohlo být vystaveno vibracím nebo otřesům.
- Nepoužívejte k ovládání dotykové obrazovky tvrdý či ostrý předmět.
- Nepoužívejte zařízení, pokud je fyzicky poškozené nebo bylo použito nesprávným způsobem. Fyzickým poškozením či nesprávným použitím se rozumí (mimo jiné) následující:
	- Zařízení spadlo na zem.
	- Napájecí kabel nebo zástrčka je poškozená.
	- Na zařízení se vylila kapalina.
	- Zařízení bylo vystaveno dešti nebo vlhkosti.
	- Do zařízení vnikl cizí předmět nebo se v něm něco uvolnilo.
- Nepokoušejte se sami provádět servis zařízení. Po otevření nebo odstranění krytů hrozí dotyk nebezpečného napětí či jiná nebezpečí. Před odesláním zařízení k opravě kontaktujte společnost Optoma.
- Nebudete-li zařízení delší dobu používat, odpojte napájecí kabel z elektrické zásuvky.
- Před uskladněním vyjměte baterie z dálkového ovladače. Ponecháte-li baterie v dálkovém ovladači po dlouhou dobu, mohly by vytéct.
- Před čištěním zařízení jej vypněte a odpojte síťový kabel z elektrické zásuvky.
- K čištění displeje použijte suchý měkký hadřík se slabým saponátem. K čištění zařízení nepoužívejte abrazivní čisticí prostředky, vosky ani rozpouštědla.
- Podívejte se na bezpečnostní symboly na skříňce zařízení.
- Zařízení může opravovat pouze kvalifikovaný servisní technik.

### <span id="page-5-0"></span>**Autorská práva**

Tato publikace včetně veškerých fotografií, ilustrací a softwaru je chráněna mezinárodním autorským právem a všechna práva k ní jsou vyhrazena. Tuto příručku nebo informace v ní obsažené je zakázáno reprodukovat bez písemného souhlasu autora.

© Autorská práva 2020

### **Omezení odpovědnosti**

Informace uvedené v tomto dokumentu se mohou bez předchozího upozornění změnit. Výrobce neposkytuje žádné záruky vzhledem k obsahu tohoto dokumentu a výslovně odpírá jakékoli nepřímé záruky obchodovatelnosti a vhodnosti pro jakýkoli konkrétní účel. Výrobce si vyhrazuje právo tuto publikaci revidovat a provádět v jejím obsahu příležitostné změny, aniž by byl povinen o této revizi či změnách informovat jakékoli osoby.

### **Obchodní známky**

Kensington je registrovaná ochranná známka společnosti ACCO Brand Corporation v USA; registrace a žádosti čekající na vyřízení byly podány i v dalších zemích po celém světě.

HDMI, logo HDMI a High-Definition Multimedia Interface jsou ochranné známky nebo registrované ochranné známky společnosti HDMI

Licensing LLC v USA a dalších zemích.

Google, logo Google a Google Drive jsou ochranné známky nebo registrované ochranné známky

společnosti Google LLC. OneDrive je ochranná známka a značka společnosti Microsoft Corporation.

Veškeré ostatní názvy produktů používané v této příručce jsou vlastnictvím příslušných vlastníků a jsou jako takové uznávány.

### **Prohlášení FCC**

Toto zařízení bylo testováno a shledáno ve shodě s limity pro digitální zařízení třídy A dle části 15 předpisů FCC. Tyto limity slouží jako přiměřená ochrana před škodlivým rušením při instalaci v obytných prostorách.

Toto zařízení generuje, používá a může vyzařovat vysokofrekvenční energii a v případě, že není instalováno a používáno v souladu s pokyny, může způsobovat škodlivé rušení rádiové komunikace. Nelze ale zaručit, že v určité instalaci nemůže k rušení dojít. Pokud dojde k rušení rozhlasového či televizního příjmu, což lze jednoznačně určit vypnutím a zapnutím přístroje, doporučujeme uživateli, aby se pokusil rušení omezit některým z následujících opatření:

- Otočit nebo přemístit přijímací anténu
- Zvětšit vzdálenost mezi zařízením a přijímačem.
- Zapojte zařízení do elektrické zásuvky v jiném okruhu, než ke kterému je připojen přijímač.
- Požádat o pomoc prodejce nebo zkušeného rozhlasového/televizního technika.

### **Varování FCC**

Toto zařízení je ve shodě s částí 15 předpisů FCC. Jeho provoz podléhá následujícím dvěma podmínkám:

(1) Zařízení nesmí způsobovat škodlivé rušení.

(2) Zařízení musí odolávat veškeré rušení včetně takového rušení, které by mohlo způsobit jeho nesprávnou funkci.

#### **Informace: Uživatelé v Kanadě**

Tento digitální přístroj třídy B splňuje kanadské normy CAN ICES-3 (B)/NMB-3 (B).

Remarque à l'intention des utilisateurs canadiens

Cet appareil numerique de la classe B est conforme a la norme NMB-003 du Canada.

### <span id="page-6-0"></span>**Prohlášení o shodě pro země EU**

- Směrnice o elektromagnetické kompatibilitě 2014/30/EU (včetně pozdějších změn)
- Směrnice o zařízeních na nízké napětí 2014/35/EU

### **WEEE**

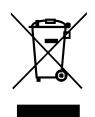

#### **Pokyny pro likvidaci**

Toto elektronické zařízení po vyřazení z provozu nevyhazujte do komunálního odpadu. Zajistěte jeho recyklaci; minimalizujete tak znečištění a pomůžete účinné ochraně celosvětového životního prostředí.

### **ENERGY STAR**

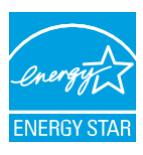

**ENERGY STAR** je dobrovolný program Agentury pro ochranu životního prostředí USA, který pomáhá podnikům a jednotlivcům šetřit peníze a chránit klima prostřednictvím vysoké energetické účinnosti. Produkty, které získají status ENERGY STAR, zabraňují emisím skleníkových plynů, protože splňují přísná kritéria a požadavky na energetickou účinnost stanovené Agenturou pro ochranu životního prostředí USA. Na modelech s certifikací ENERGY STAR je vyznačeno následující logo:

Tento produkt splňuje podmínky certifikace ENERGY STAR, je-li nastaveno do "prezentačního režimu"; v tomto nastavení dosahuje požadované úspory energie. V jiném než standardním režimu obrazu nebo v případě aktivace jiných funkcí spotřeba energie vzrůstá a může překročit limity nutné pro získání certifikátu ENERGY STAR. Další informace o programu EnergyStar naleznete na webu EnergyStar.gov.

### <span id="page-7-0"></span>**Obsah balení**

Rozbalte opatrně přístroj a zkontrolujte, zda nechybí žádná z položek uvedených v seznamu standardního příslušenství. Některé součásti volitelného příslušenství nemusí být k dispozici – záleží na modelu, specifikacích a regionu, kde byl produkt zakoupen. Ověřte situaci u prodejce. Některé příslušenství se může lišit podle regionu.

Záruční list je dodáván pouze v některých regionech. Podrobnosti získáte od svého prodejce.

### **Standardní příslušenství**

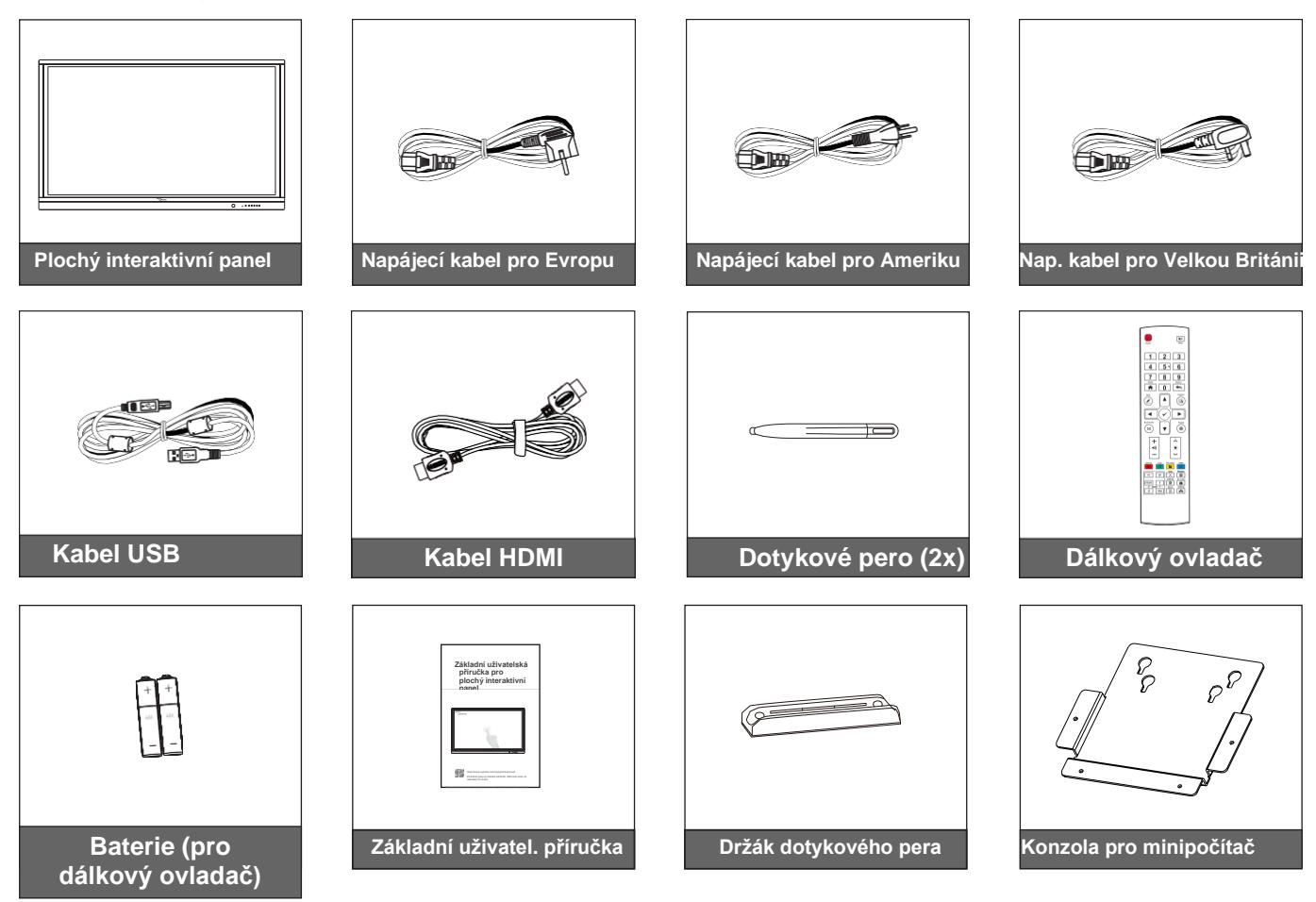

**Poznámka:** *Informace o [záruce získáte na webu www.optoma.com.](http://www.optoma.com/)*

### <span id="page-8-0"></span>**Volitelné příslušenství**

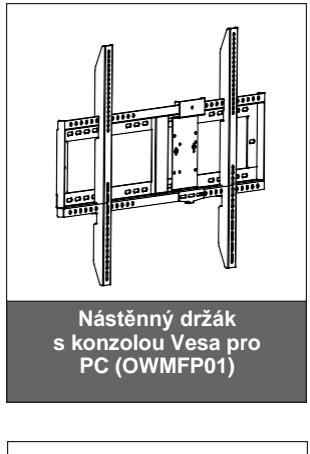

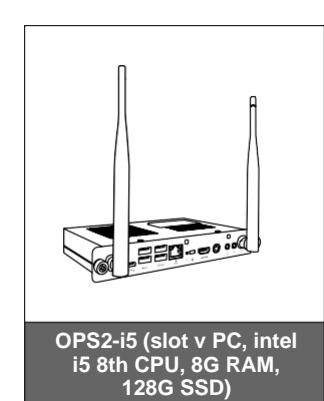

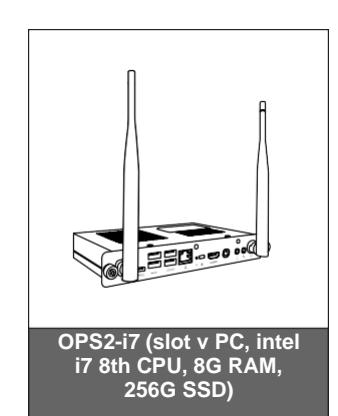

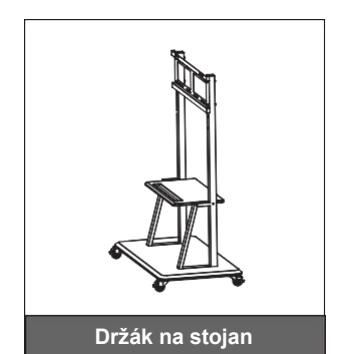

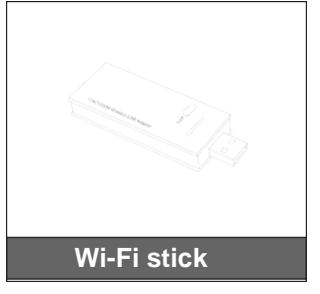

### <span id="page-9-0"></span>**Přehled produktu**

### **Pohled zepředu**

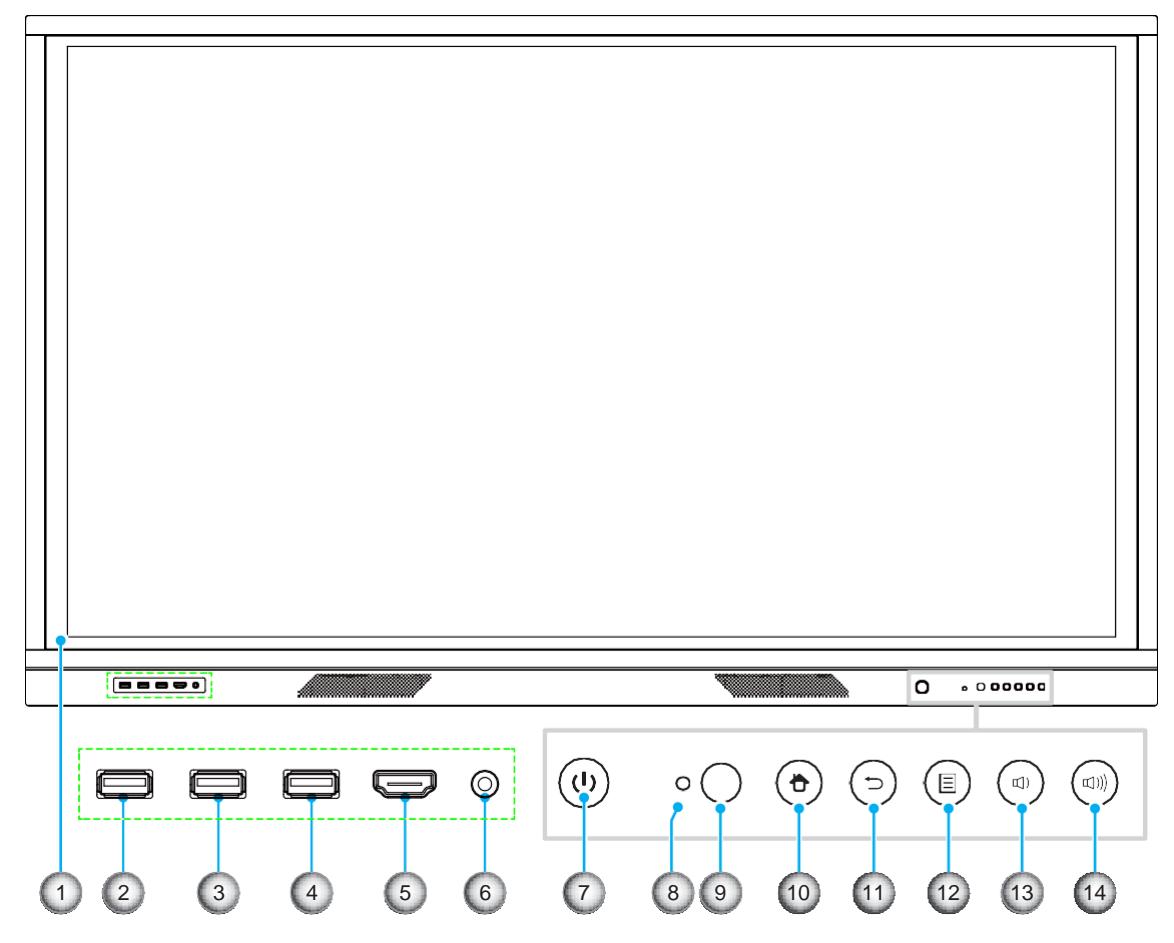

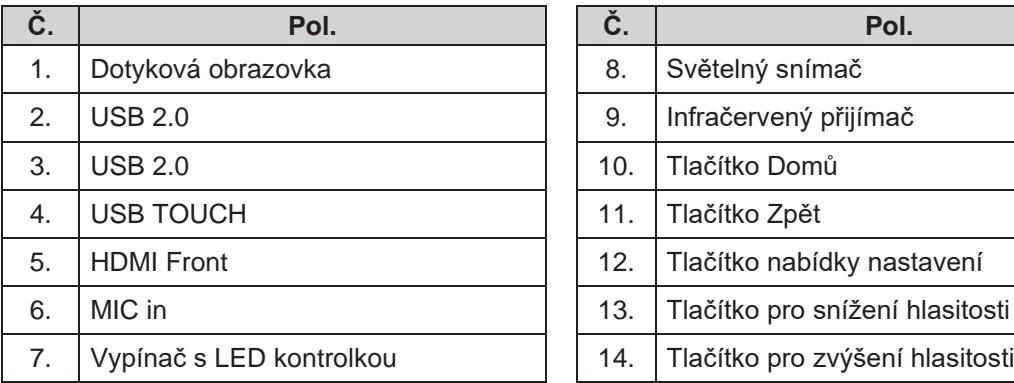

| Č.  | Pol.                            |
|-----|---------------------------------|
| 8.  | Světelný snímač                 |
| 9.  | Infračervený přijímač           |
| 10. | Tlačítko Domů                   |
| 11. | Tlačítko Zpět                   |
| 12. | Tlačítko nabídky nastavení      |
| 13. | Tlačítko pro snížení hlasitosti |
| 14. | Tlačítko pro zvýšení hlasitosti |

**Poznámka:** *Přední porty USB 2.0 jsou plnohodnotné USB porty. USB porty lze používat bez ohledu na zvolený vstupní zdroj.*

### <span id="page-10-0"></span>**Pohled zezadu**

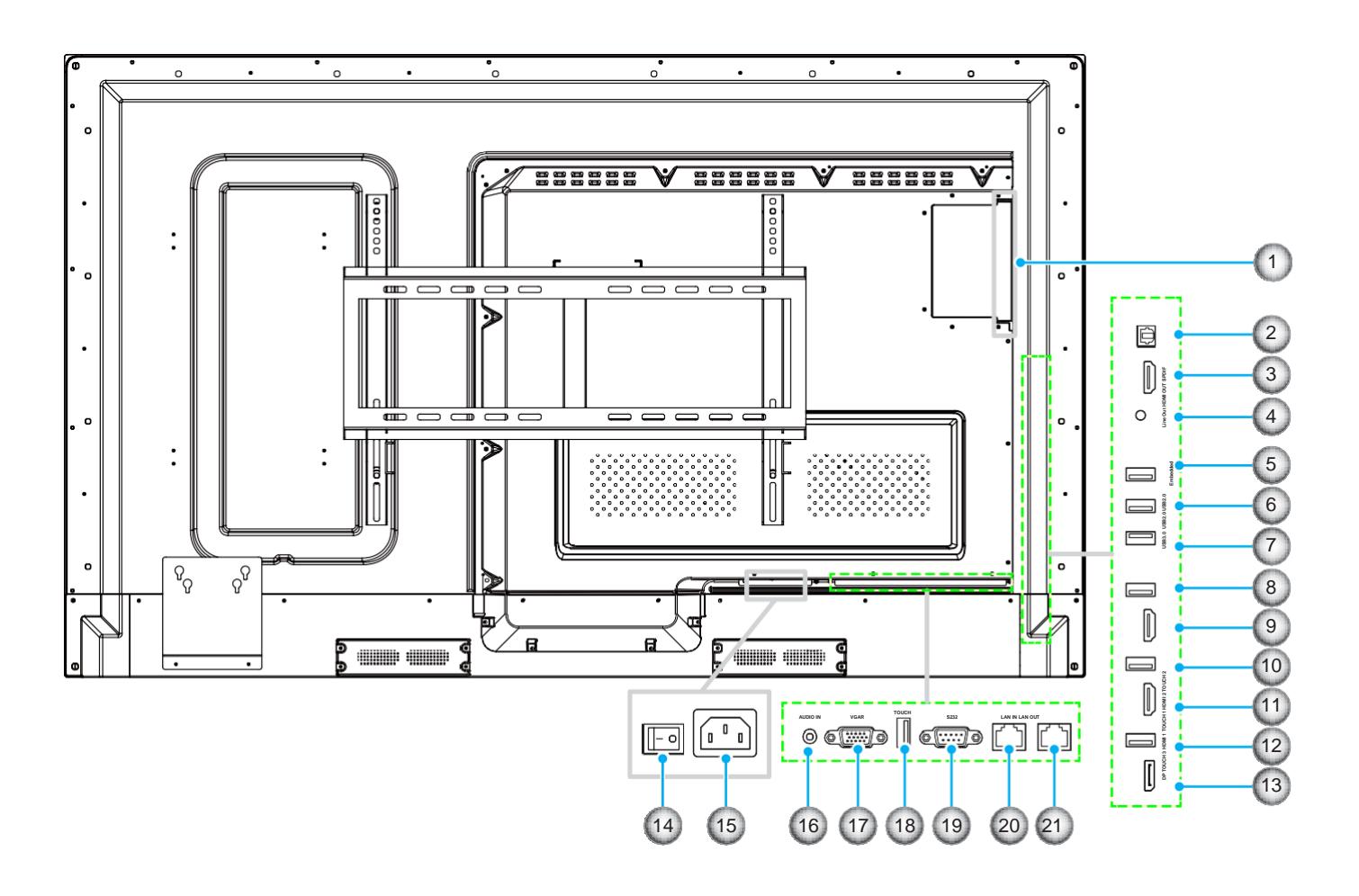

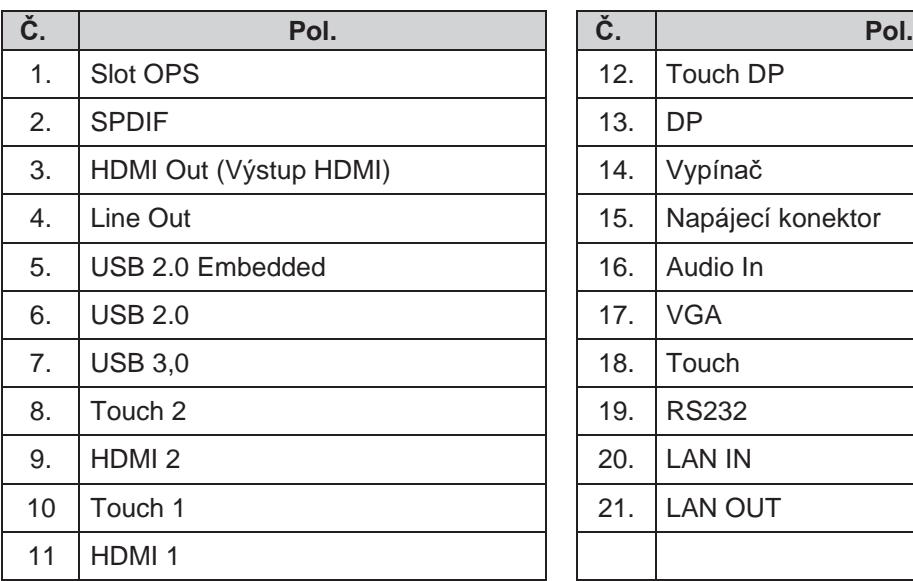

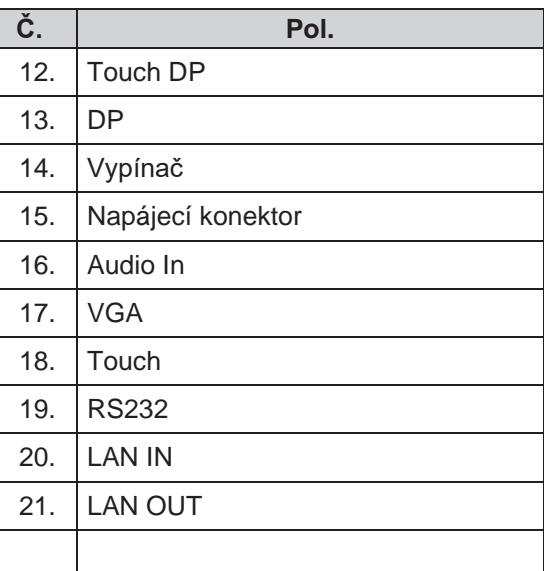

**Poznámka:** *Boční porty USB 3.0 jsou plnohodnotné USB porty. USB porty lze používat bez ohledu na zvolený vstupní zdroj.*

### <span id="page-11-0"></span>**Dálkový ovladač**

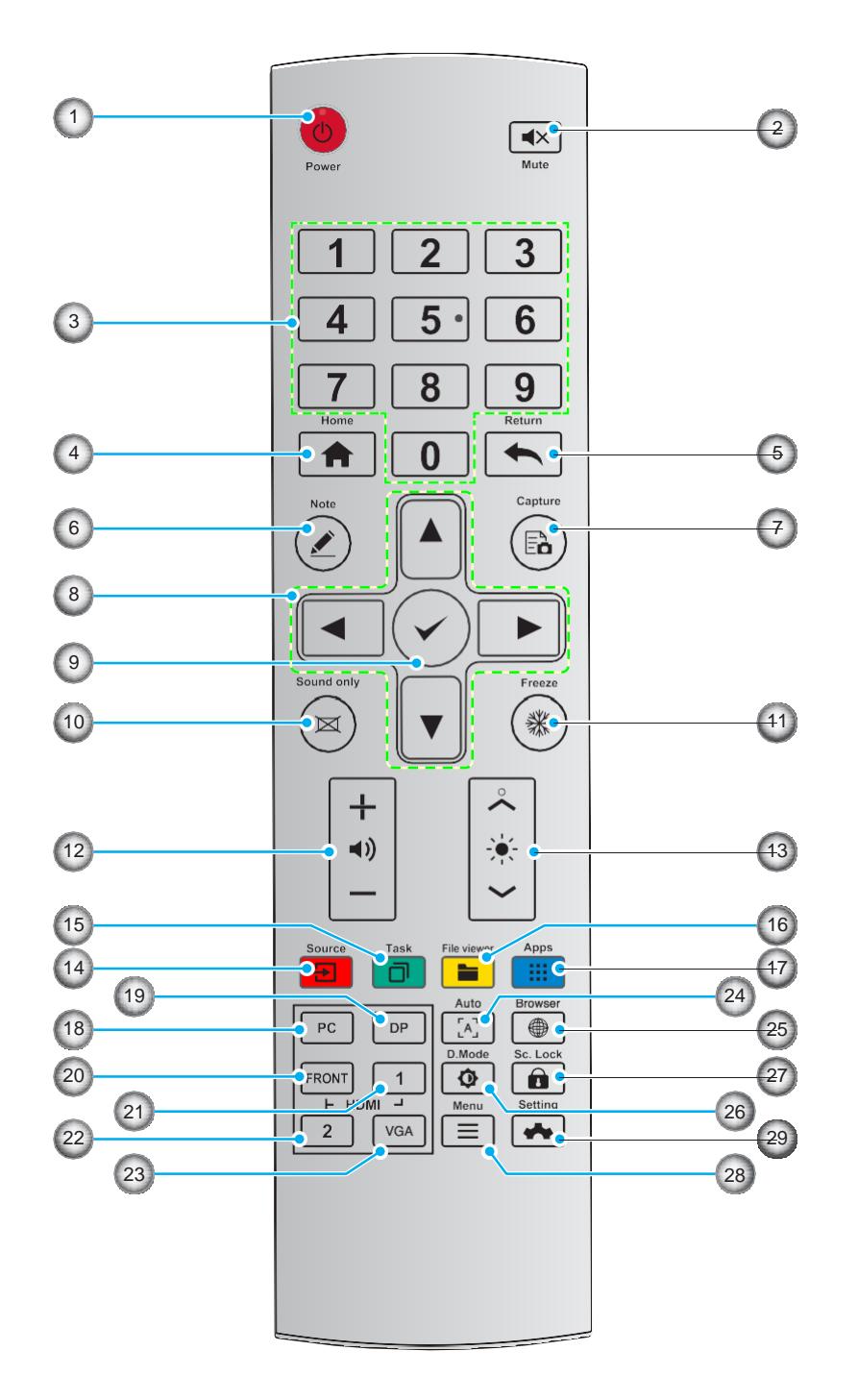

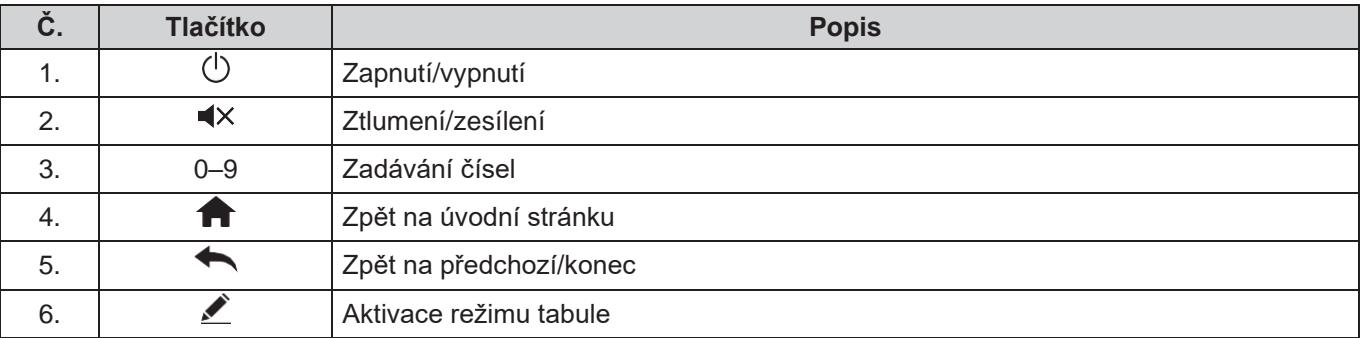

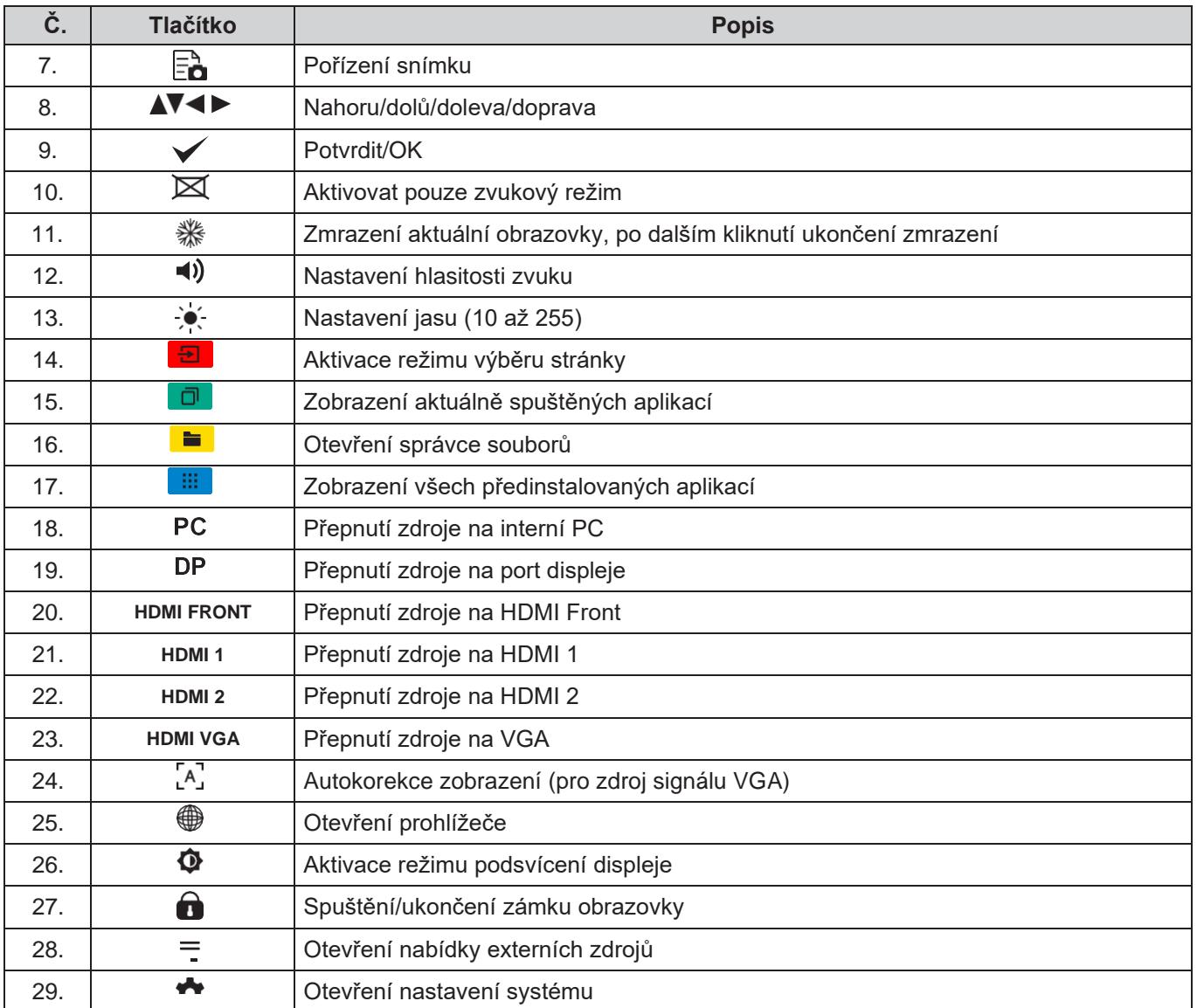

**Poznámka:** *Není-li ve slotu OPS instalován PC modul, nemají tlačítka související s počítačem žádnou funkci.*

### <span id="page-13-0"></span>**Instalace na stěnu**

Použijte výhradně volitelnou sadu pro nástěnnou montáž schválenou společností Optoma (nabízena zvlášť). Sada obsahuje následující části:

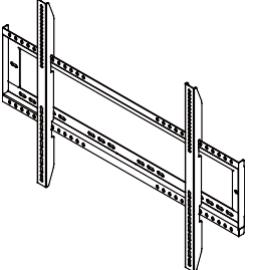

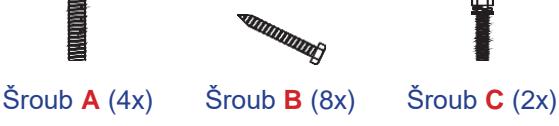

C<sub>2</sub>

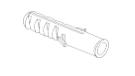

Dvě montážní konzoly a nástěnný držák Hmoždinka

(8x) Podložka (8x)

### **Specifikace nástěnného držáku**

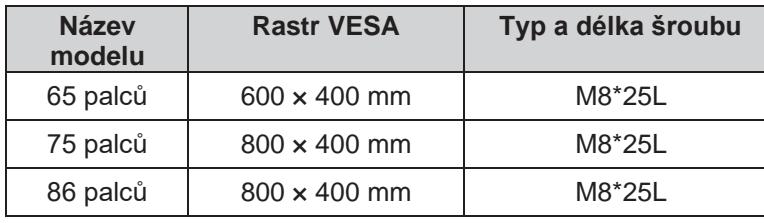

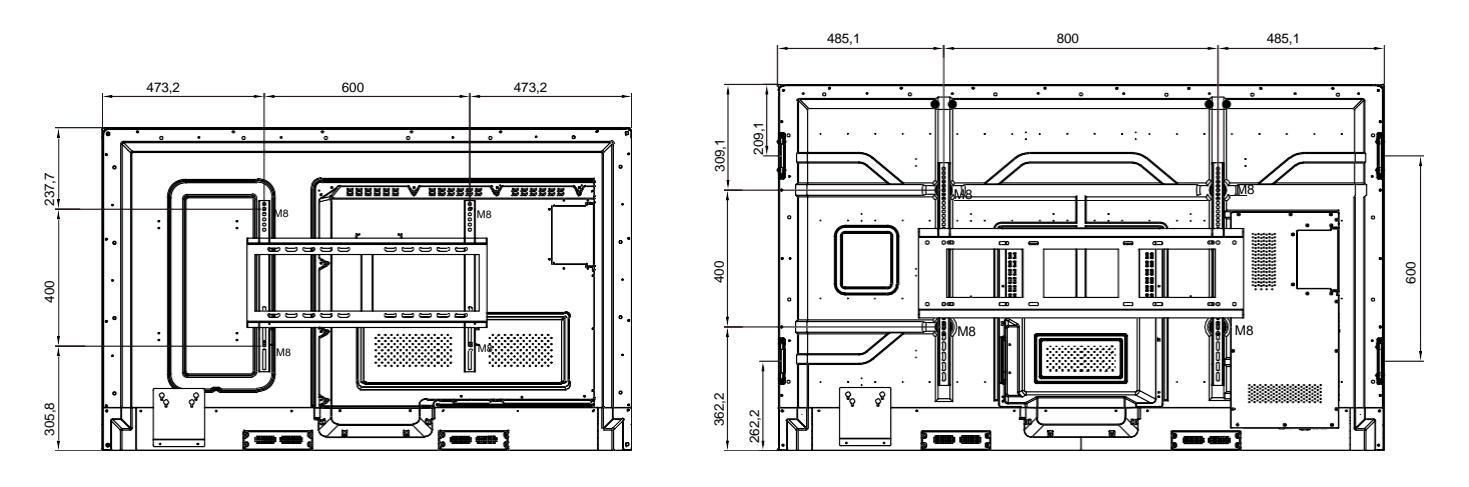

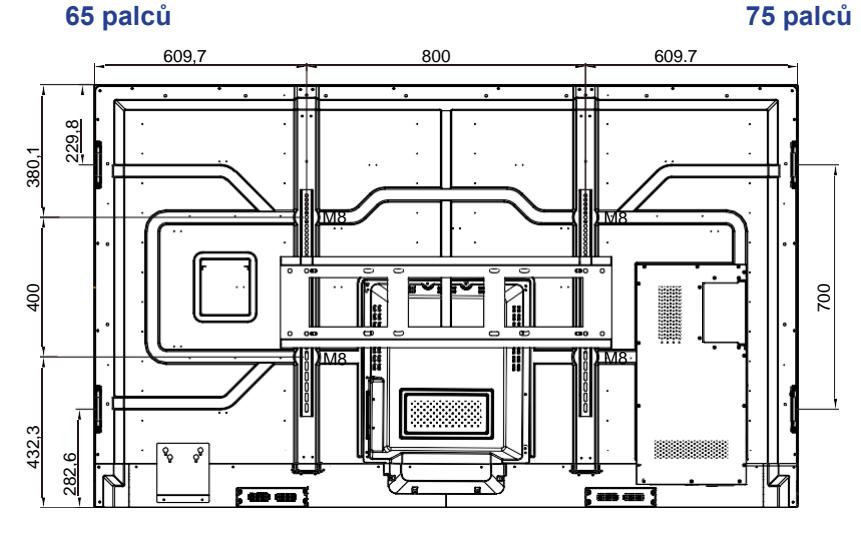

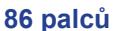

Při montáži panelu IFP na stěnu postupujte následovně:

1. Nasaďte na zadní stranu panelu IFP obě montážní konzoly. Nyní konzoly upevněte čtyřmi šrouby (**A**).

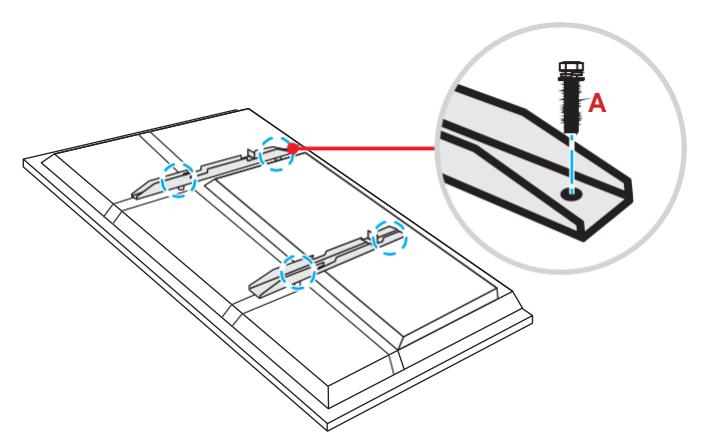

2. Vyvrtejte na místě instalace osm malých otvorů a zasuňte do nich hmoždinky.

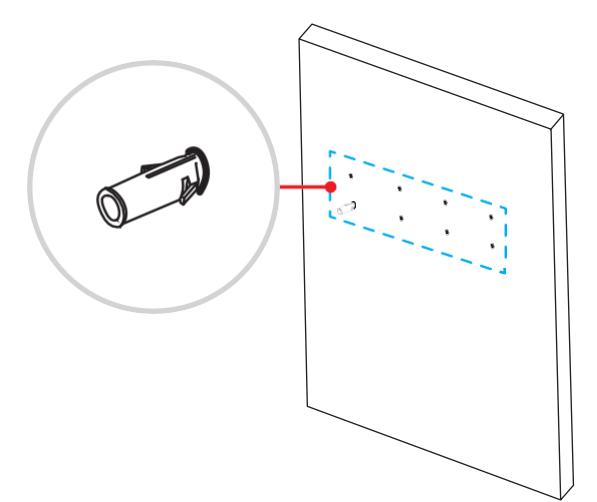

3. Přiložte nástěnný držák ke stěně a upevněte jej pomocí osmi šroubů (**B**) s podložkami, které zašroubujete do připravených hmoždinek.

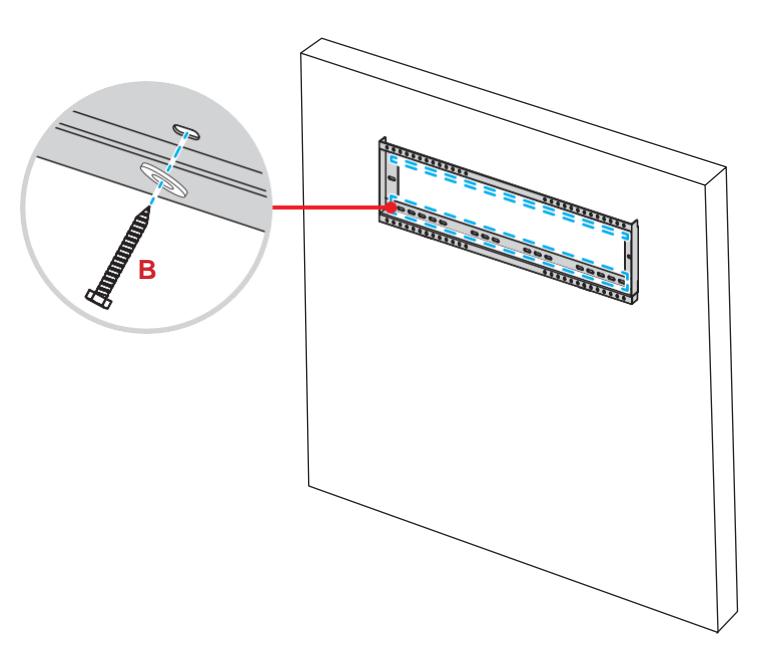

4. Zahákněte obě montážní konzoly na nástěnný držák.

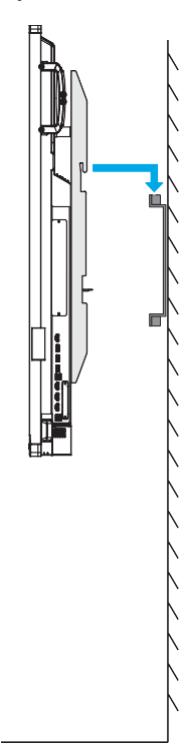

5. Upevněte obě montážní konzoly a nástěnný držák pomocí dvou šroubů (**C**).

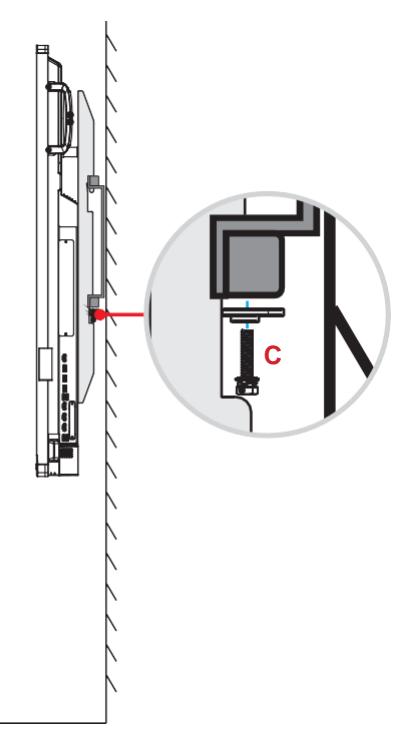

#### **Poznámka:**

- *Maximální nosnost sady pro nástěnnou montáž: 160 kg.*
- *Nástěnný držák musí být instalován na stěně, která bezpečně udrží hmotnost displeje IFP. Není-li k dispozici vhodná stěna, doporučujeme místo ní použít stojan. Viz str. 18.*
- *Šrouby musí být pevně utažené; dávejte ale pozor, abyste je nepřetáhli a nepoškodili tak konzoly, nástěnný držák či panel IFP.*
- *Instalaci musí provádět kvalifikovaní pracovníci. Při nesprávné instalaci hrozí pád nebo porucha panelu IFP.*

### <span id="page-16-0"></span>**Instalace externího minipočítače**

Upevněte na zadní stranu panelu IFP konzolu pro minipočítač a poté instalujte minipočítač jedním z následujících kroků:

- Namontujte na minipočítač šrouby a zahákněte jej do konzoly.
- Vyrovnejte minipočítač v konzole. Nyní jej upevněte čtyřmi šrouby.

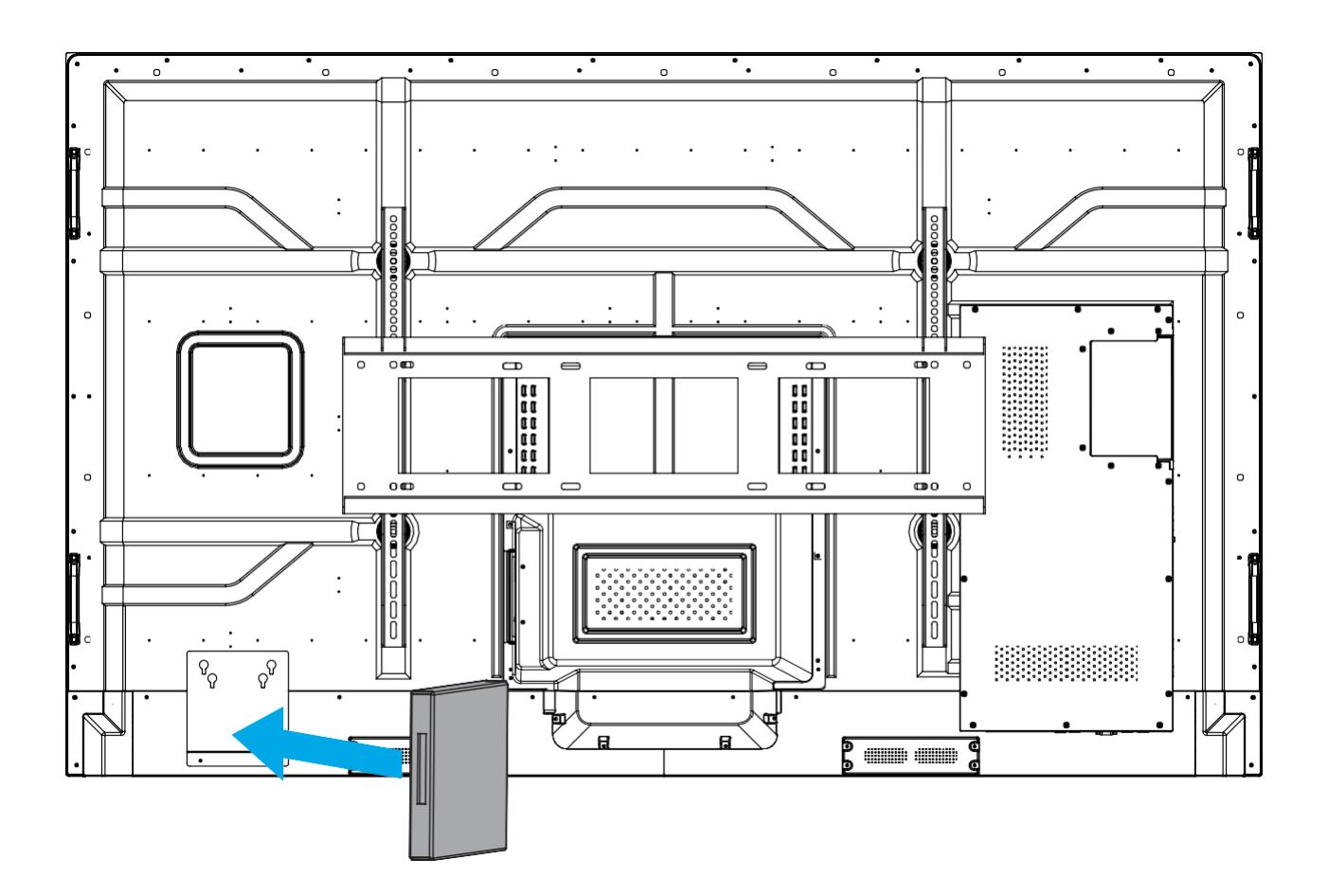

### <span id="page-17-0"></span>**Instalace na stojan (volitelná)**

Sada pro montáž na stojan obsahuje následující:

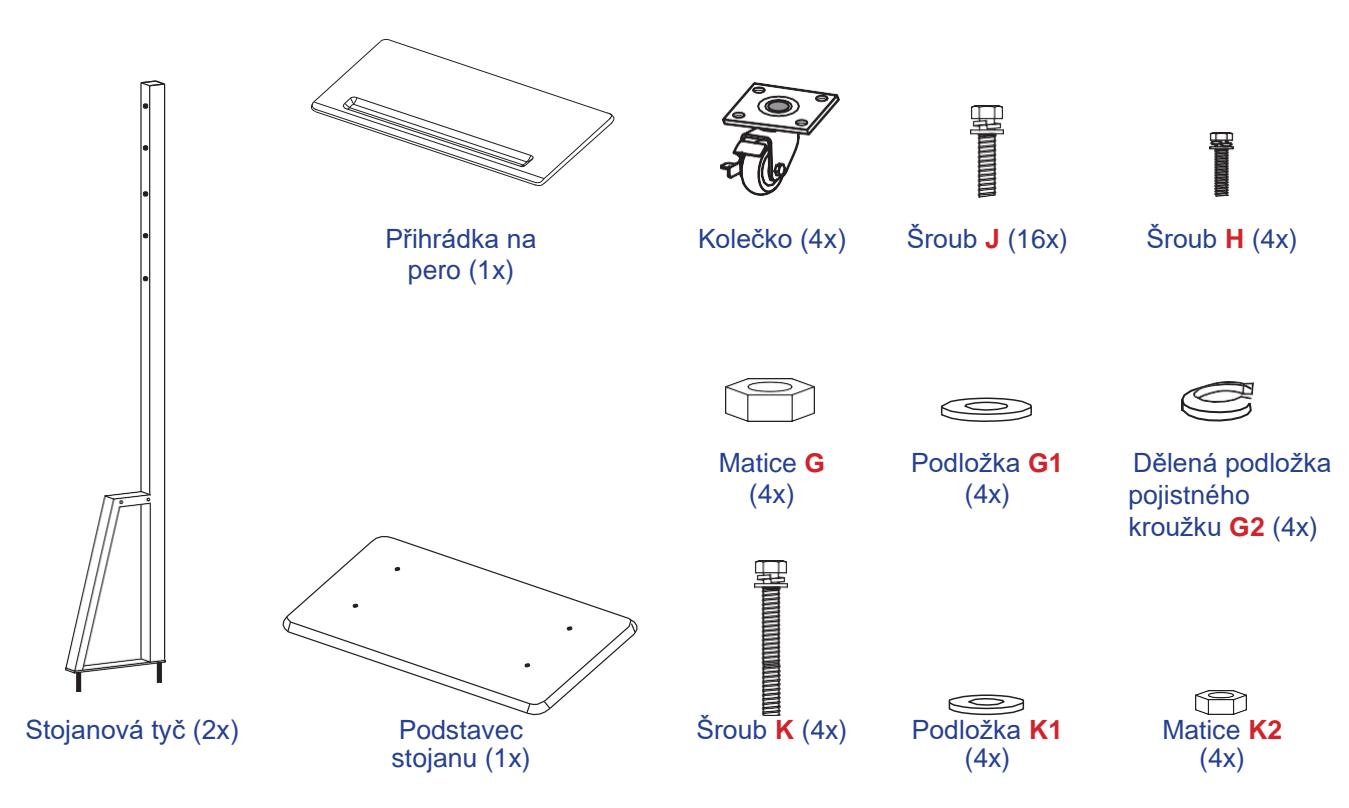

Při montáži panelu IFP na stojan postupujte následovně:

1. Nasaďte na zadní stranu panelu IFP obě montážní konzoly. Nyní konzoly upevněte čtyřmi šrouby (**A**).

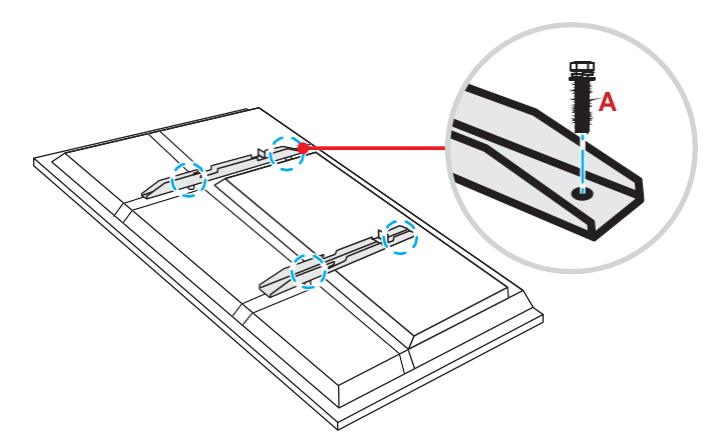

**Poznámka:** *Dvě montážní konzoly, nástěnný držák a šrouby* (**A**) *jsou součástí sady pro nástěnnou montáž. Viz odstavec ["Montáž na stěnu" na str. 14.](#page-13-0)*

2. Obraťte podstavec stojanu, abyste viděli otvory pro šrouby pro kolečka. Nasaďte kolečko do otvoru a zajistěte jej čtyřmi šrouby (**J**). Stejný postup opakujte při montáži ostatních tří koleček.

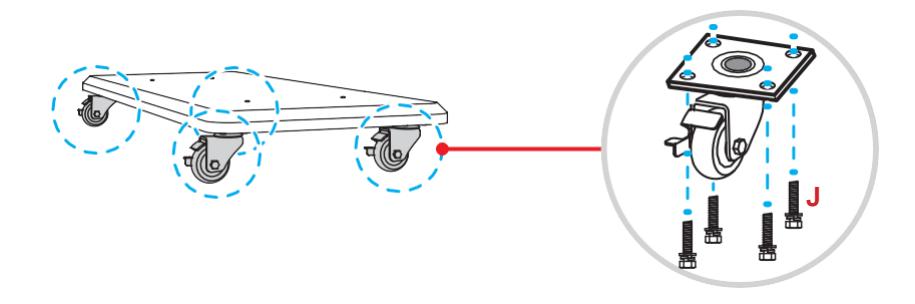

3. Položte podstavec stojanu na stabilní plochu, zasuňte do otvoru stojanovou tyč a zajistěte pomocí dvou matic (**G**) a podložek (**G2** a **G1**) obě rozpěry.

Stejný postup opakujte při montáži druhé stojanové tyče.

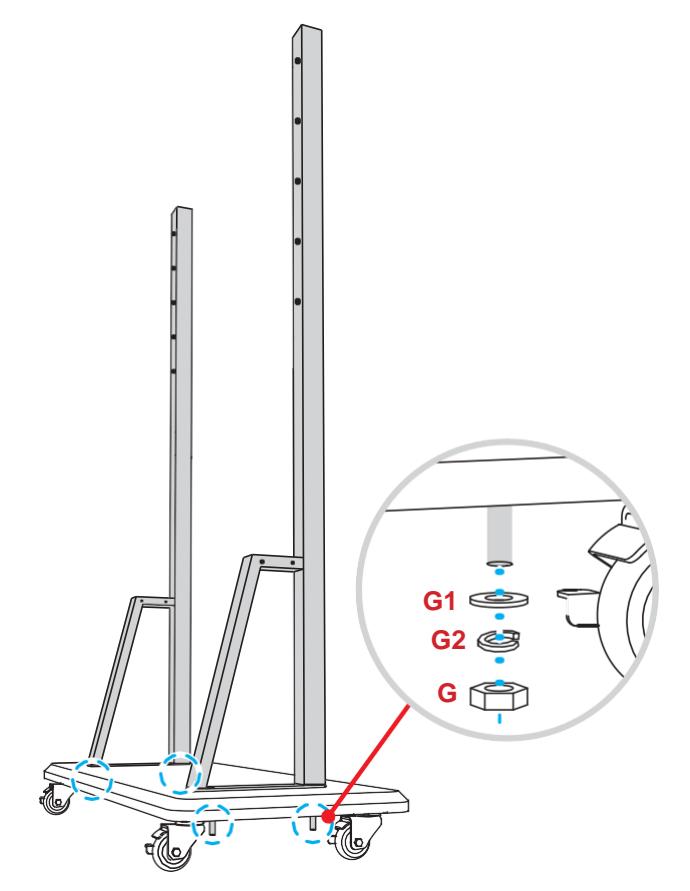

- 4. Přiložte přihrádku na pero k otvorům pro šrouby ve střední části tyčí a zajistěte ji pomocí čtyř šroubů (**H**).
- 5. Namontujte nástěnný držák na horní část tyčí a zasuňte šrouby (**K**) do otvorů na zadní straně tyčí.
- 6. Nasaďte podložky (**K1**) a matice (**K2**) na šrouby a utažením matic (**K2**) zajistěte nástěnný držák.

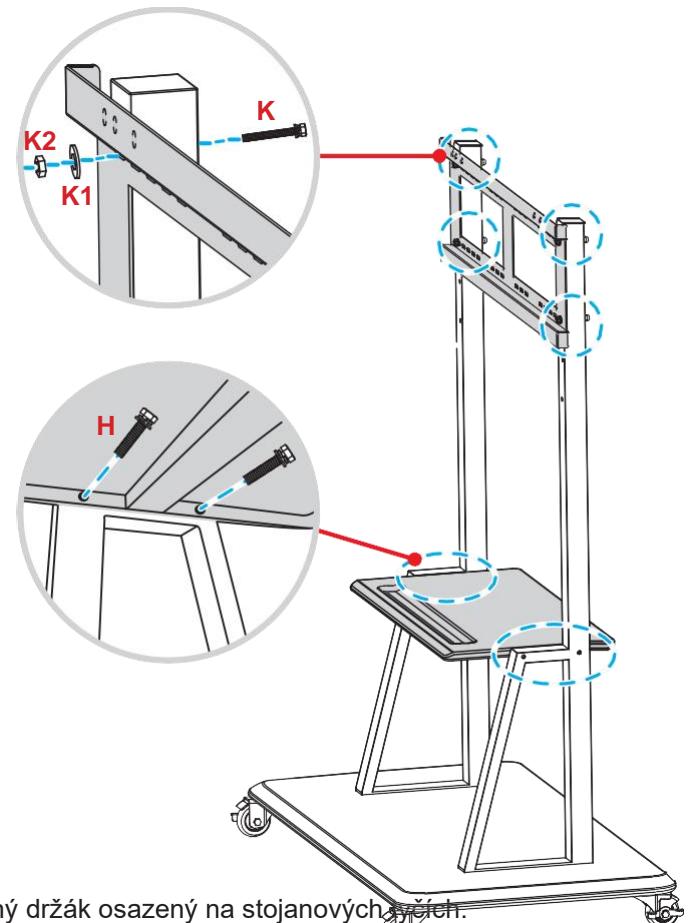

7. Zahákněte obě montážní konzoly na nástěnný držák osazený na stojanových.

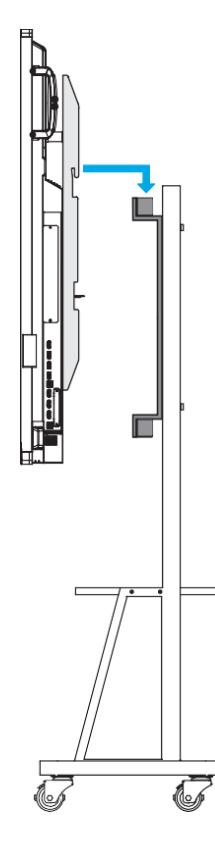

### <span id="page-20-0"></span>**Používání dálkového ovladače**

#### **Instalace/výměna baterií v dálkovém ovladači**

S přístrojem jsou dodávány dvě baterie AAA pro dálkový ovladač. **DŮLEŽITÉ!** *Použijte vždy nové baterie téhož nebo ekvivalentního typu.*

1. Sejměte krytku přihrádky baterií.

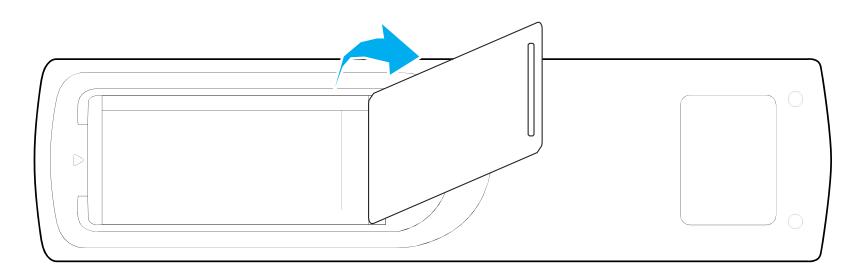

2. Vložte do přihrádky dvě baterie se správnou polaritou (+/-), jak ukazuje obrázek.

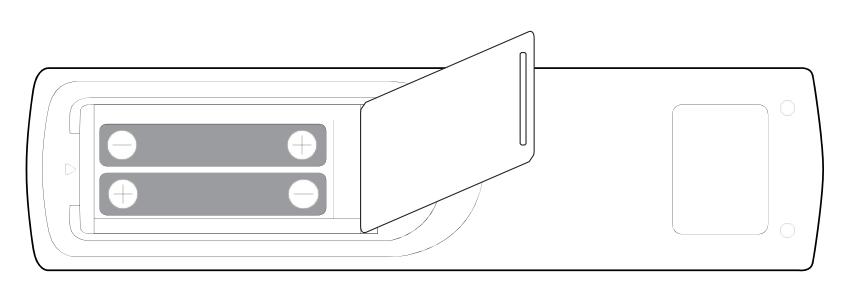

3. Vraťte zpět krytku.

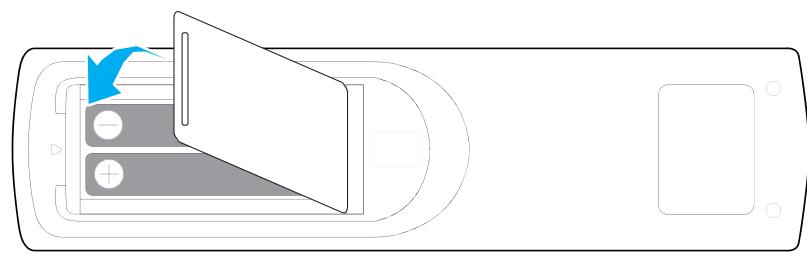

#### *UPOZORNĚNÍ*

Při nesprávném použití baterií hrozí únik chemikálií nebo explozi. Dodržujte přesně níže uvedené pokyny.

- Nekombinujte dohromady baterie různých typů. Různé typy baterií mají různé charakteristiky.
- Nekombinujte dohromady staré a nové baterie. Při kombinaci starých a nových baterií může zkrátit životnost nových baterií nebo způsobit únik chemikálií ze starých baterií.
- Vybité baterie co nejdříve vyjměte. Chemikálie vytékající z baterií mohou při zasažení pokožky způsobit vyrážku. Zjistíte-li únik chemikálií, otřete je pečlivě hadříkem.
- Baterie dodané s tímto produktem mohou mít v důsledku dlouhodobého uskladnění kratší životnost.
- Nebudete-li dálkový ovladač delší dobu používat, vyjměte z něj baterie.
- Při vyhazování baterií je nutno dodržovat zákony platné v příslušném regionu nebo zemi.

### <span id="page-21-0"></span>**Dosah dálkového ovladače**

Při používání dálkového ovladače dbejte na to, aby mířil ve směru ±30° k infračervenému přijímači na panelu IFP. Maximální vzdálenost mezi dálkovým ovladačem a infračerveným přijímačem je 8 metrů.

- Mezi dálkovým ovladačem a infračerveným čidlem na panelu IFP nesmí být žádné překážky, které by přerušovaly infračervený paprsek.
- Dbejte na to, aby na infračervený vysílač dálkového ovladače nesvítilo přímé sluneční světlo nebo světlo zářivky.
- Nachází-li se dálkový ovladač v blízkosti zářivek se střídačem, může se stát, že příležitostně nebude fungovat.
- Při velmi malé vzdálenosti mezi dálkovým ovladačem a panelem IFP se může stát, že ovladač příležitostně nebude fungovat.

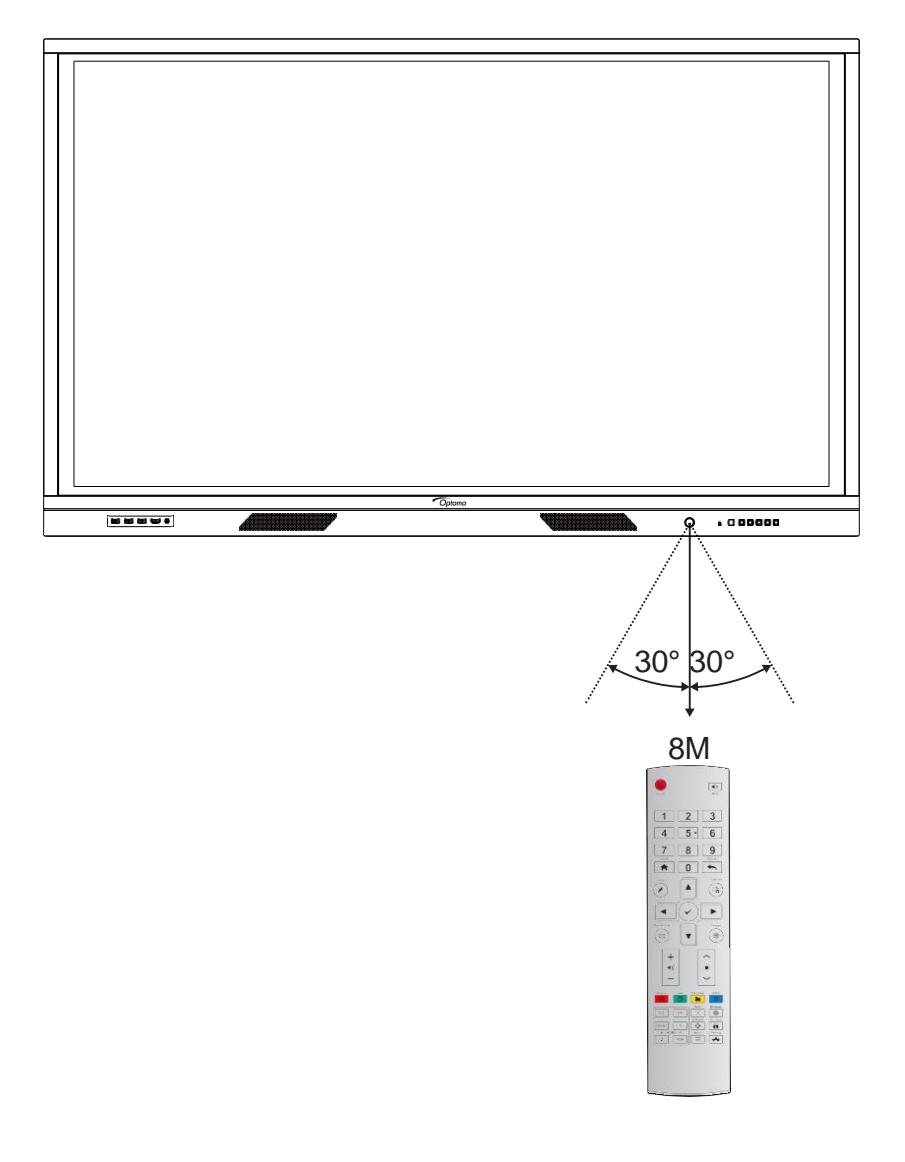

### <span id="page-22-0"></span>**Připojení**

### **Připojení k napájení**

- 1. Zapojte napájecí kabel jedním koncem do napájecího konektoru na panelu IFP.
- 2. Druhý konec zapojte do elektrické zásuvky nebo napájecího zdroje.
- 3. Nastavte **vypínač** do polohy ON (**I**). Panel IFP se automaticky přepne do pohotovostního režimu.

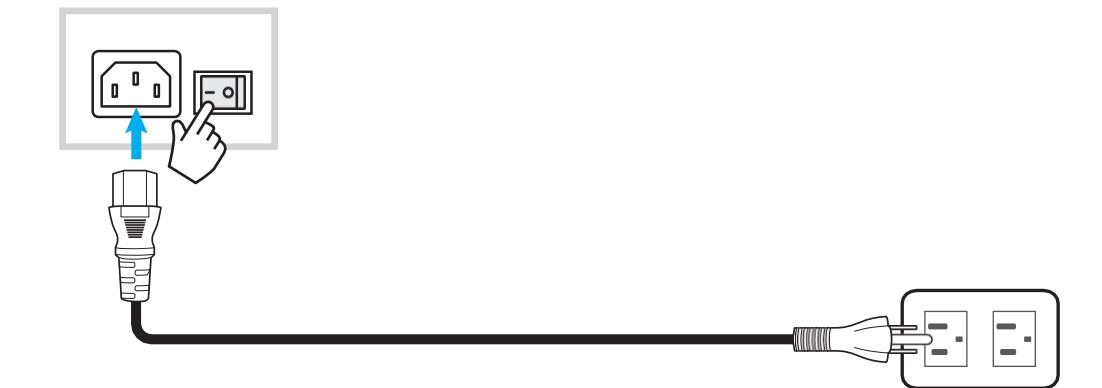

### **Připojení externích zařízení**

**DŮLEŽITÉ!** *Aby bylo možné používat dotykovou obrazovku, připojte jeden konec USB kabelu k portu USB B na panelu IFP a druhý konec k portu USB A k portu na vašem zařízení.*

#### **Zapojení vstupu HDMI**

• Připojte počítač k panelu IFP pomocí kabelu HDMI.

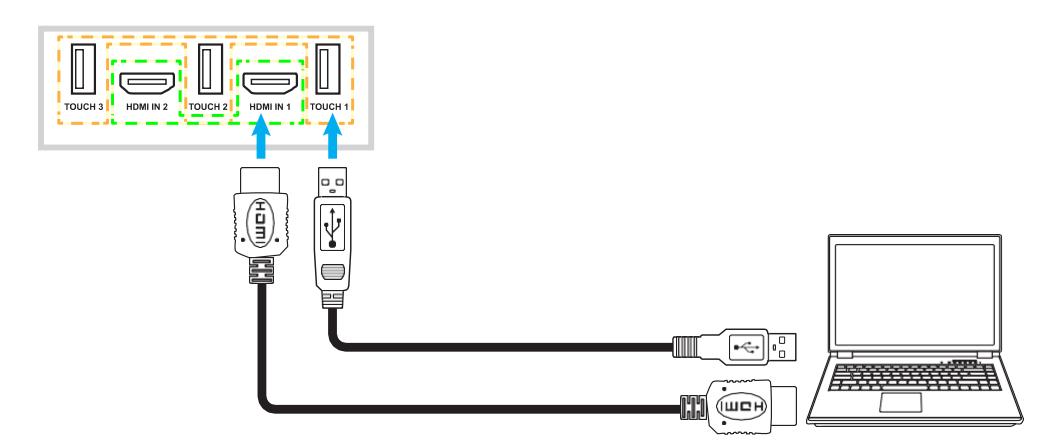

• Připojte zdroj videa k panelu IFP pomocí kabelu HDMI.

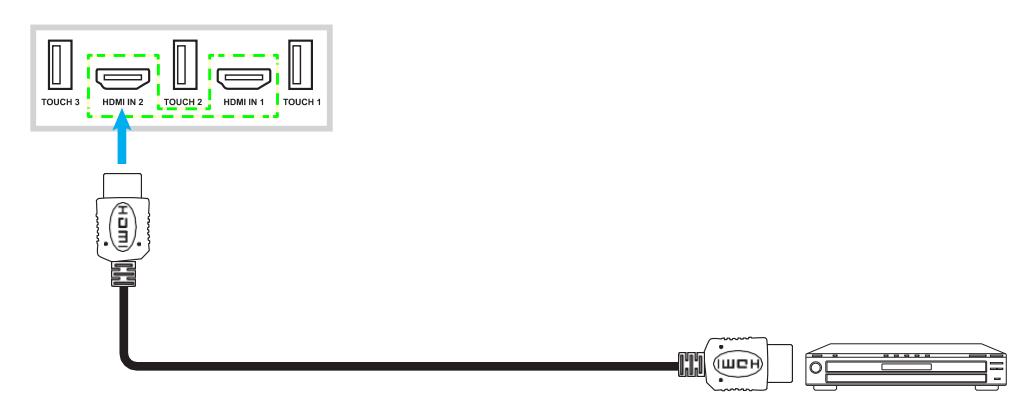

#### **Zapojení vstupu VGA**

Připojte počítač k panelu IFP pomocí kabelu VGA.

**Poznámka:** *V případě audio vstupu připojte jeden konec audio kabelu ke vstupnímu konektoru jack (Audio-in) na panelu IFP a jeho druhý konec k audio jacku na počítači.*

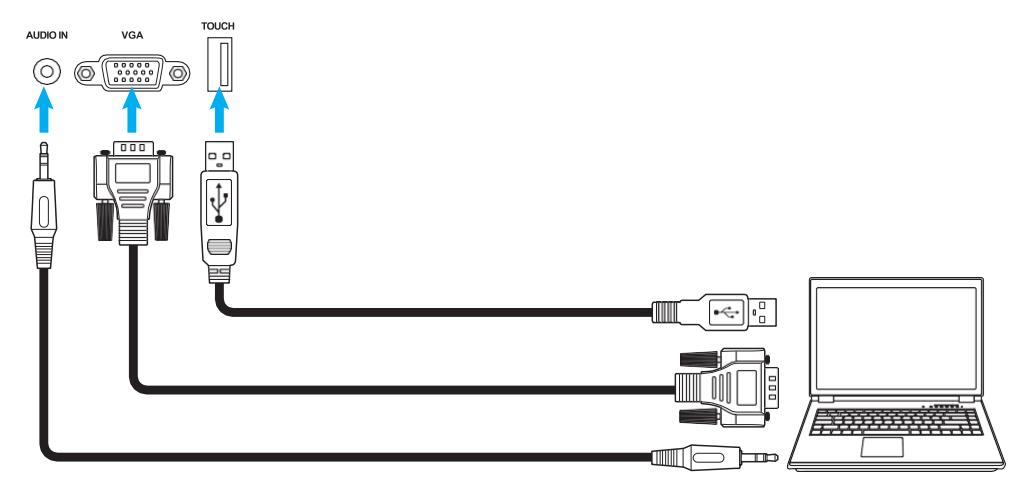

#### **Zapojení audio výstupu**

Externí reproduktory připojte k portu Audio-out na panelu IFP.

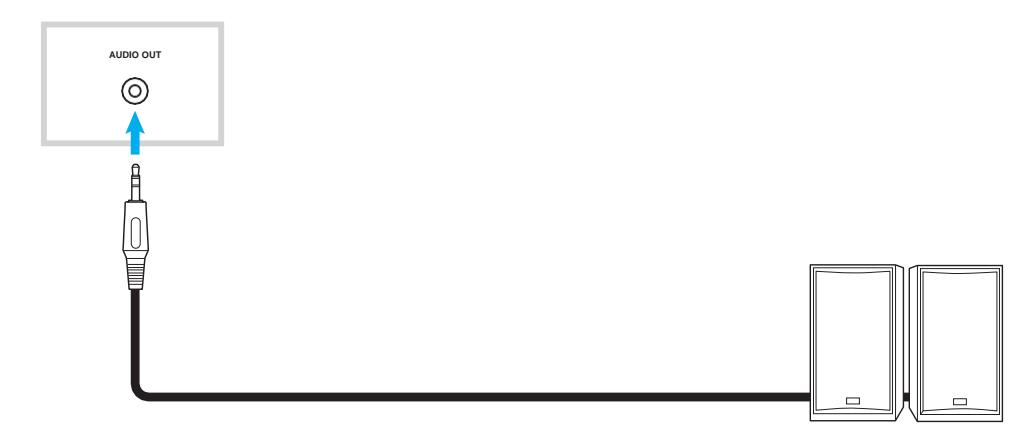

#### **Připojení SPDIF**

Připojte zvukové zařízení k panelu IFP pomocí kabelu SPDIF.

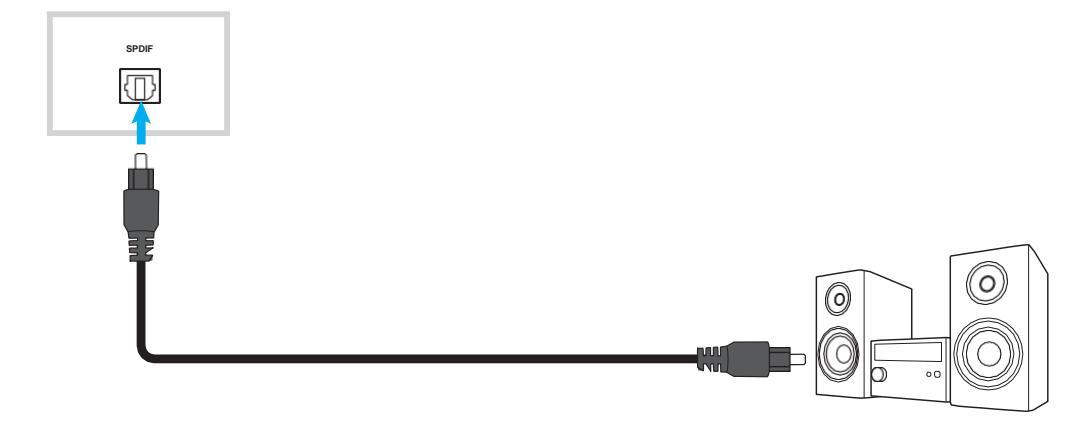

### **Zapojení výstupu HDMI**

Projektor připojte k výstupnímu portu HDMI na panelu IFP.

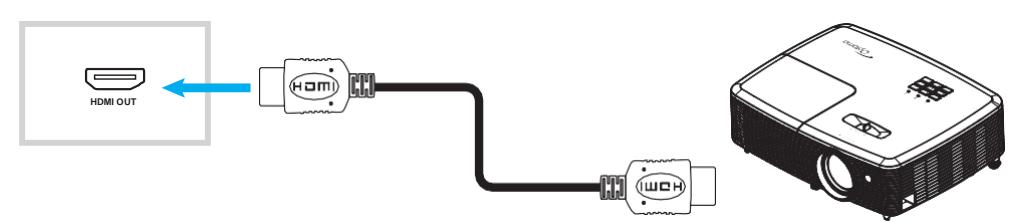

#### **Připojení USB**

Připojte periferní USB zařízení k panelu IFP pomocí USB kabelu.

**Poznámka:** *Chcete-li připojit disk USB Flash, jednoduše jej zapojte do některého z dostupných USB portů.*

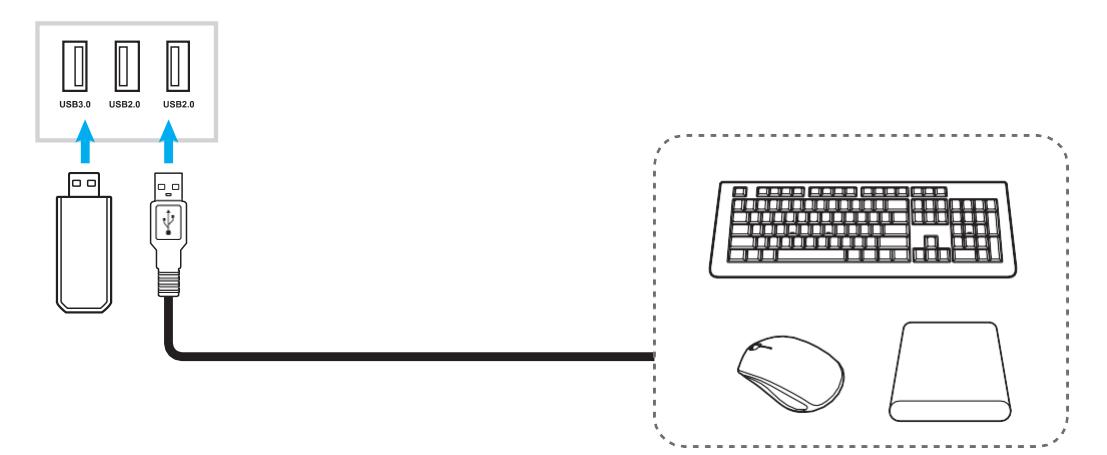

#### **Připojení RS232**

Připojte počítač k panelu IFP pomocí kabelu RS232.

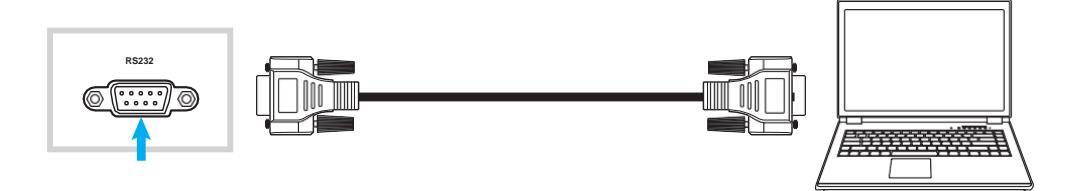

#### **Připojení displeje**

Připojte minipočítač k panelu IFP pomocí kabelu Display.

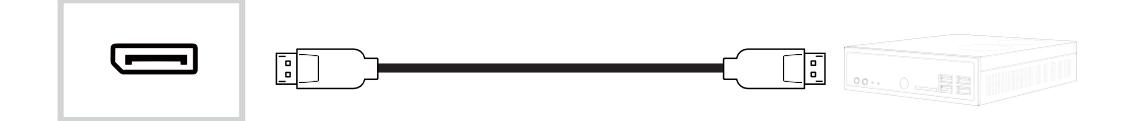

### **Připojení LAN**

Připojte směrovač k panelu IFP pomocí ethernetového kabelu.

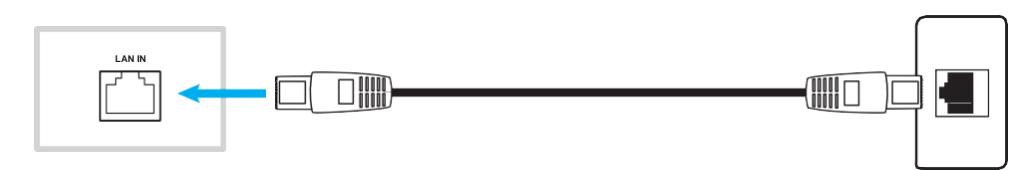

**Poznámka:** *Informace o konfiguraci nastavení sítě naleznete v [odstavci "Konfigurace nastavení sítě" na str.](#page-40-1) 41.*

#### **Připojení k Wi-Fi**

Pro připojení k síti Wi-Fi musíte nejprve zapojit do USB portu na boku panelu IFP Wi-Fi stick. Wi-Fi stick slouží k příjmu signálu v prostoru, kde existuje aktivní síť Wi-Fi.

Připojení Wi-Fi sticku proveďte takto:

Zapojte Wi-Fi USB stick do portu USB 2.0 Embedded; zařízení umožňuje příjem signálu v daném prostoru, pokud zde existuje nějaká síť Wi-Fi.

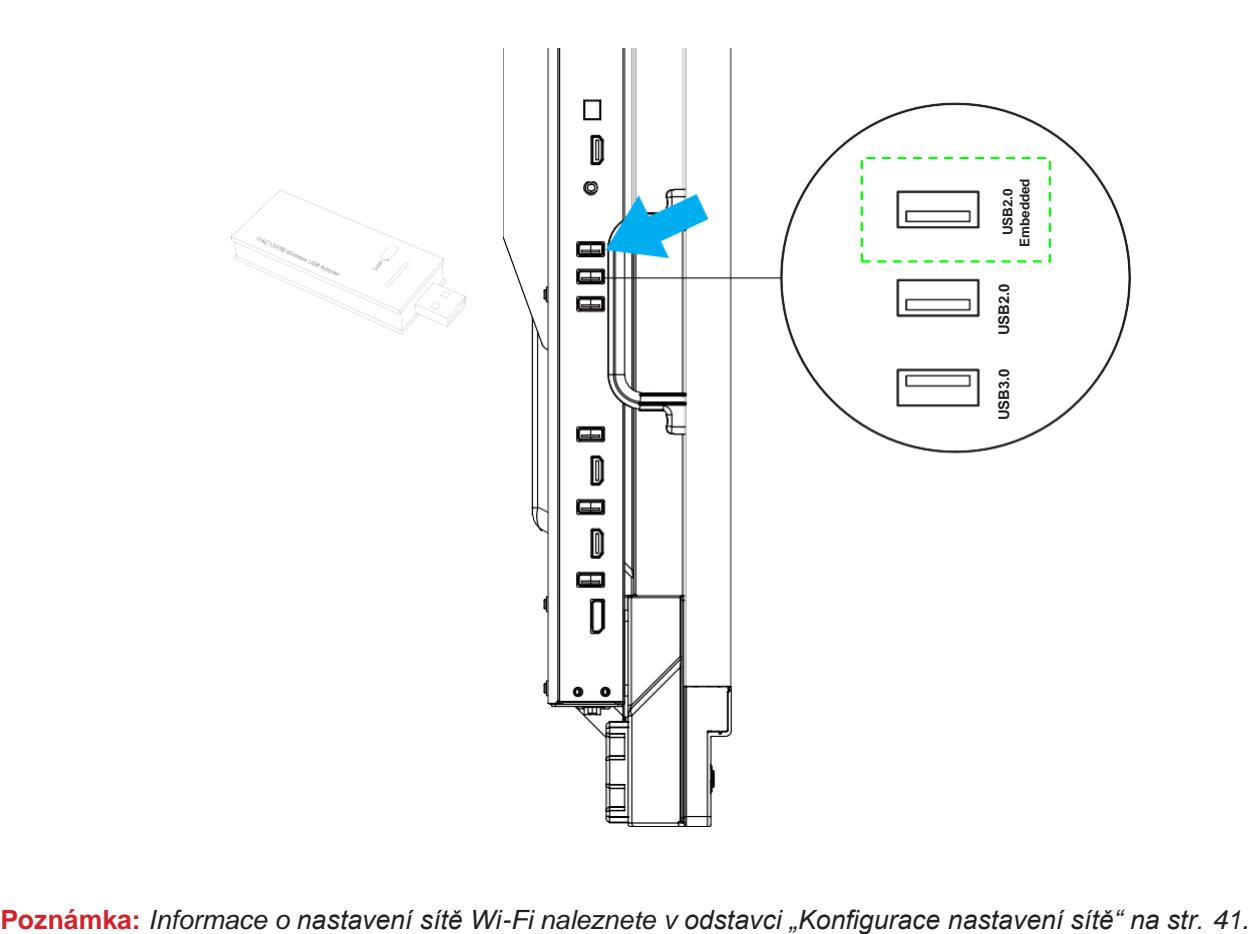

#### **Instalace držáku dotykového pera**

Při montáži držáku dotykového pera postupujte následovně:

1. Upevněte magnetický držák dotykového pera na přední stranu obrazovky.

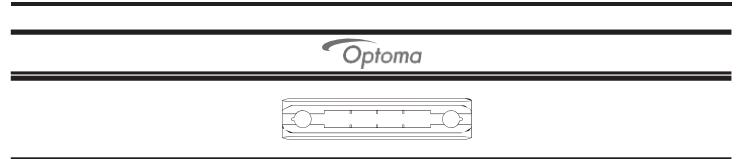

2. Vložte dotykové pero do držáku.

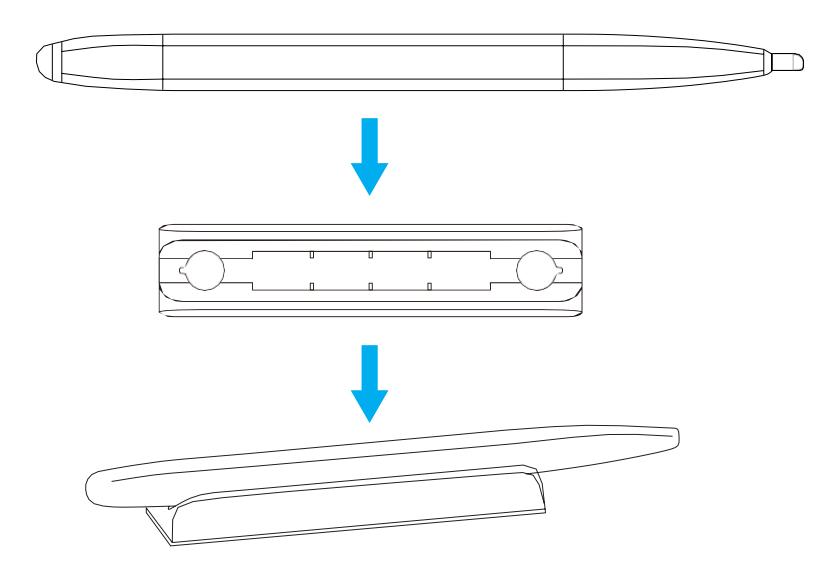

# **POUŽÍVÁNÍ ZAŘÍZENÍ**

### <span id="page-27-0"></span>**Zapnutí/vypnutí**

### **Zapnutí**

**Poznámka:** *Po správném připojení napájecího kabelu zkontrolujte, zda je vypínač v poloze ON (***I***).*

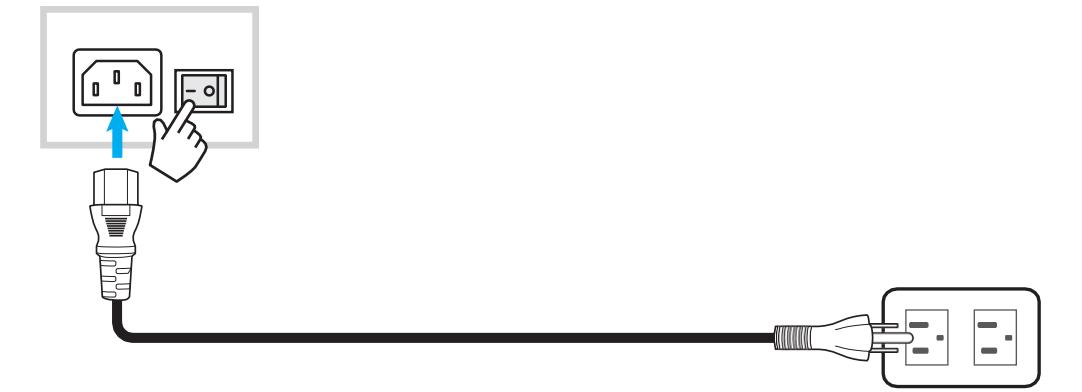

Zapněte panel IFP stisknutím **vypínače**. LED kontrolka změní barvu na bílou, což signalizuje, že panel je připraven k použití.

Poznámka: Další možností, jak panel IFP vypnout, je stisknout tlačítko ® na dálkovém ovladači.

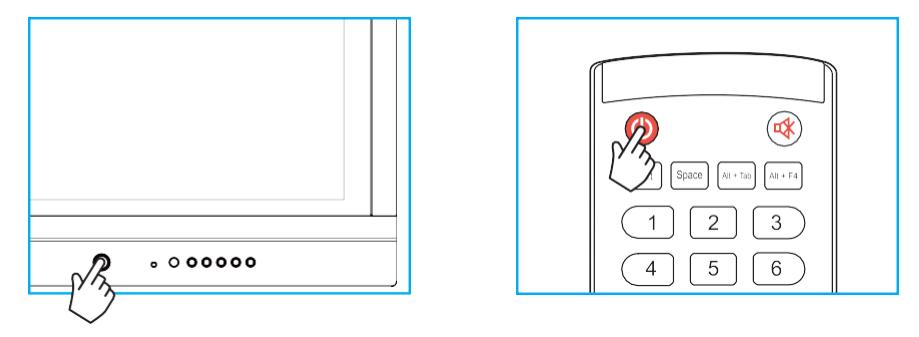

### **Vypnutí**

Zapněte panel IFP stisknutím **vypínače** na 3 sekundy. Stisknutím tlačítka *OK* v okně, které se otevře, vypnete panel IFP okamžitě; v opačném případě se po 10 sekundách vypne automaticky.

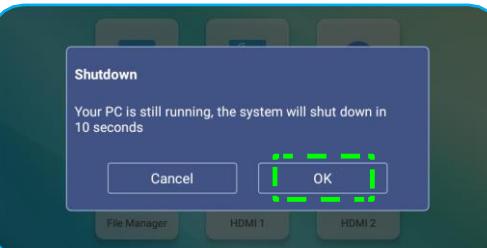

Jestliže LED kontrolka změní barvu na červenou, znamená to, že panel IFP přešel do pohotovostního režimu. **Poznámka:**

- *Další možností, jak panel IFP vypnout, je stisknout tlačítko* **O** na dálkovém ovladači.
- *Panel IFP má určitou spotřebu energie i v pohotovostním režimu. Nebudete-li panel IFP delší dobu používat, doporučujeme odpojit napájecí kabel ze zásuvky.*

# <span id="page-28-0"></span>**POUŽÍVÁNÍ ZAŘÍZENÍ**

### **Průvodce nastavením**

Průvodce nastavením se na obrazovce otevře při prvním zapnutí panelu IFP.

**Poznámka:** *Panel IFP je opatřen dotykovou obrazovkou. Dotyková obrazovka slouží k jeho ovládání.*

1. Vyberte jazyk nabídky na obrazovce (OSD).

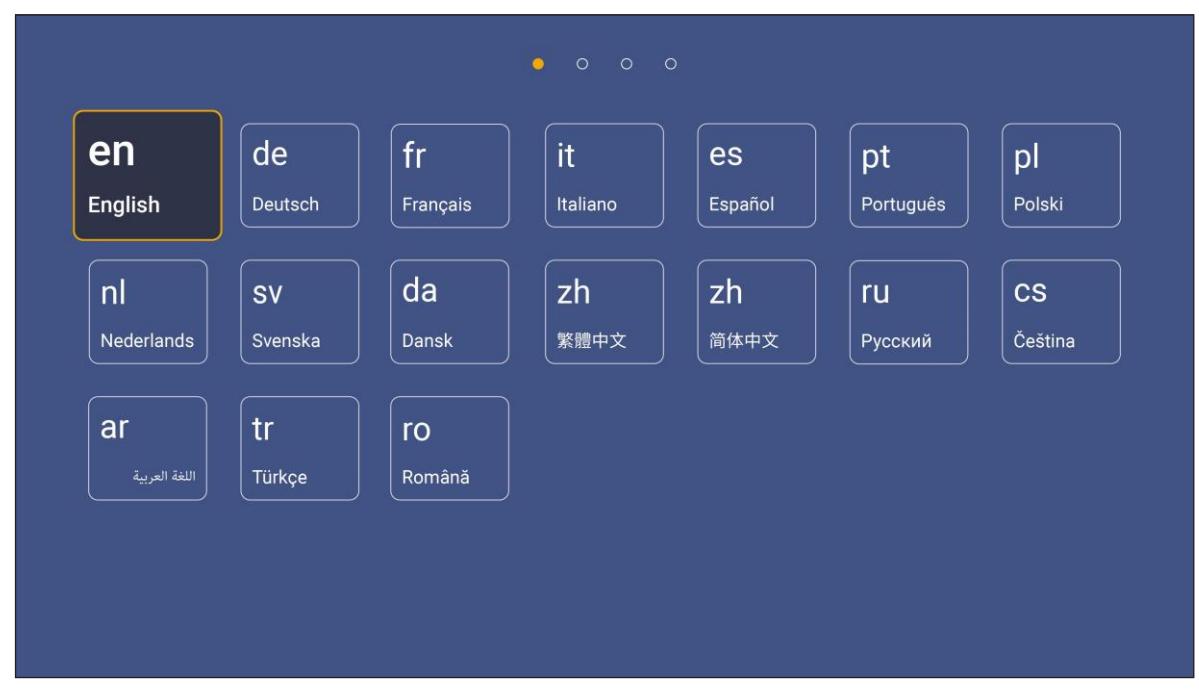

2. Chcete-li připojit panel IFP k internetu, vyberte některou z dostupných sítí a klepněte na tlačítko **Connect (Připojit)**. V opačném případě vyberte možnost *Skip (Přeskočit)*.

#### **DŮLEŽITÉ!**

- *Aby bylo možné se připojit k bezdrátové síti, musí být do portu USB 2.0 Embedded správně připojen Wi-Fi stick. Viz str. 26.*
- *Jestliže se připojujete k zabezpečené síti, budete muset při prvním připojení zadat heslo.*

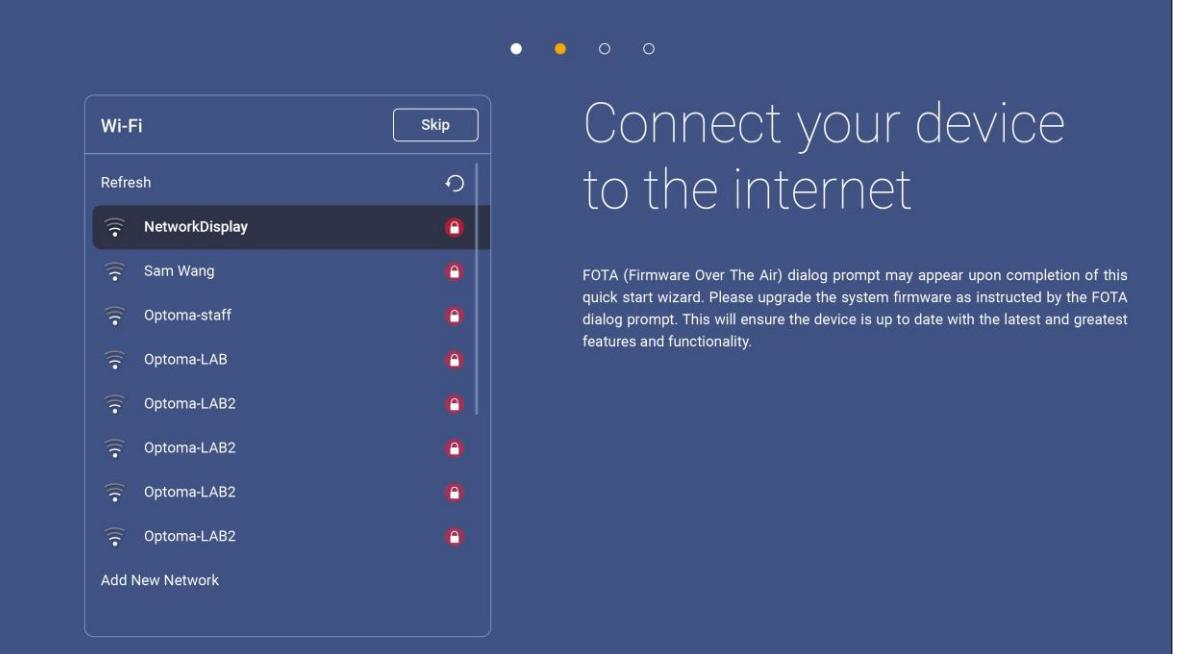

# **POUŽÍVÁNÍ ZAŘÍZENÍ**

3. Nastavte datum a čas. Pokračujte tlačítkem *Next (Další)*.

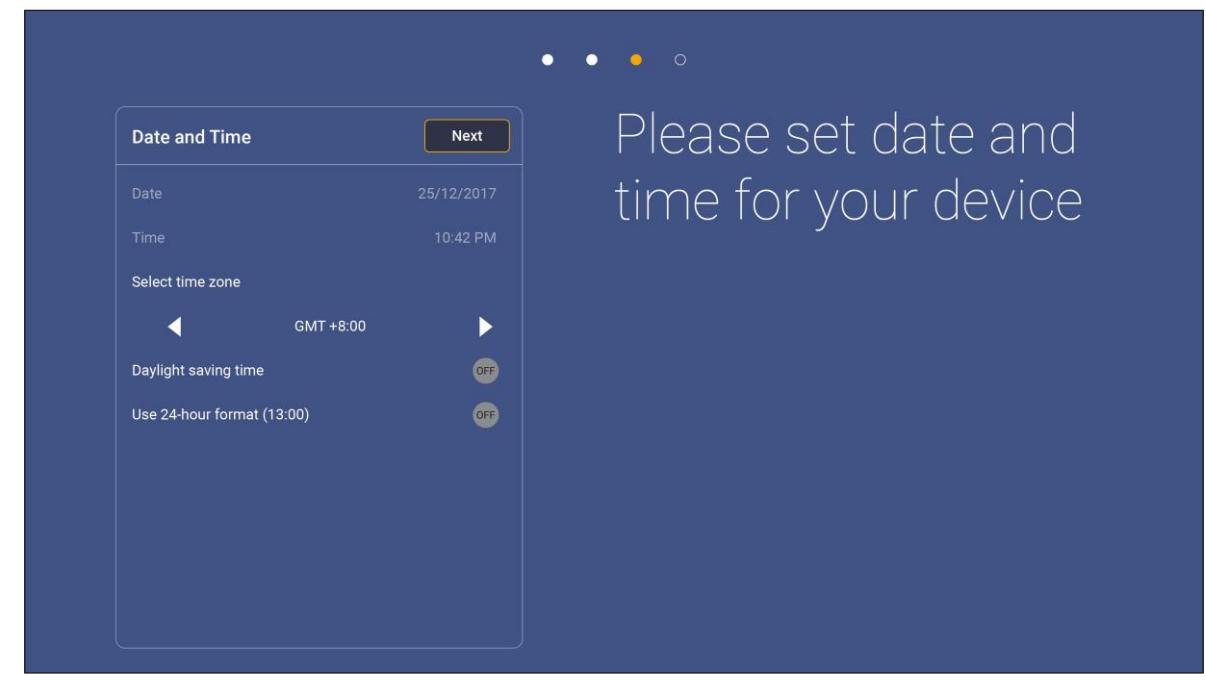

4. Přečtěte si právní podmínky společnosti Optoma včetně podmínek používání, zásad ochrany osobních údajů a zásad používání souborů cookie. Dokončete nastavení tlačítkem *Agree (Přijmout)*. Nyní je panel IFP je nyní připraven k použití.

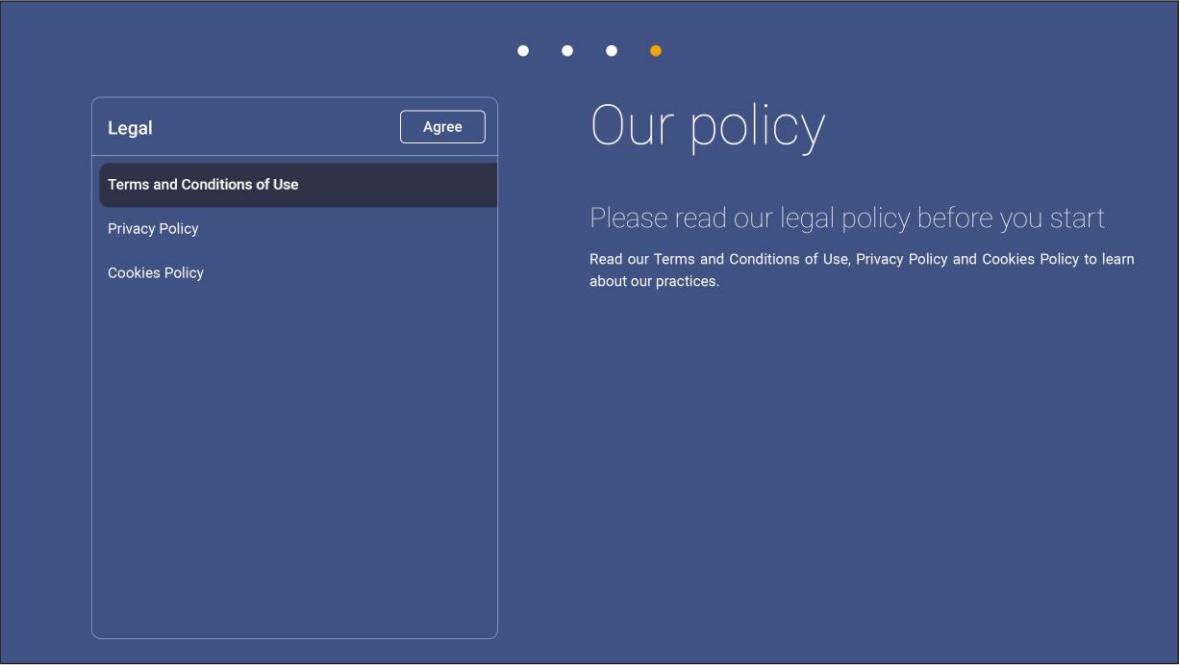

### <span id="page-30-0"></span>**Přehled úvodní obrazovky**

Úvodní obrazovka se zobrazí vždy po zapnutí panelu IFP.

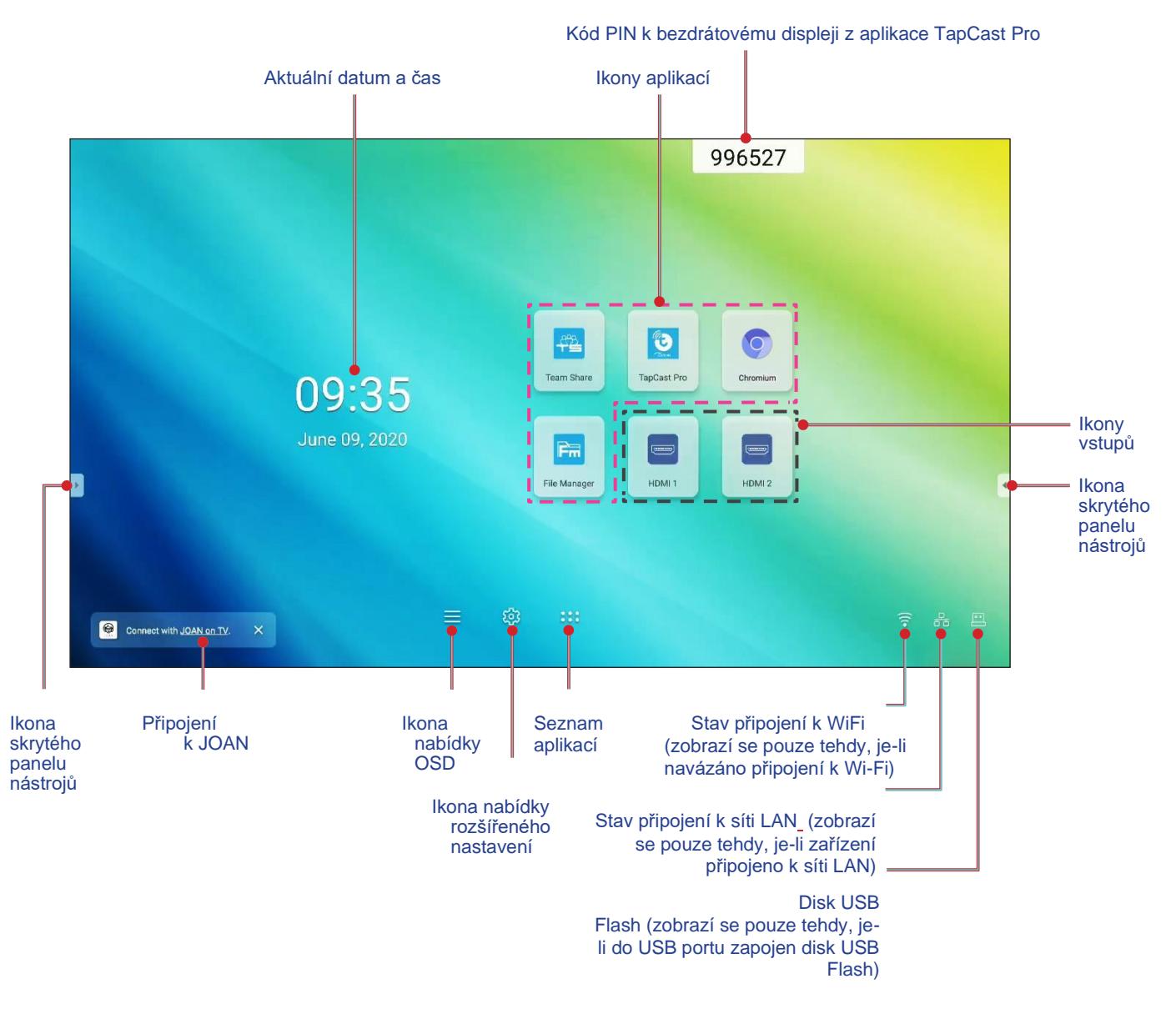

Na úvodní obrazovce můžete provádět následující:

- Vybrat některou možnost: klepněte na požadovanou položku.
- Upravit nastavení: přetáhněte posuvník doleva nebo doprava.
- Otevřít skrytý panel nástrojů: klepněte na  $\mathbb E$  nebo  $\mathbb E$  na levé/pravé straně obrazovky.

#### **Poznámka:**

- *Není-li uvedeno jinak, popisuje tato kapitola operace na panelu IFP prováděné dotykovými gesty.*
- *K ovládání panelu IFP lze též použít dálkový ovladač.*

### <span id="page-31-0"></span>**Nabídka nastavení**

Tažením od dolního okraje na kterékoli obrazovce můžete otevřít nabídku **Setup (Nastavení)**.

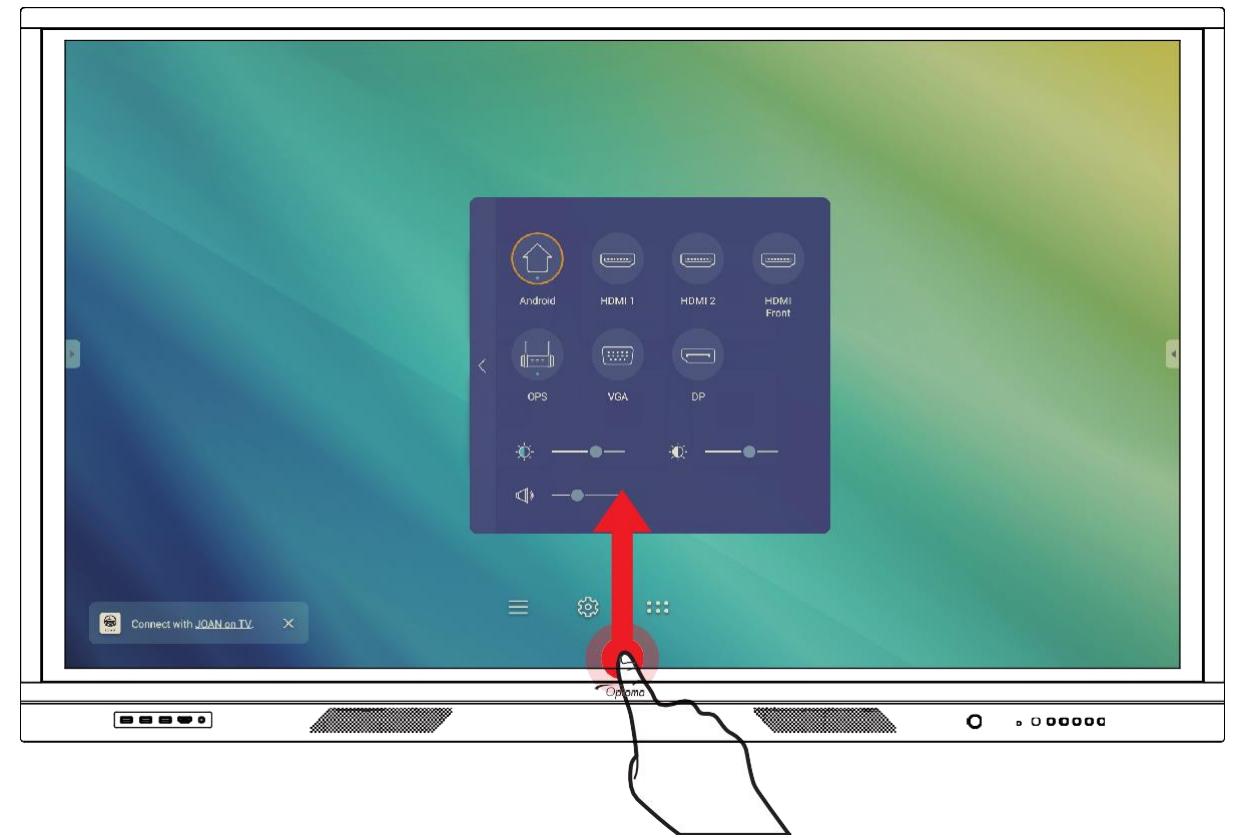

Nabídka **Setup (Nastavení)** je součástí nabídky **OSD**.

Chcete-li si zobrazit další položky nabídky OSD, klepněte na možnost < na levé straně nabídky Setup (Nastavení).

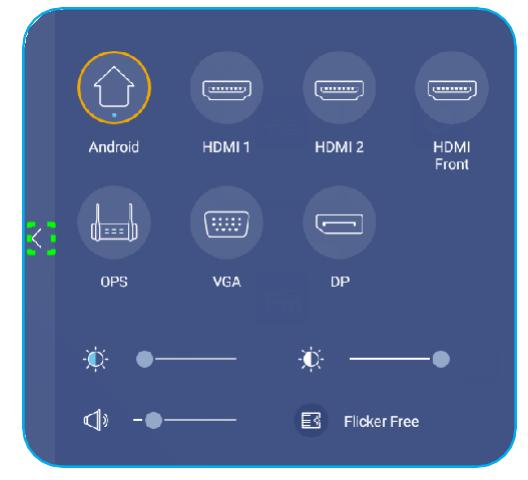

Nabídka **Setup (Nastavení)** Nabídka **OSD**

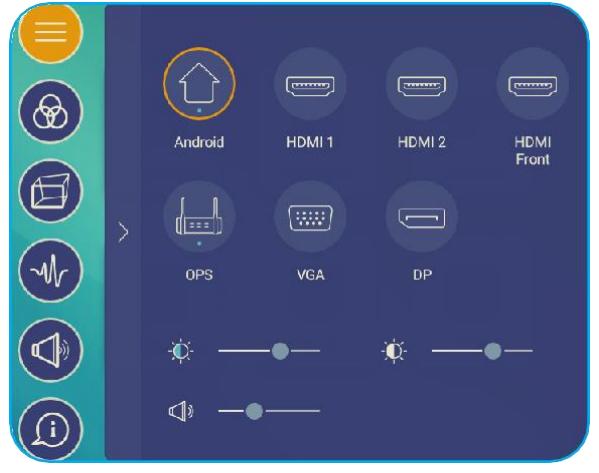

### <span id="page-32-0"></span>**Volba vstupního zdroje**

Dostupné vstupní zdroje jsou v nabídce **Setup (Nastavení)** označeny symbolem ● . Chcete-li vstupní zdroj změnit, jednoduše klepněte na požadovaný zdroj.

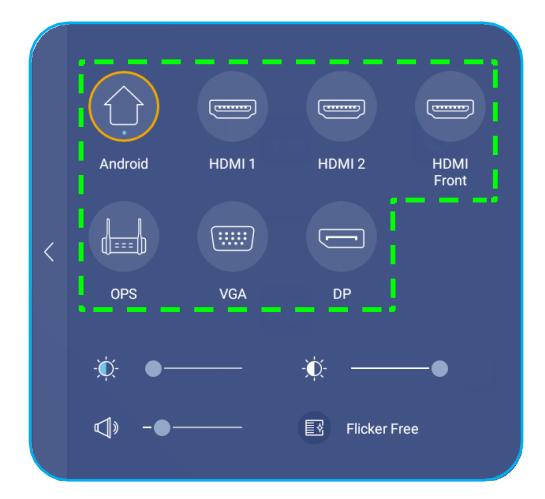

#### **Poznámka:**

- *Další informace o připojení zařízení naleznete v kapitole ["Připojení"](#page-22-0)*.
- *Možnost OPS je k dispozici pouze tehdy, je-li ve slotu OPS na panelu IFP správně instalován modul PC.*

#### <span id="page-32-1"></span>**Nastavení intenzity podsvícení**

Přetažením posuvníku v nabídce **Setup (Nastavení)** doprava nebo doleva můžete nastavit intenzitu podsvícení.

**Poznámka:** *Pro komfortní sledování obrazu můžete aktivovat funkci potlačení blikání (Flicker Free). Možnost Flicker Free (Potlačení blikání) je zobrazena pouze tehdy, jestliže je intenzita podsvícení nastavena na 100 %.*

**Poznámka:** *Funkce potlačení blikání zajišťuje, aby obraz na zařízení viditelně neblikal v rozsahu 0–3000 Hz.*

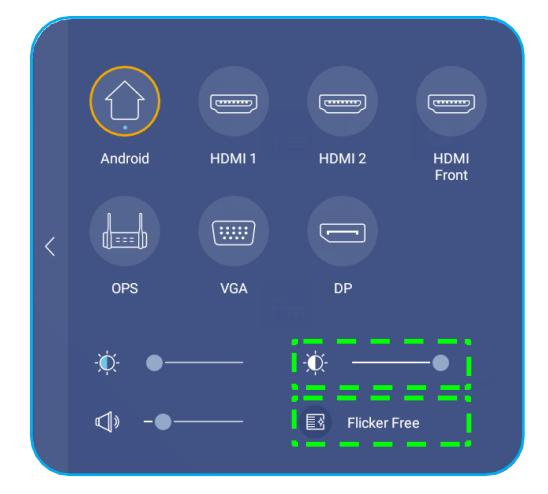

#### <span id="page-33-0"></span>**Aktivace funkce tlumeného modrého světla**

**DŮLEŽITÉ!** *Výzkum ukazuje, že podobně jako ultrafialové záření může poškodit zrak, může i krátkovlnné modré světlo z displejů způsobovat únavu očí a poškození sítnice a během času ovlivňovat kvalitu vidění. Funkce tlumeného modrého světla (Low Blue Light) je ochranná funkce, která toto modré světlo omezuje.*

Přetažením posuvníku v nabídce **Setup (Nastavení)** doprava nebo doleva můžete nastavit míru potlačení modrého světla.

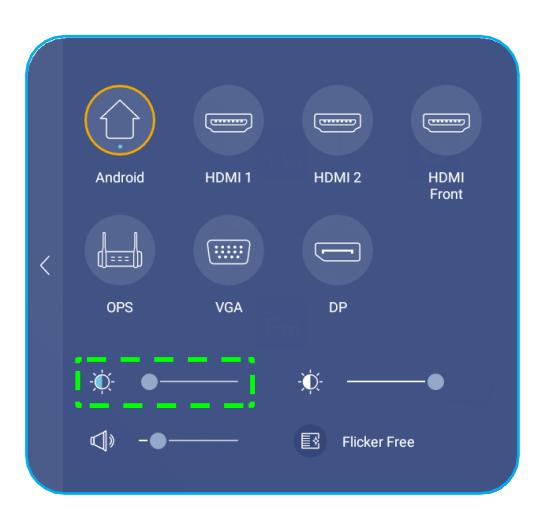

**DŮLEŽITÉ!** *Chcete-li při dlouhodobém používání displeje chránit svůj zrak, doporučujeme postupovat takto:*

- *Nechte oči po 2 hodinách nepřetržitého používání po dobu 10 minut odpočinout.*
- *Po každých několika hodinách se podívejte očima vzhůru a potom s nimi zakoulejte ve velkém kruhu.*
- *Po každých 20 minutách sledování displeje se na 20 sekund dívejte do velké dálky.*
- *Jestliže vás oči pobolívají, zavřete je na minutu.*

#### **Nastavení hlasitosti**

Přetažením posuvníku v nabídce **Setup (Nastavení)** doprava nebo doleva můžete nastavit hlasitost.

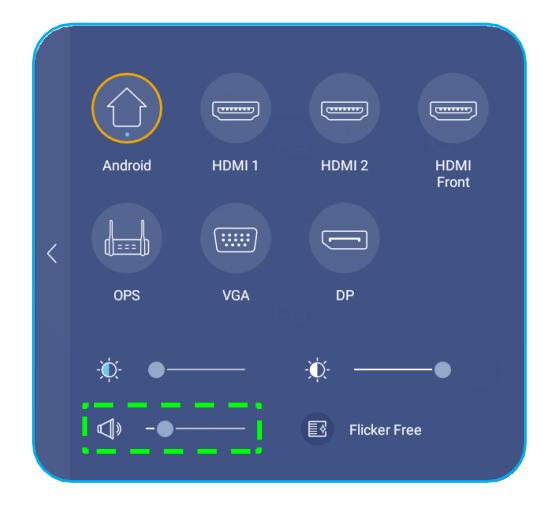

### <span id="page-34-0"></span>**Konfigurace nastavení nabídky OSD**

Nabídku **OSD** můžete otevřít následovně:

- Táhněte prstem od spodního okraje obrazovky nahoru a klepněte na ikonu v levé části nabídky **Setup (Nastavení)**. Další informace naleznete v odstavci ["Nabídka nastavení" na str. 32.](#page-31-0)
- Stiskněte tlačítko **Menu** na dálkovém ovladači.
- Klepněte na ikonu  $\equiv$  na úvodní obrazovce.

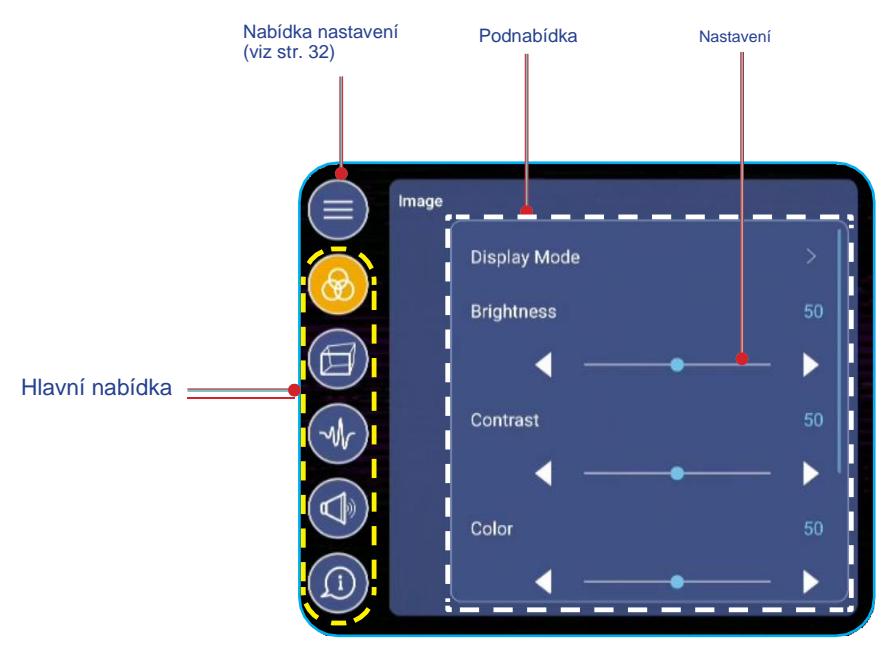

#### **Poznámka:**

- *Chcete-li konfigurovat nabídku OSD, klepněte na požadovanou položku na obrazovce a upravte a potvrďte nastavení pomocí ovládacích prvků na obrazovce.*
- *Chcete-li se vrátit z podnabídky do hlavní nabídky, klepněte na tlačítko Back (Zpět).*
- *Chcete-li nabídku OSD zavřít, klepněte kamkoli mimo nabídku OSD.*

#### **Konfigurace nastavení obrazu**

Klepnutím na  $\circledast$  v nabídce **OSD** otevřete nabídku **Image (Obrázek)** a proveďte následující:

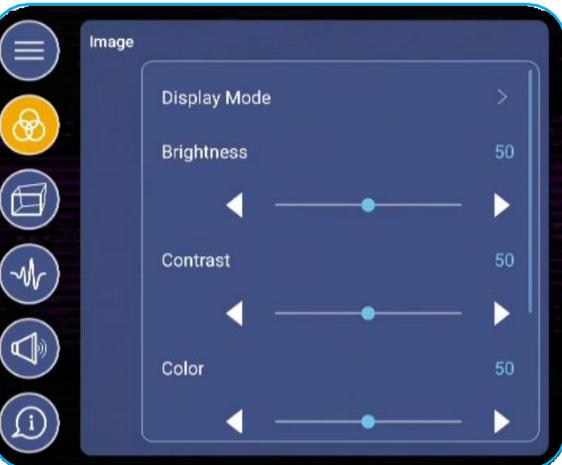

• Klepnutím na položku *Display Mode (Režim zobrazení)* vyberte některou z dostupných možností: Presentation (Prezentace), Bright (Vysoký jas), Cinema (Kino) nebo User (Vlastní).

#### <span id="page-35-0"></span>**Poznámka:**

- *Funkce pro přehrávání z USB v systému Android podporuje obsah v kvalitě HDR. Spustíte-li video HDR z disku USB, přepne se režim zobrazení automaticky na HDR.*
- *Nastavení obrazu lze upravovat pouze v případě vstupu HDMI, VGA nebo OPS. V případě zdroje Android není k dispozici a bude zobrazeno šedě.*
- *Zde můžete upravit jas, kontrast, barvu a barevnou teplotu podle svého přání. Stisknutím možnosti Reset můžete nastavení vrátit na výchozí hodnoty.*
- Klepnutím na ◄► u nastavení **Brightness (Jas)** můžete upravit úroveň jasu obrazovky.
- Klepnutím na ◄► u nastavení **Contrast (Kontrast)** můžete upravit kontrast obrazovky.
- Klepnutím na ◄► u nastavení **Color (Barva)** je možné upravovat barvu obrazovky od černobílé až po plně syté barvy.
- Klepnutím na ◄► u nastavení **Color Temperature (Barevná teplota)** můžete vybrat některou z dostupných možností: Standard (Standardní barvy), Warm (Teplé barvy) nebo Cold (Studené barvy).
- Stisknutím možnosti **Reset** můžete režim zobrazení vrátit na výchozí nastavení.

### **Konfigurace nastavení displeje**

Klepnutím na **v** v nabídce **OSD** otevřete nabídku **Display (Displej)** a proveďte následující:

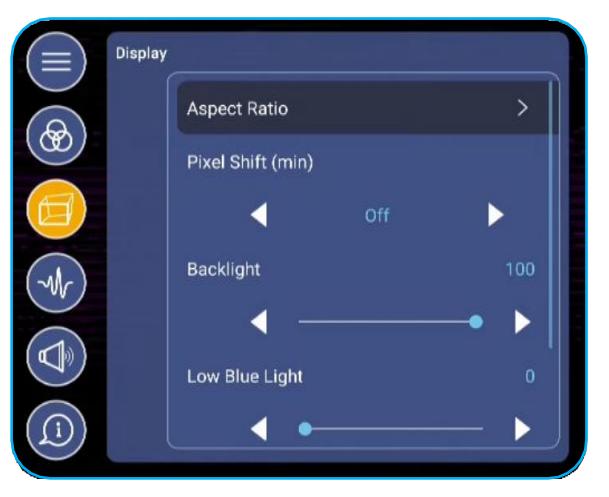

- Klepnutím na položku *Aspect Ratio (Poměr stran)* vyberte některou z dostupných možností: 16:9, 4:3 nebo PTP (Pixel To Pixel).
- Klepnutím na ◄► u nastavení **Pixel Shift (min)** můžete vybrat některou z dostupných možností: Off (Vyp.), 2, 3, 5, 30 nebo 60.

**Poznámka:** *Funkce Pixel Shift (min) zabraňuje retenci obrazu.*

- Klepnutím na ◄► u nastavení **Backlight (Podsvícení)** můžete upravit intenzitu podsvícení. **Poznámka:** *Podsvícení lze též nastavit v nabídce Setup (Nastavení)[.](#page-32-1) [Viz str. 33.](#page-32-1)*
- Klepnutím na ◄► u nastavení **Low Blue Light (Potlačení modrého světla)** můžete upravit intenzitu modrého světla.

**Poznámka:** *Potlačení modrého světla lze též nastavit v nabídce Setup (Nastavení)[.](#page-33-0) [Viz odstavec "Aktivace](#page-33-0)  [funkce tlumeného modrého světla"](#page-33-0) [na str. 34.](#page-33-0)*

• Klepnutím na ◄► u nastavení **Dynamic Black (Dynamická černá)** můžete vybrat některou z dostupných možností: Off (Vyp.), Based on Content (Podle obsahu) nebo Based on Ambient light (Podle okolního světla).
### **Konfigurace nastavení signálu (pouze pro vstup VGA)**

Klepnutím na **v** v nabídce OSD otevřete nabídku Signal (Signál) a proveďte následující:

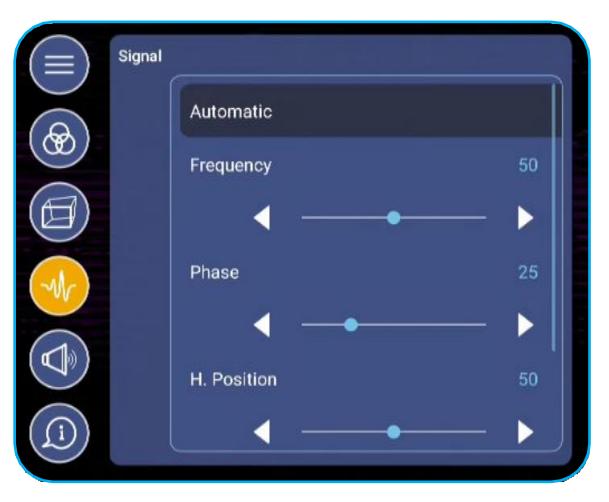

- Klepnutím na možnost *Automatic (Automaticky)* můžete automaticky optimalizovat frekvenci, fázi a polohu obrazu.
- Klepnutím na ◄► u nastavení **Frequency (Frekvence)** můžete upravit vertikální šum obrazu.
- Klepnutím na ◄► u nastavení **Phase (Fáze)** můžete upravit horizontální šum obrazu.
- Klepnutím na ◄► u nastavení **H. Position (H. poloha)** můžete ručně upravit vodorovnou polohu obrazu.
- Klepnutím na ◄► u nastavení **V. Position (V. poloha)** můžete ručně upravit svislou polohu obrazu.

#### **Konfigurace nastavení zvuku**

Klepnutím na **V** v nabídce OSD otevřete nabídku Audio (Zvuk) a proveďte následující:

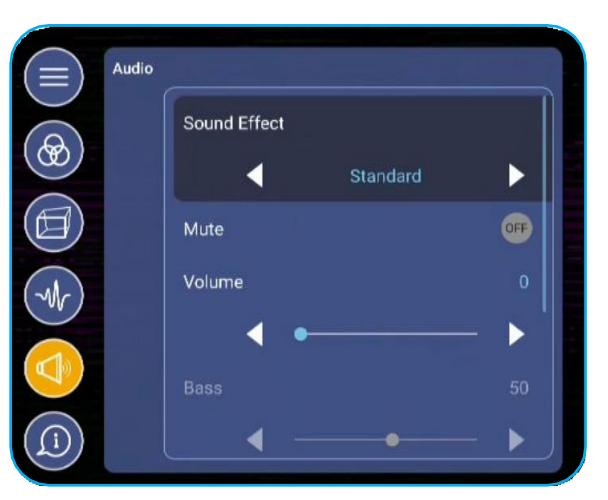

• Klepnutím na ◄► u nastavení **Sound Effect (Zvukový efekt)** můžete vybrat některou z dostupných možností: Standard (Standardní), Meeting (Schůzka), Class (Třída), Movie (Film) nebo User (Vlastní).

**Poznámka:** *Jestliže je zvukový efekt nastaven na User (Vlastní), můžete upravit basy a výšky podle svého přání.*

• Klepnutím na možnost *Mute (Ztlumit)* můžete zvuk ztlumit a naopak.

**Poznámka:** *Zvuk můžete ztlumit také stisknutím tlačítka na dálkovém ovladači.*

- Klepnutím na ◄► u nastavení **Volume (Hlasitost)** můžete upravit hlasitost.
- Klepnutím na ◄► u nastavení **Bass (Basy)** můžete upravit úroveň basů podle podmínek v dané místnosti. **Poznámka:** *Úroveň basů a výšek lze upravovat pouze tehdy, jestliže je zvukový efekt nastaven na možnost User (Vlastní). V ostatních režimech jsou tyto parametry předvoleny a nelze je upravovat.*

- Klepnutím na ◄► u nastavení **Treble (Výšky)** můžete upravit úroveň výšek podle podmínek v dané místnosti.
- Klepnutím na ◄► u nastavení **Balance (Levá/pravá)** můžete upravit vyvážení levého/pravého reproduktoru podle podmínek v dané místnosti.

### **Zobrazení informací o zařízení**

Klepnutím na  $\Phi$  v nabídce OSD otevřete nabídku Information (Informace) a proveďte následující:

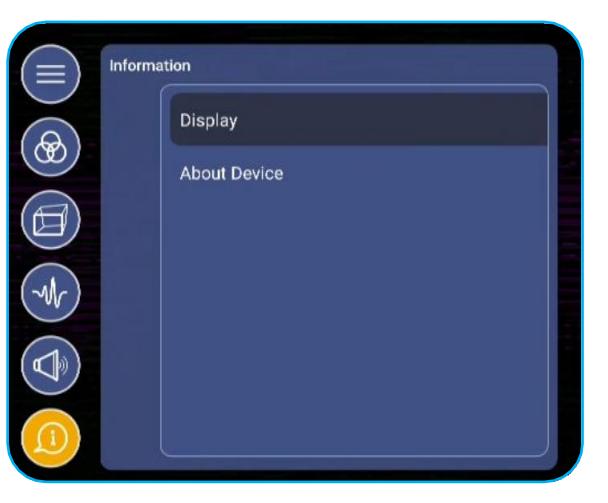

- Klepnutím na možnost *Display (Zobrazení)* si můžete zobrazit režim zobrazení, aktuální vstupní zdroj, rozlišení, barevnou hloubku a barevný formát.
- Klepnutím na možnost *About Device (O zařízení)* si můžete zobrazit číslo modelu, sériové číslo, verzi firmwaru a verzi systému Android.

### **Konfigurace rozšířeného nastavení**

Nabídku Advanced Settings (Rozšířené nastavení) můžete otevřít klepnutím na ikonu <sup>①</sup> na úvodní obrazovce. **Poznámka:** *Rozšířené nastavení lze upravovat pouze v režimu Android.*

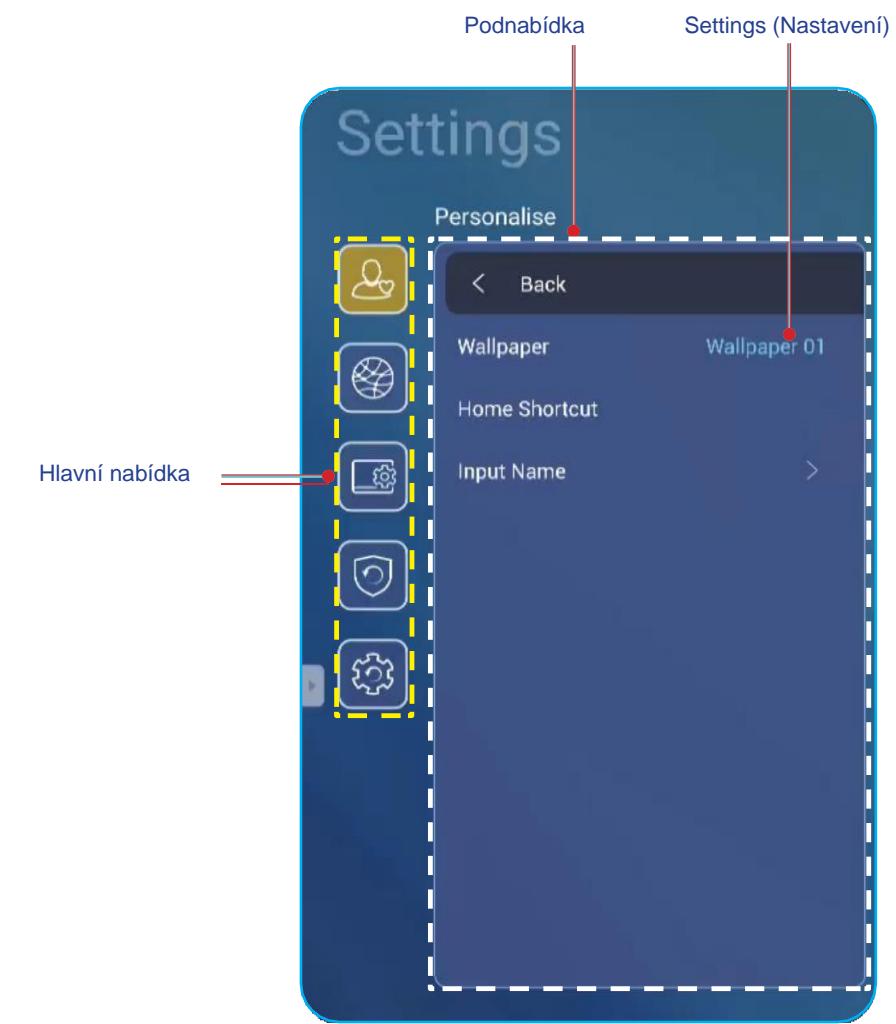

#### **Poznámka:**

- *Chcete-li konfigurovat Rozšířené nastavení, klepněte na požadovanou položku na obrazovce a upravte a potvrďte nastavení pomocí ovládacích prvků na obrazovce.*
- *Chcete-li se vrátit z podnabídky do hlavní nabídky, klepněte na tlačítko Back (Zpět).*
- *Chcete-li nabídku Rozšířené nastavení zavřít, klepněte kamkoli mimo ni.*

### **Přizpůsobení systému**

Klepnutím na  $\boxed{\triangle}$  v nabídce **Rozšířené nastavení** otevřete nabídku **Personalize (Přizpůsobit)** a proveďte následující:

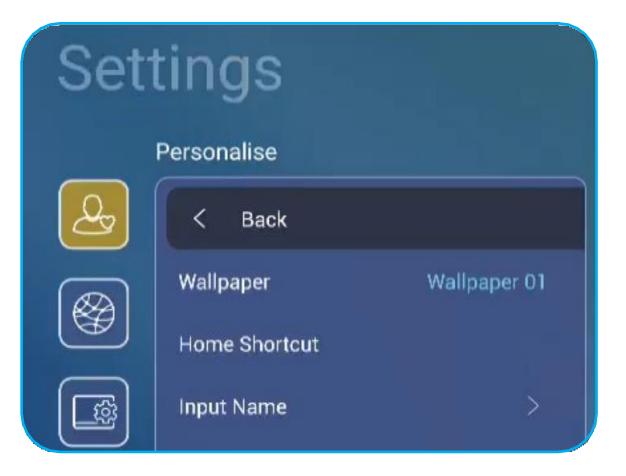

• Klepněte na možnost *Wallpaper (Tapeta)* a vyberte jednu z výchozích tapet nebo obrázek z galerie (*Choose from files (Vybrat ze souborů)*). Potvrďte vybranou tapetu tlačítkem **Save (Uložit)**.

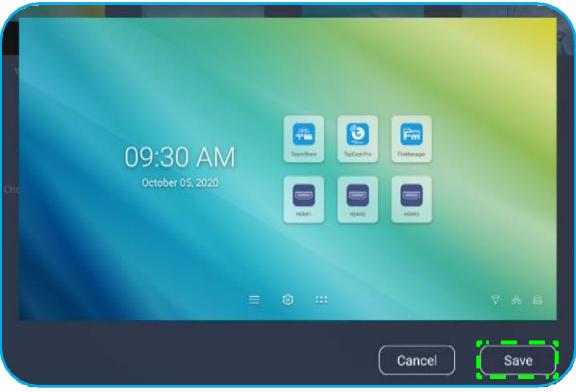

• Klepnutím na možnost *Home Shortcut (Ikony na úvodní obrazovce)* můžete přizpůsobit ikony na úvodní obrazovce. Klepněte na ikonu, kterou chcete změnit. Poté vyberte novou ikonu a výběr potvrďte klepnutím na tlačítko **Done (Hotovo)**.

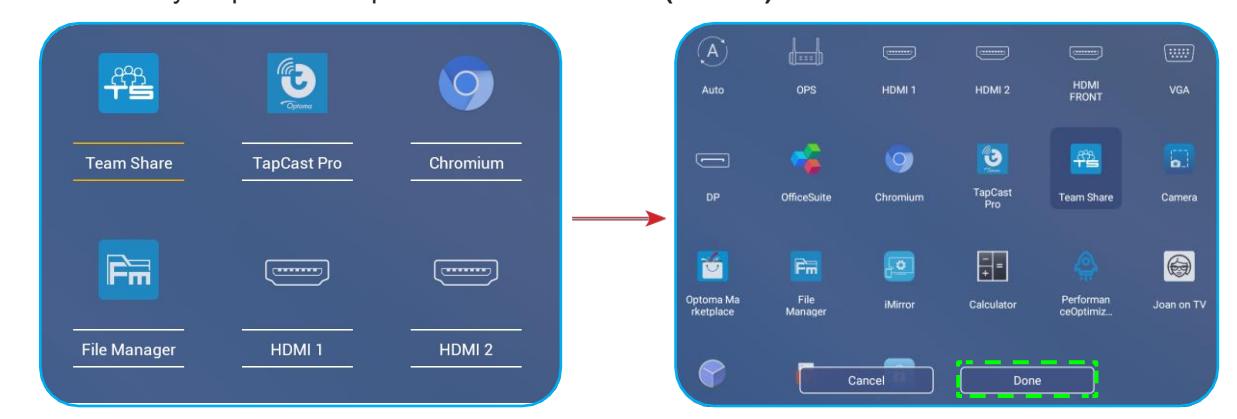

• Když klepnete na možnost *Input Name (Název vstupu)*, můžete přejmenovat vstup. Klepněte na název vstupu, který chcete změnit, zadejte nový název a potvrďte vše klepnutím na tlačítko **OK**.

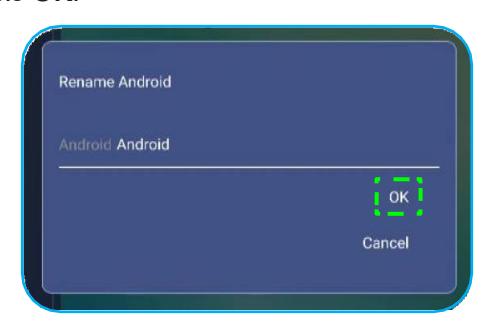

#### **Konfigurace nastavení sítě**

Klepnutím na **V** v nabídce Advanced Settings (Rozšířené nastavení) otevřete nabídku Network (Síť) a proveďte následující:

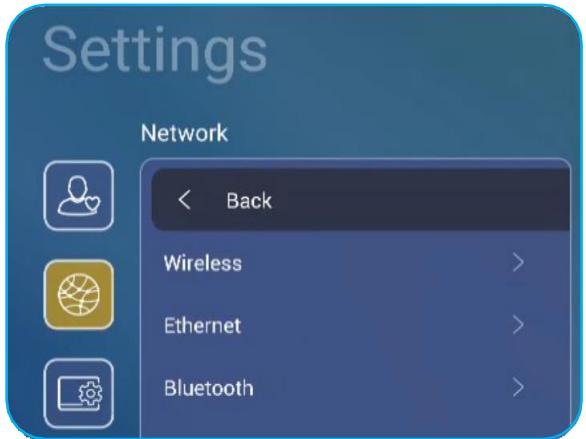

• Klepnutím na možnost *Wireless (Bezdrátové připojení)* můžete panel IFP připojit k síti Wi-Fi a zobrazit si aktuální stav připojení. Musí být aktivována funkce Wi-Fi. V seznamu **Available Networks (Dostupné sítě)** klepněte na síť Wi-Fi podle přání. Je-li třeba, zadejte přístupové heslo.

**DŮLEŽITÉ!** *Aby bylo možné se připojit k bezdrátové síti, musí být do portu [USB 2.0 Embedded](#page-25-0) správně připojen Wi-Fi stick. [Další informace naleznete na str. 26.](#page-25-0)*

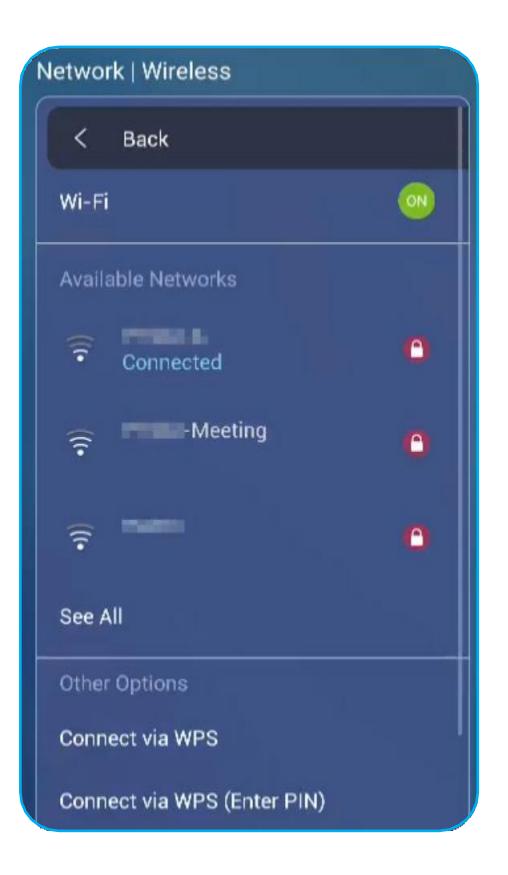

**Poznámka:** *V seznamu Other Options (Další možnosti) můžete konfigurovat další nastavení bezdrátové sítě, jako je např. připojování přes WPS, přidání nové sítě nebo konfigurace přenosného hotspotu.*

- Klepnutím na možnost *Ethernet* můžete konfigurovat nastavení sítě LAN a zobrazit si aktuální stav připojení. Zadejte nastavení proxy serveru a IP adresu (DHCP nebo statickou adresu). Klepnutím na možnost *Reset* můžete obnovit výchozí nastavení sítě.
	- **DŮLEŽITÉ!** *Aby bylo možné připojení ke kabelové síti, musí být panel IFP připojen k síti LAN. Další informace [viz str. 26.](#page-25-1)*

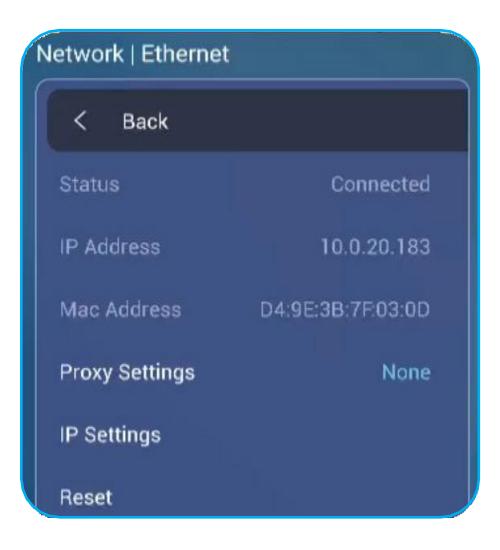

### **Konfigurace nastavení zařízení**

Klepnutím na v nabídce **Advanced Settings (Rozšířené nastavení)** otevřete nabídku **Device (Zařízení)** a proveďte následující:

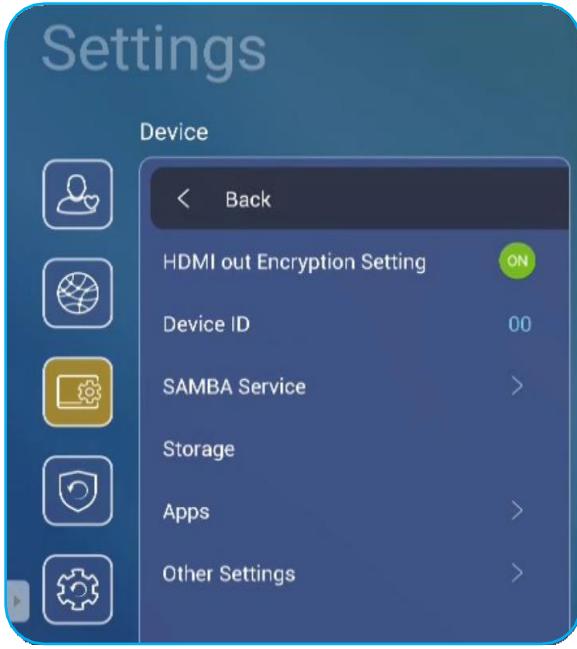

• Klepnutím na možnost *Device ID (ID zařízení)* můžete panelu IFP přidělit nové ID. Zadání potvrďte tlačítkem *OK*.

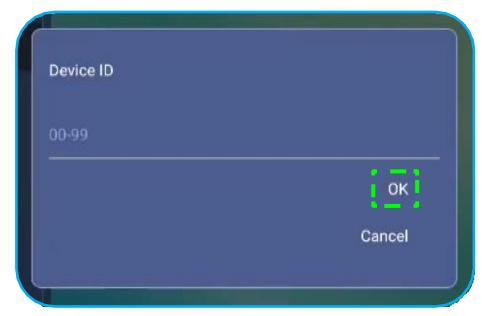

**Poznámka:** *ID zařízení souvisí s ID zařízení pro službu Optoma ProService.*

• Klepnutím na možnost *SAMBA Service (Služba SAMBA)* lze aktivovat resp. deaktivovat službu SAMBA a nakonfigurovat příslušné parametry.

**Poznámka:** *Je-li tato služba aktivní, můžete sdílet složky v panelu IFP s jinými zařízeními v rámci téže sítě. Aby bylo možné stahovat data z panelu IFP do počítače, musíte navázat připojení prostřednictvím IP adresy; poté můžete pro daný účet nastavit heslo pro zabezpečení.*

• Klepnutím na možnost *Storage (Úložiště)* si můžete zobrazit využití úložiště.

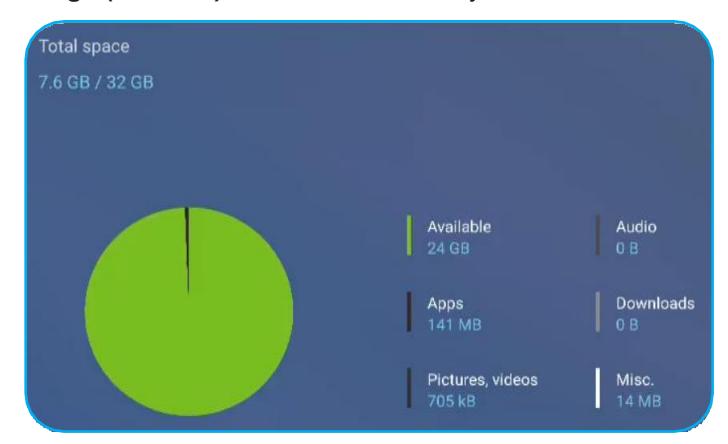

• Klepnutím na možnost *Apps (Aplikace)* si můžete zobrazit informace o aplikacích, mazat data a mezipaměť aplikací a nuceně ukončovat aplikace. Když v seznamu vyberete aplikaci, můžete si zobrazit její verzi, vymazat její data (**Clear data (Vymazat data)**) a mezipaměť (**Clear cache (Vymazat mezipaměť)**) a zobrazit si oprávnění. Chcete-li aplikaci nuceně ukončit, klepněte na možnost *Force stop (Nuceně ukončit)*.

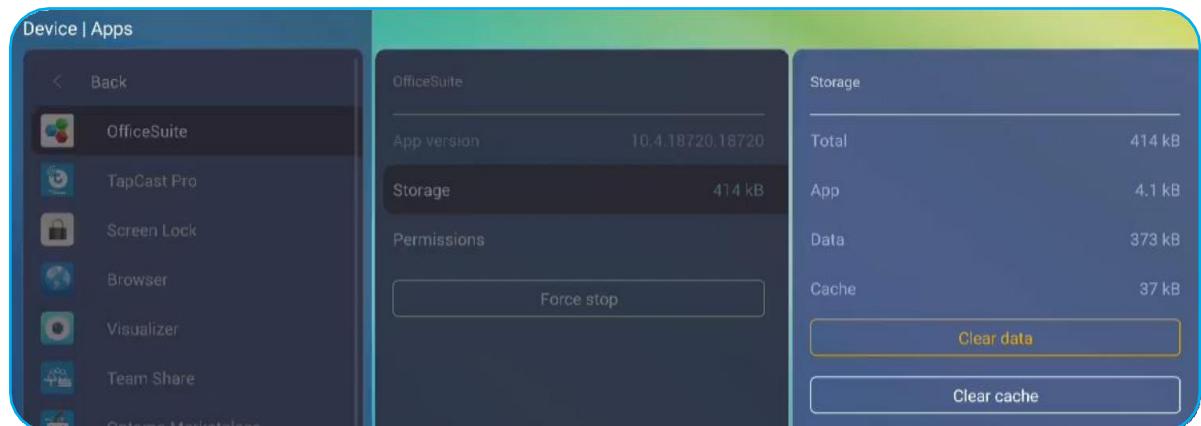

- Klepnutím na možnost *Other Settings (Další nastavení)* můžete konfigurovat boční panel nástrojů, plovoucí panel nástrojů pro popisy, zvuk při dotyku a nastavení e-mailu. Klepněte na některou z následujících možností:
	- ◄► u nastavení **Side Tool Bar Settings (Nastavení bočního panelu nástrojů)** a vyberte některé z možných umístění bočního panelu nástrojů: All channel (Všechny kanály), only Android (Pouze Android) nebo Disable (Zakázat)
	- *Floating Point (Plovoucí umístění)*: umožňuje aktivovat plovoucí panel nástrojů pro popisy. Další informace naleznete na str. 60.

- *Touch Sound (Zvuk při dotyku)*: umožňuje aktivovat zvukovou zpětnou vazbu při klepnutí na položky na obrazovce.
- *Email*: umožňuje konfigurovat nastavení e-mailu.

#### <span id="page-45-0"></span>**Konfigurace nastavení zabezpečení**

Klepnutím na **v** nabídce Advanced Settings (Rozšířené nastavení) otevřete nabídku Security (Zabezpečení) a proveďte následující:

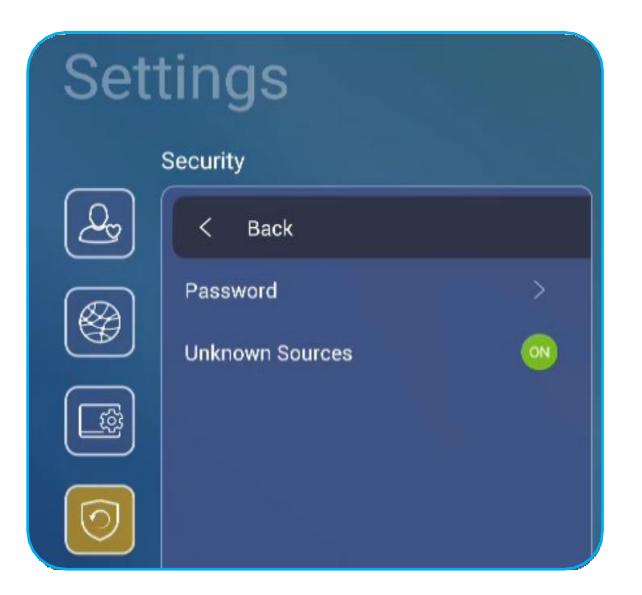

- Klepnutím na možnost *Password (Heslo)* nastavte heslo zámku obrazovky nebo přístupové heslo pro USB/Wi-Fi. Při nastavování hesel postupujte následovně:
	- Klepněte na možnost *Screen Lock Password Settings (Nastavení hesla zámku obrazovky)* do okna, které se otevře zadejte dvakrát nové heslo. Zadání potvrďte tlačítkem *OK*.

**Poznámka:** *Chcete-li heslo zámku odstranit, klepněte na možnost Clear Screen Lock Password (Zrušit heslo zámku obrazovky) (funkce se zobrazí pouze tehdy, je-li nastaveno heslo).*

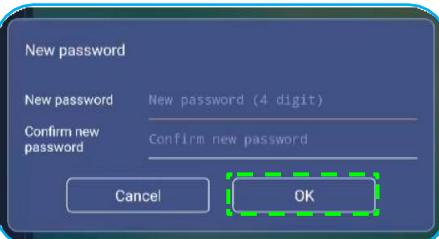

- Chcete-li aktivovat nebo deaktivovat disk USB/Wi-Fi a nastavit přístupové heslo pro USB/Wi-Fi, postupujte následovně:
	- a) Stiskněte tlačítko **Source (Zdroj)** + **5** + **9** + **8** + **0** na dálkovém ovladači a zadejte přístupové heslo k nabídce **DEBUG MENU (NABÍDKA LADĚNÍ)** do okna **Input Password (Zadat heslo)**. Poté klepněte na tlačítko **OK**.

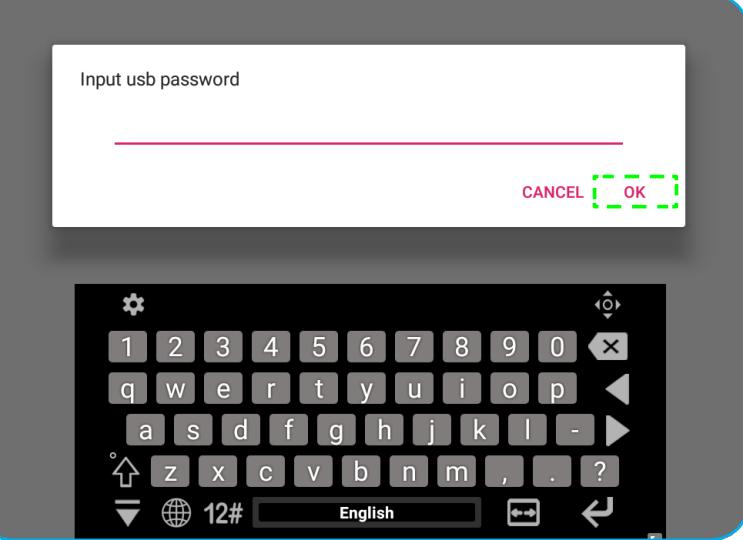

Po zadání správného hesla se otevře nabídka **DEBUG MENU (NABÍDKA LADĚNÍ)**.

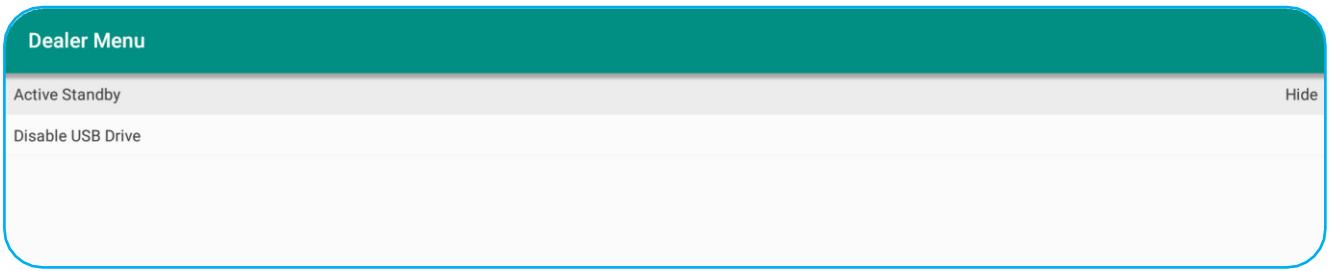

**b)** Klepnutím na tlačítko **>>>** u možnosti **Disable USB/WIFI Drive (Zakázat USB/Wi-Fi)** můžete aktivovat resp. deaktivovat příslušnou funkci. Aktivujete ji výběrem možnosti *ON (Zap.)*, deaktivujete výběrem možnosti *OFF (Vyp.)*.

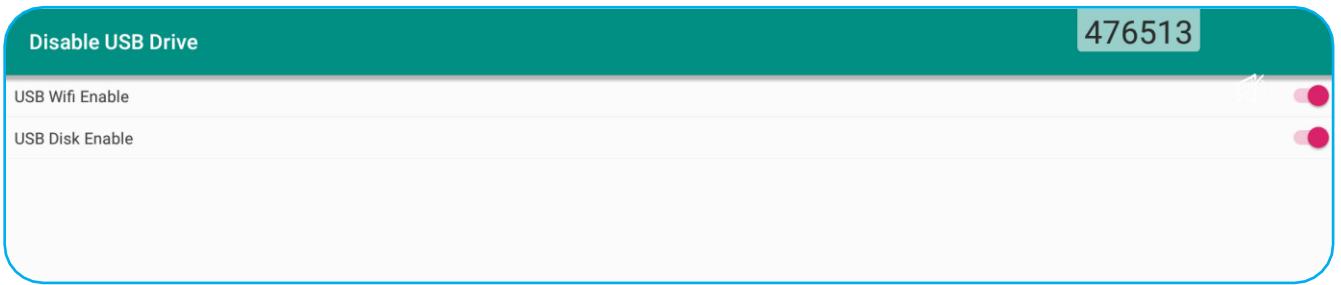

Je-li vybrána možnost *ON (Zap.)*, otevře se automaticky nabídka **Advanced Settings (Rozšířené nastavení) > Security (Zabezpečení) > Password (Heslo)** se zobrazenou možností **USB/Wi-Fi Access** 

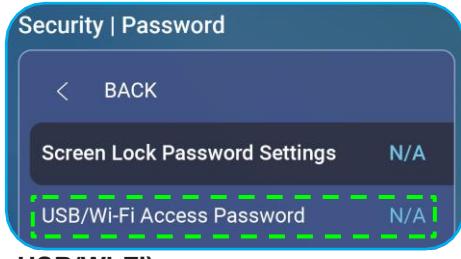

**Password (Přístupové heslo USB/Wi-Fi)**.

c) Klepněte na možnost *USB/Wi-Fi Access Password (Přístupové heslo USB/Wi-Fi)* a zadejte dvakrát nové heslo. Zadání potvrďte tlačítkem **OK**.

**Poznámka:** *Chcete-li přístupové heslo odstranit, klepněte na možnost Clear USB/Wi-Fi Access Password (Zrušit heslo USB/Wi-Fi) (funkce se zobrazí pouze tehdy, je-li nastaveno heslo).*

• Klepnutím na možnost *Unknown Sources (Neznámé zdroje)* můžete aktivovat/deaktivovat instalaci aplikací třetích stran.

### **Konfigurace nastavení systému**

Klepnutím na  $\circled{3}$  v nabídce **Rozšířené nastavení** otevřete nabídku **System (Systém)** a proveďte následující:

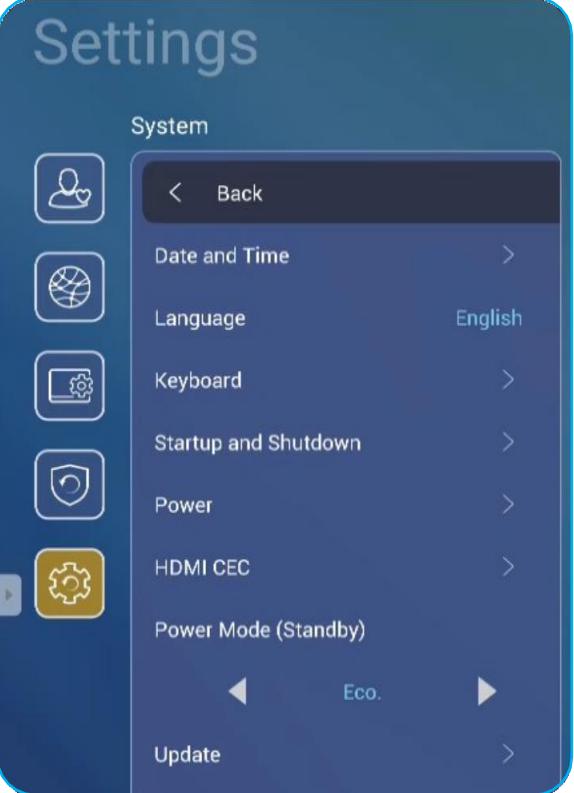

• Klepněte na možnost *Date and Time (Datum a čas)* a nastavte datum a čas. Klepněte na některou z následujících možností:

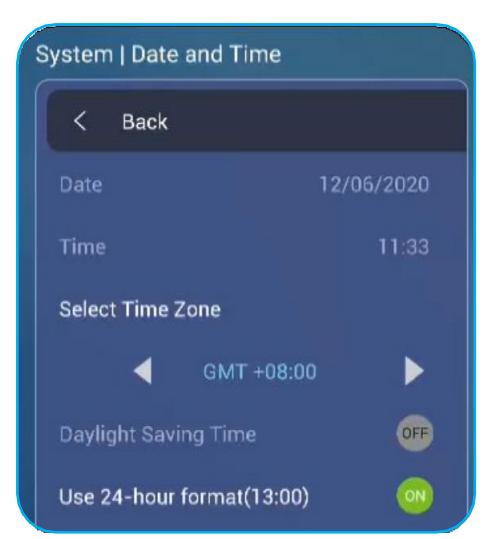

- *Select Time Zone (Vybrat časové pásmo)*: umožňuje zvolit časové pásmo ve vaší oblasti.
- *Daylight Saving Time (Letní čas)*: umožňuje aktivovat resp. deaktivovat letní čas (je-li zaveden).
- *Use 24-hour format(13:00) (Používat 24hodinový formát(13:00))*: umožňuje aktivovat resp. deaktivovat zobrazení času ve 24hodinovém formátu.
- Klepněte na možnost *Language (Jazyk)* a vyberte některou z možností: angličtina, francouzština, španělština, tradiční čínština, zjednodušená čínština, portugalština, němčina, nizozemština, polština, ruština, čeština, dánština, švédština, italština, turečtina, arabština, rumunština.

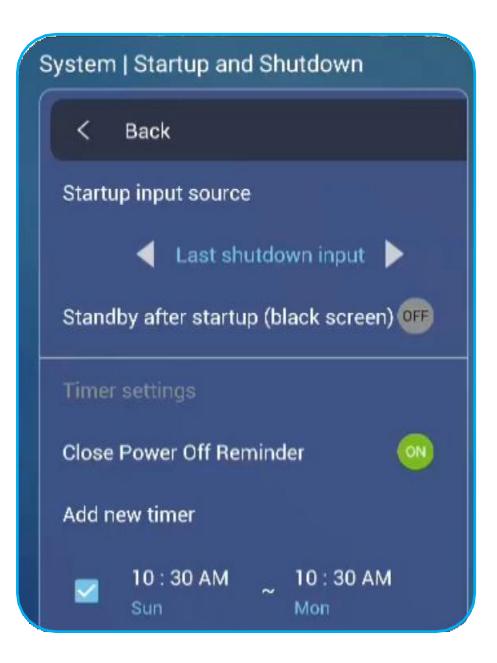

- Klepnutím na možnost *Keyboard (Klávesnice)* si můžete zobrazit a spravovat klávesnice.
- Klepnutím na možnost *Startup and Shutdown (Spuštění a vypnutí)* můžete konfigurovat nastavení spouštění a vypínání panelu IFP. Klepněte na některou z následujících možností:
	- ◄► u nastavení **Startup input source (Vstupní zdroj při spuštění)**: umožňuje zvolit vstup, který bude použit při spuštění: stejný při posledním vypnutí, Android, OPS, HDMI1, HDMI2, HDMI Front, Displayport nebo VGA, DP.
	- *Standby after startup (black screen) (Pohotovostní režim po spuštění (černá obrazovka))*: umožňuje aktivovat resp. deaktivovat přechod do pohotovostního režimu po spuštění.
	- *Timer settings (Nastavení časovače) > Close Power Off Reminder (Zavřít připomínku vypnutí)*: umožňuje aktivovat resp. deaktivovat připomínku vypnutí, jestliže je naplánováno vypnutí panelu IFP.
	- *Timer settings (Nastavení časovače) > Add new timer (Přidat nový časovač)*: umožňuje nastavit časový plán spuštění a vypnutí. Plán nastavíte takto:
		- a) Chcete-li aktivovat časovač spouštění nebo vypnutí, zaškrtněte políčko u nastavení **Startup timer (Časovač spuštění)** resp. **Shutdown timer (Časovač vypnutí)**.
		- b) Nastavte čas a vyberte dny, kdy se má panel IFP spustit nebo vypnout.
		- c) Plán uložte klepnutím na tlačítko *Done (Hotovo)*.

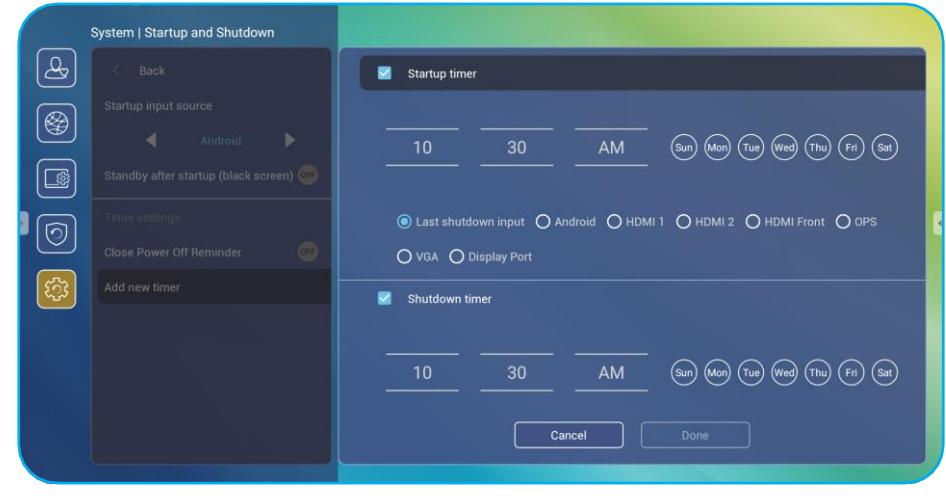

**d)** Zaškrtněte políčko u nového plánu v nabídce **Advanced Settings (Rozšířené nastavení) > System (Systém) > Startup and Shutdown (Spuštění a vypnutí)**; tím plán aktivujete.

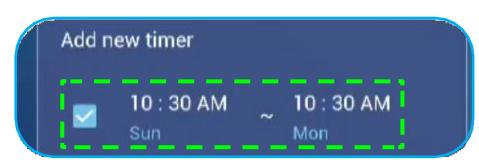

- Klepnutím na možnost *Power (Napájení)* můžete nakonfigurovat nastavení napájení. Klepněte na některou z následujících možností:
	- *Signal Power On (Zapnutí signálem)*: umožňuje aktivovat resp. deaktivovat spuštění panelu IFP, jestliže je zjištěn vstupní signál.
	- *Direct Power On (Zapnutí přímo)*: umožňuje aktivovat resp. deaktivovat spuštění panelu IFP ze zdroje napájení.

**Poznámka:** *Funkce přímého zapnutí je vhodná pro instalace, kde je zapínání řízeno časovačem.*

- ◄► u nastavení **Auto Power Off (min.) (Automatické vypnutí (min.))**: umožňuje zvolit některých z časových intervalů (v minutách) pro automatické vypnutí panelu IFP, pokud není k dispozici žádný vstupní zdroj: Off (Vyp., funkce deaktivována), 5, 10, 15, 20, 25, 30, 35, 40, 45, 50, 55 nebo 60.
- *Wake on LAN (Probuzení přes LAN)*: umožňuje aktivovat resp. deaktivovat spouštění panelu IFP na dálku po síti LAN.

**Poznámka:** *Jestliže je možnost Power Mode (Standby) (Režim napájení (pohotovostní režim)) nastavena na Active (Aktivní), nelze probuzení po síti LAN použít.*

- Klepnutím na nastavení *HDMI CEC* můžete aktivovat resp. deaktivovat kteroukoli z následujících možností: Display on then player on (Zap. displej a poté zap. přehrávač), Display off then player off (Vyp. displej a poté vyp. přehrávač), Player on then display on (Zap. přehrávač a poté zap. displej) nebo Player off then display off (Vyp. přehrávač a poté vyp. displej).
- Klepnutím na ◄► u nastavení **Režim napájení (pohotovostní režim)** můžete vybrat některou z dostupných možností: Eco (Eko) nebo Active (Aktivní). Ve výchozím stavu není položka **Active (Aktivní)** k dispozici. Chcete-li možnost **Active (Aktivní)** povolit, postupujte takto:
	- a) Stiskněte tlačítka **Input (Vstup)** + **5** + **9** + **8** + **0** na dálkovém ovladači. Otevře se nabídka **DEBUG MENU (NABÍDKA LADĚNÍ)**.
	- b) Klepněte na možnost *HIDE (SKRÝT)* u nastavení **Active Standby (Aktivní pohotovost)**. V okně, které se otevře, vyberte možnost *SHOW (ZOBRAZIT)*.

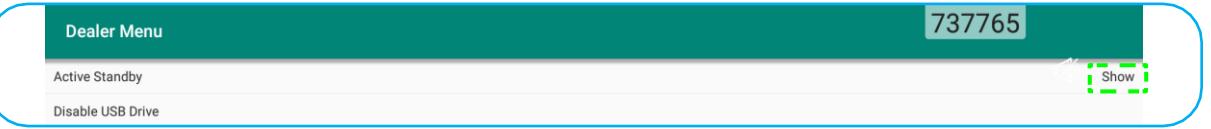

c) Klepnutím na tlačítko *Exit (Ukončit)* zavřete nabídku **DEBUG MENU (NABÍDKA LADĚNÍ)**.

V nabídce **Advanced Settings (Rozšířené nastavení) > System (Systém) > Power Mode (Standby) (Režim napájení (pohotovostní režim))** je zobrazena možnost **Active (Aktivní)**.

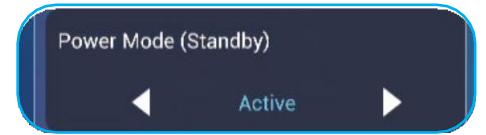

**Poznámka:** Funkce *Optoma ProService* a zapínání na dálku po síti LAN fungují pouze tehdy, je-li možnost Power Mode (Standby) (Režim napájení (pohotovostní režim)) *nastavena na Active (Aktivní).*

- **Poznámka:** *Režim aktivní pohotovosti má vyšší spotřebu energie, protože systém vypne pouze podsvícení a*  základní deska stále běží, aby bylo možno přijímat příkazy po síti LAN a ze služby Optoma ProService. *Jestliže zapínání na dálku nepotřebujete, doporučujeme použít pohotovostní režim Eco (Eko), který více šetří energii.*
- **Poznámka:** *Zároveň doporučujeme přepnout zpět do pohotovostního režimu Eco (Eko) a na určitou dobu panel IFP vypnout. Systém IFP tak bude moci uvolnit paměť a snížit zatížení procesoru.*

• Klepnutím na možnost *Update (Aktualizace)* můžete nakonfigurovat možnosti upgradování. Klepněte na některou z následujících možností:

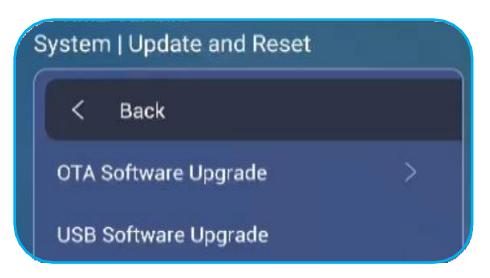

- *OTA (Over-The-Air) Software Upgrade (Upgrade softwaru OTA)*: umožňuje aktivovat resp. deaktivovat upgrade softwaru po internetu. Klepnutím na možnost *Auto* umožníte systému kontrolovat aktualizace firmwaru automaticky při každém zapnutí panelu IFP a jeho připojení k internetu. Jestliže je deaktivována možnost **Auto**, nebude systém automaticky kontrolovat dostupné aktualizace firmwaru. Aktualizace můžete zkontrolovat ručně klepnutím na tlačítko *Update (Aktualizace)*.

**Poznámka:** *K upgradování softwaru po internetu je nutné internetové připojení.*

- *USB Software Upgrade (Upgrade softwaru z USB)*: umožňuje provést upgrade softwaru z disku USB Flash.
- **Poznámka:** *Chcete-li provést upgrade softwaru, uložte soubor aktualizace nejprve na disk USB Flash, který poté zapojte do volného USB portu na panelu IFP. Otevřete nabídku Advanced Settings (Rozšířené nastavení) > System (Systém) > Update (Aktualizace) > USB Software Upgrade (Upgrade softwaru z USB) a klepněte na tlačítko Start (Spustit).*

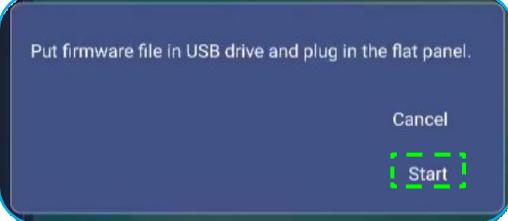

- **Poznámka:** *Jestliže aktualizujete firmware panelu IFP z úložiště USB, rozbalte nejprve soubor aktualizace a nezkomprimovaný soubor poté zkopírujte do kořenového adresáře na disku USB. Disk USB musí být naformátován na souborový systém FAT32.*
- **DŮLEŽITÉ!** *Během procesu aktualizace (ať už metodou OTA nebo z úložiště USB) NEVYPÍNEJTE panel IFP a NEODPOJUJTE disk USB. Došlo by k poškození systému.*

### **Boční panel nástrojů**

Boční panel nástrojů otevřete klepnutím na **D** nebo . Panel můžete přetáhnout na obrazovce jinam.

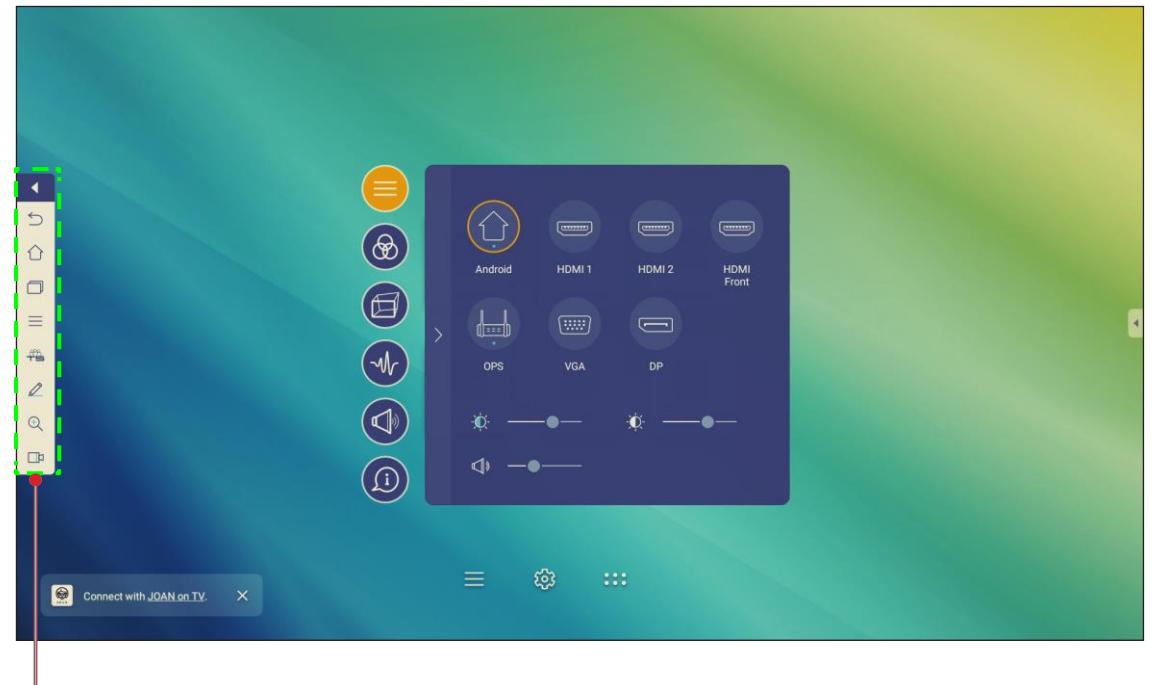

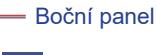

- Klepnutím na **bol** panel nástrojů zavřete.
- Na předchozí obrazovku se vrátíte klepnutím na  $\Box$ .
- Klepnutím na  $\Box$  se vrátíte zpět na úvodní obrazovku.
- Klepnutím na si můžete zobrazit poslední úlohy. Další informace naleznete v odstavci "Zobrazení posledních [úloh" na str. 52.](#page-53-0)
- Nabídku Setup (Nastavení) otevřete klepnutím na  $\equiv$ . Další informace naleznete v odstavci "Nabídka nastavení" [na str. 32.](#page-31-0)
- Aplikaci **Team Share** otevřete klepnutím na <sup>.422</sup>[.D](#page-54-0)alší informace naleznete v odstavci "Aplikace Team Share" na [str. 53.](#page-54-0)
- Aplikaci pro popisy otevřete klepnutím na  $\mathbb Z$ [.](#page-59-0) Další informace naleznete v odstavci "Aplikace pro popisy" na str. [58.](#page-59-0)
- Chcete-li zmrazit aktuální obrazovku, klepněte na  $\overline{\mathbb{R}}$ . [Další informace naleznete v](#page-60-0) odstavci "Zmrazení [obrazovky" na str. 59.](#page-60-0)
- Chcete-li spustit funkci záznamu obrazovky, klepněte na **D**<sup>1</sup>. Další informace naleznete v odstavci "Záznam obrazovky" na str. 60.

### <span id="page-53-0"></span>**Zobrazení posledních úloh**

Klepnutím na  $\overline{\phantom{a}}$  si můžete zobrazit poslední použité aplikace.

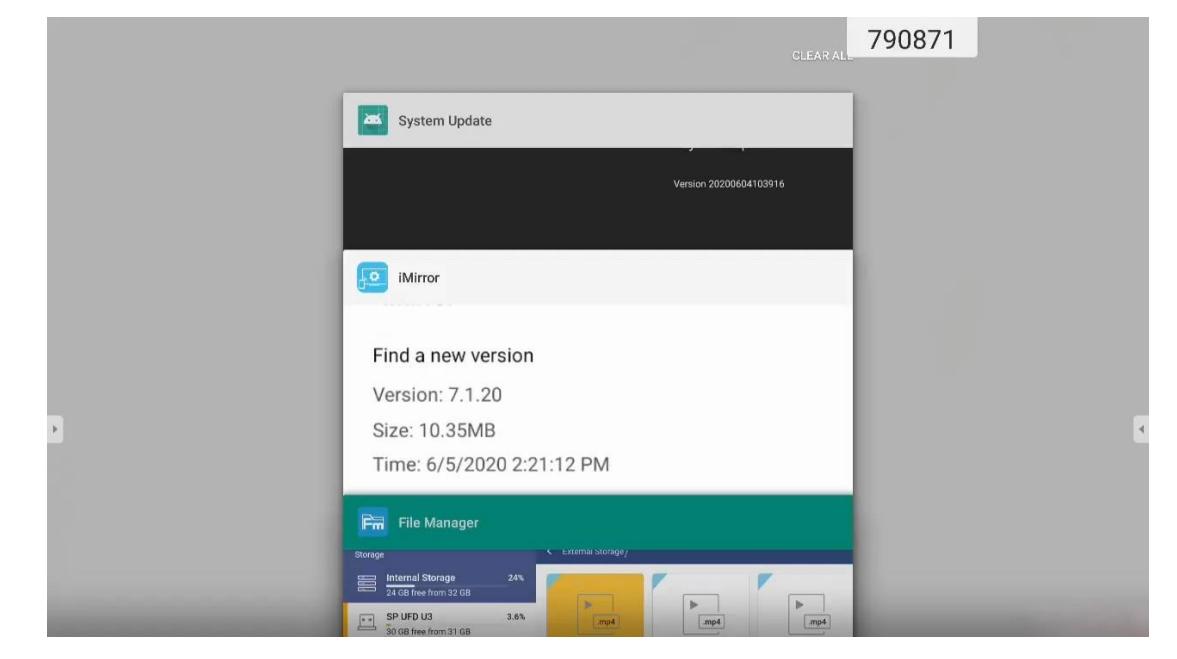

- Klepněte na aplikaci, kterou chcete spustit.
- Chcete-li aplikaci ze seznamu odebrat, odsuňte ji doleva nebo doprava.
- Chcete-li seznam vymazat, sjeďte zcela dolů (je-li třeba) a klepněte na příkaz *CLEAR ALL (VYMAZAT VŠE)*.
- Chcete-li použít dělenou obrazovku, klepněte na požadovanou aplikaci, podržte ji několik sekund a poté přetáhněte okno aplikace doleva nebo doprava od sloupce **Drag here to use split screen (Přetáhnout sem pro rozdělení obrazovky)**.

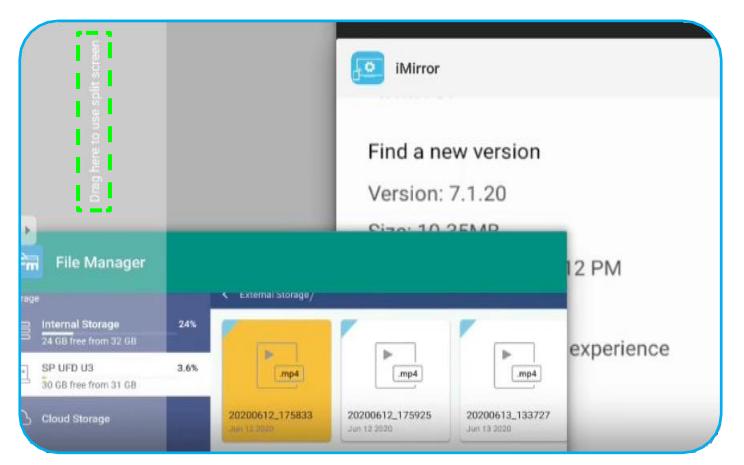

**Poznámka:** *Nedávno použité aplikace si můžete také zobrazit v plovoucím panelu nástrojů pro popisy. Viz odstavec "Plovoucí panel nástrojů pro popisy" na str. 60.*

### <span id="page-54-0"></span>**Aplikace Team Share**

*.*

Aplikaci **Team Share** otevřete klepnutím na  $\frac{1}{2}$  >  $\frac{40}{1}$  Aplikace umožňuje psaní, črtání a kreslení na virtuální tabuli.

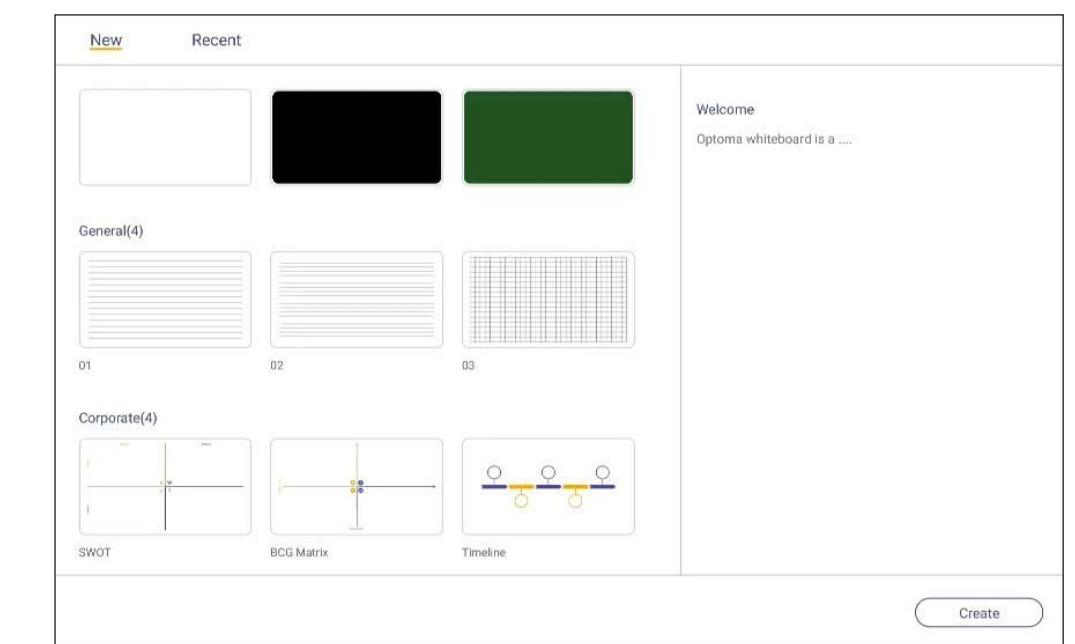

Chcete-li s aplikací začít pracovat, postupujte takto:

1. Na záložce **New (Nový)** vyberte pozadí pro svůj obsah.

**Poznámka:** *Chcete-li otevřít dříve uložený projekt, klepněte na možnost Recent (Nedávné), vyberte požadovaný projekt a klepněte na příkaz Open (Otevřít).*

2. Klepněte na možnost *Create (Vytvořit)* a proveďte některou z operací uvedených v následující tabulce:

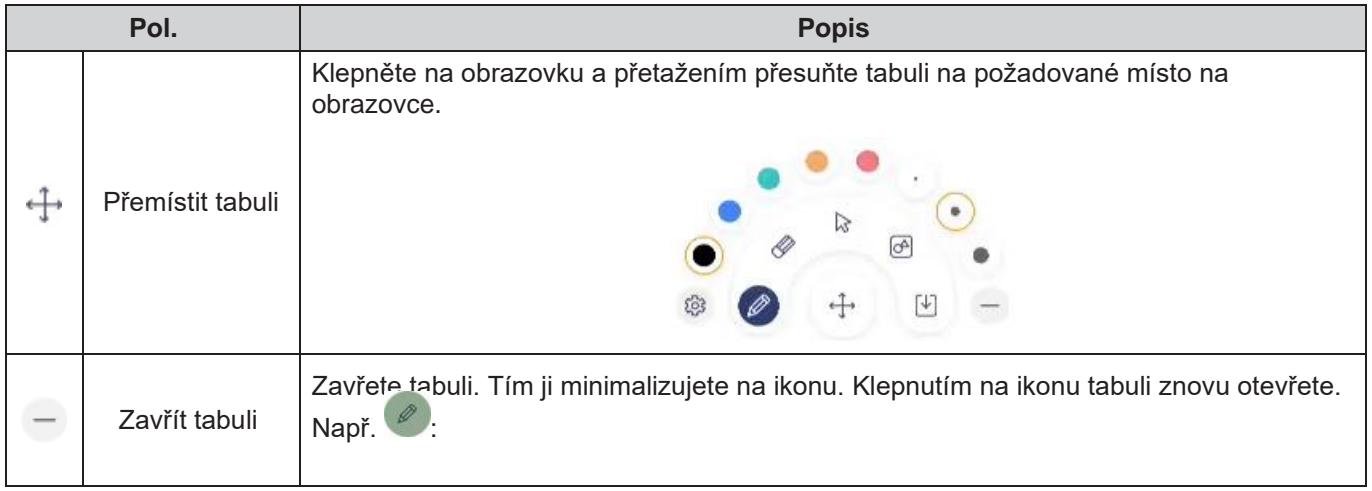

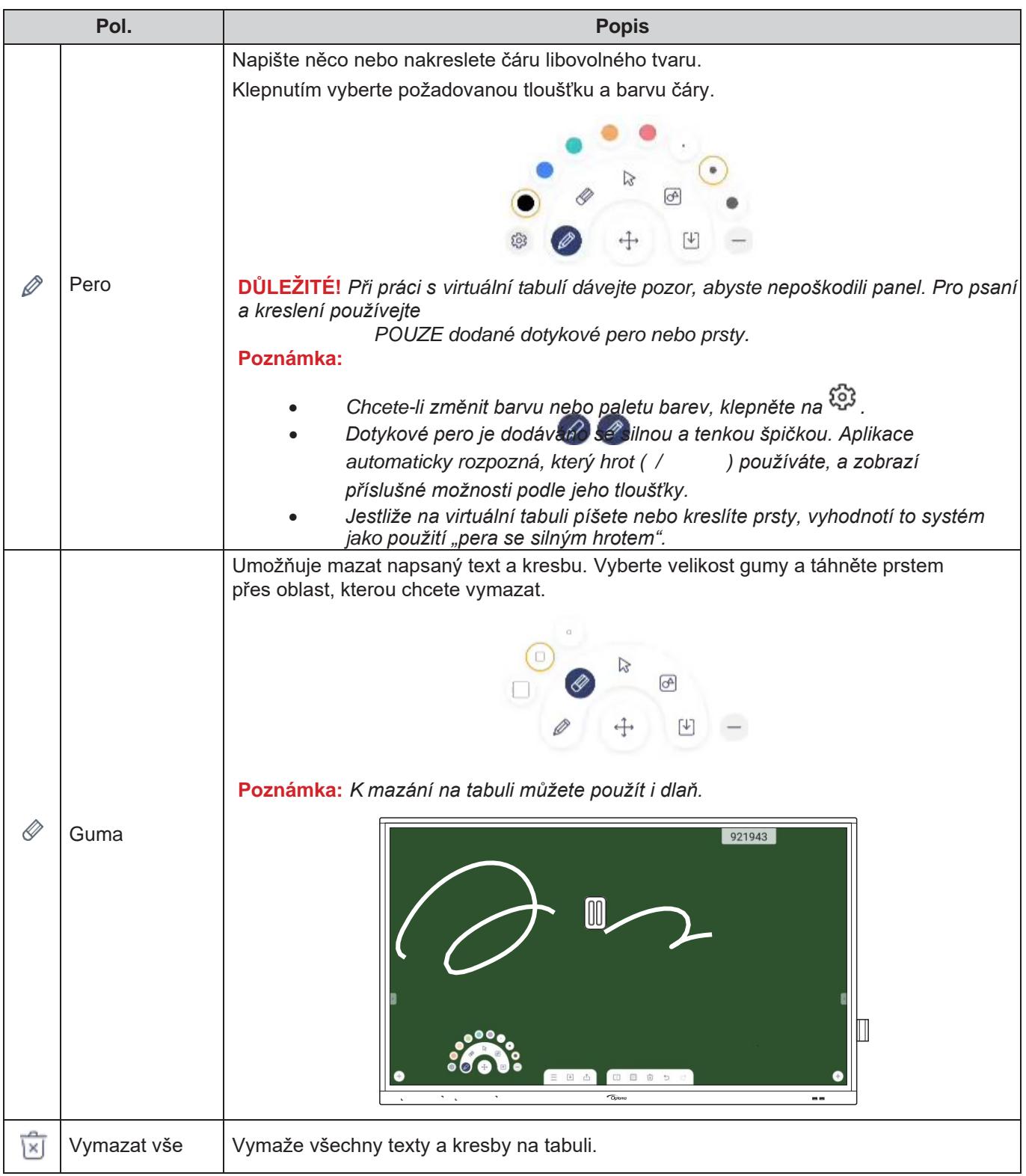

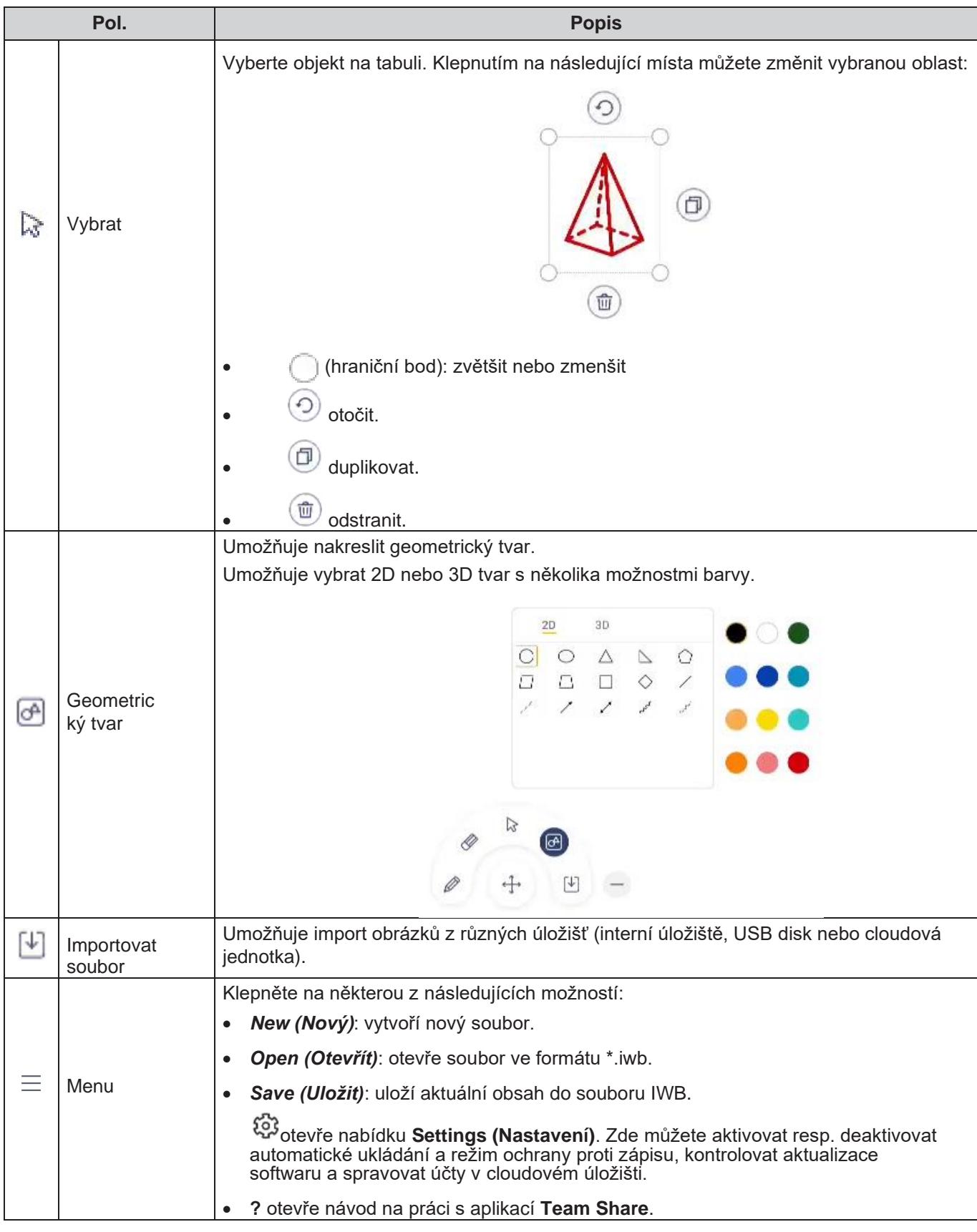

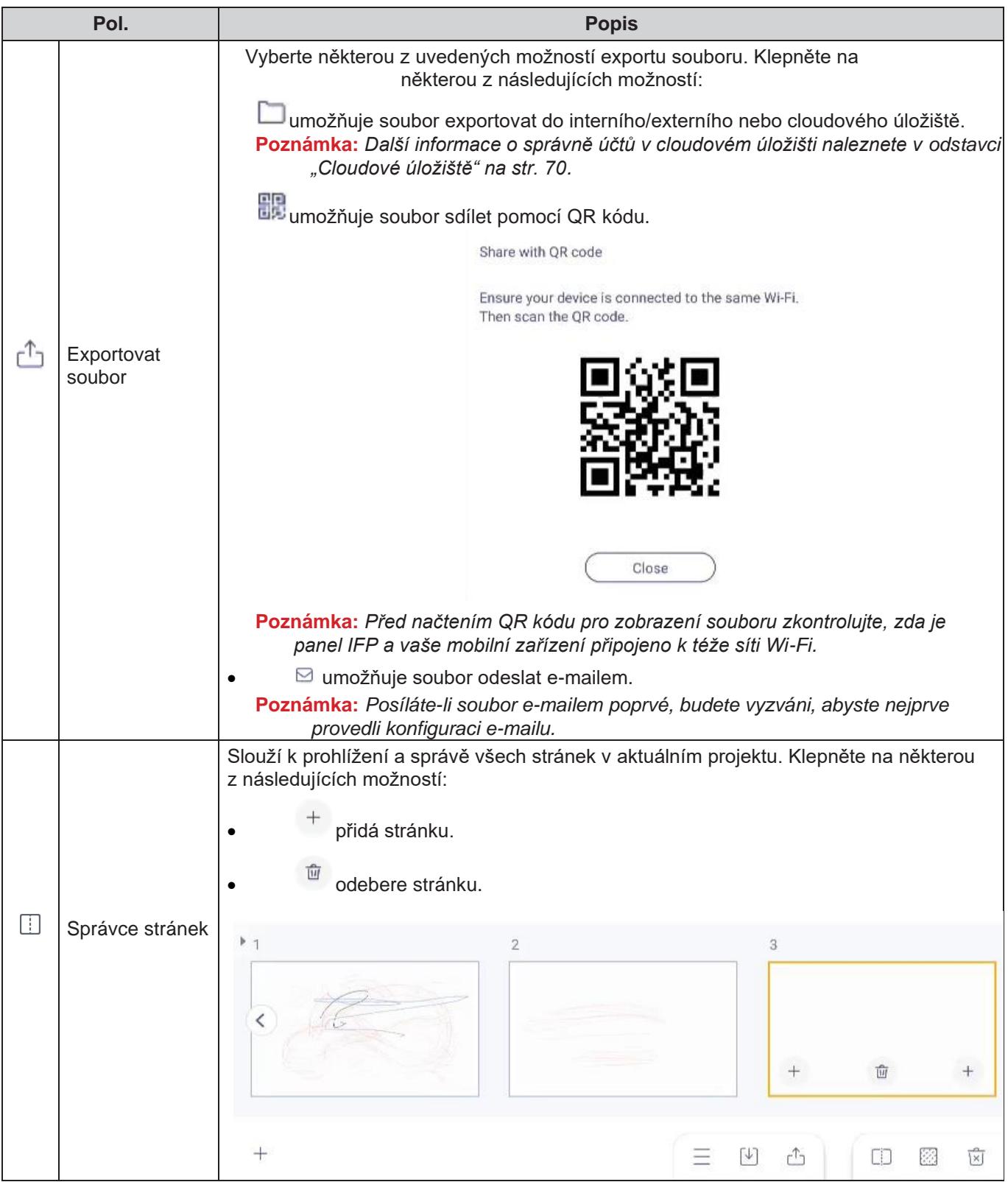

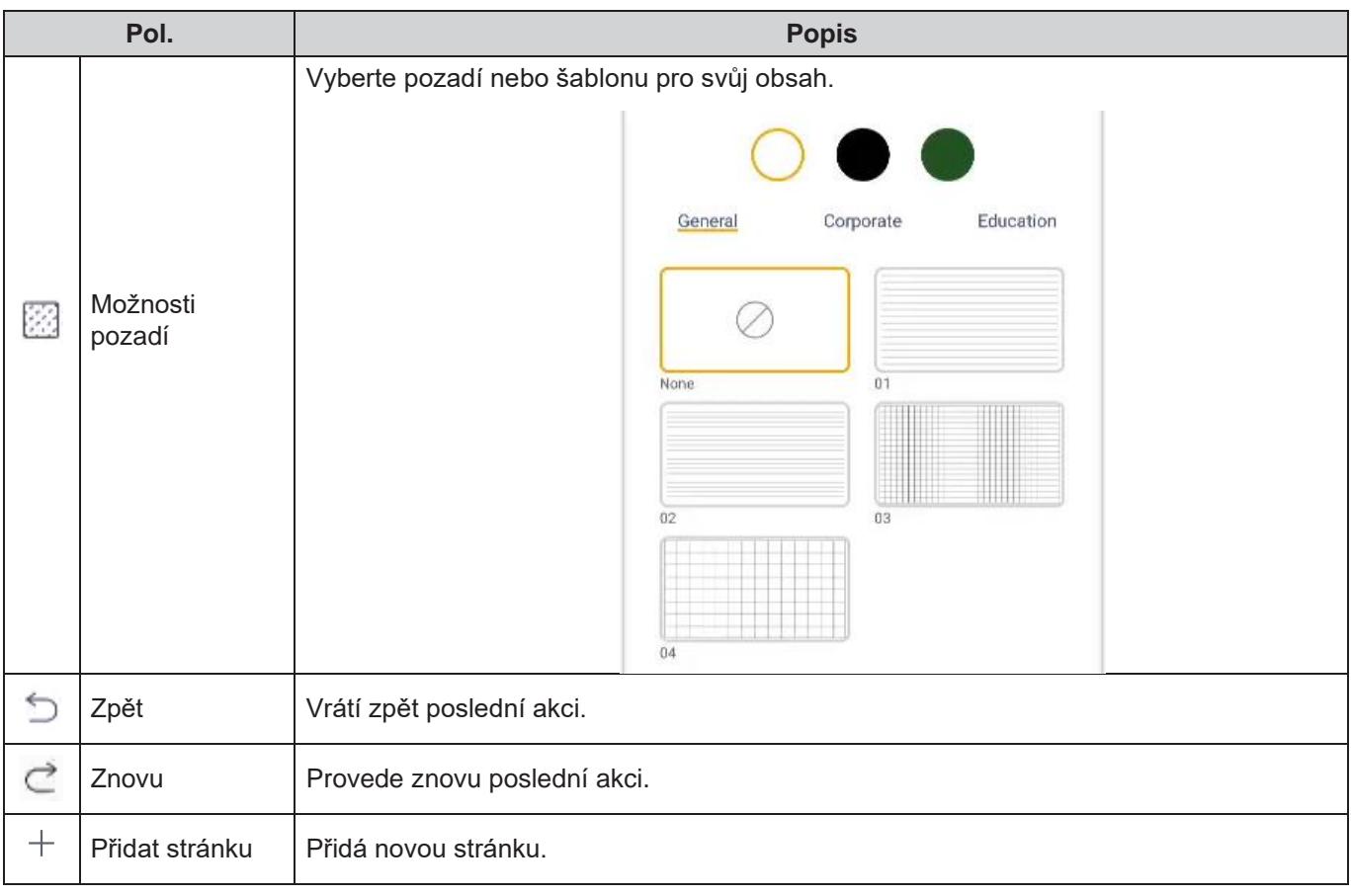

### <span id="page-59-0"></span>**Aplikace pro popisy**

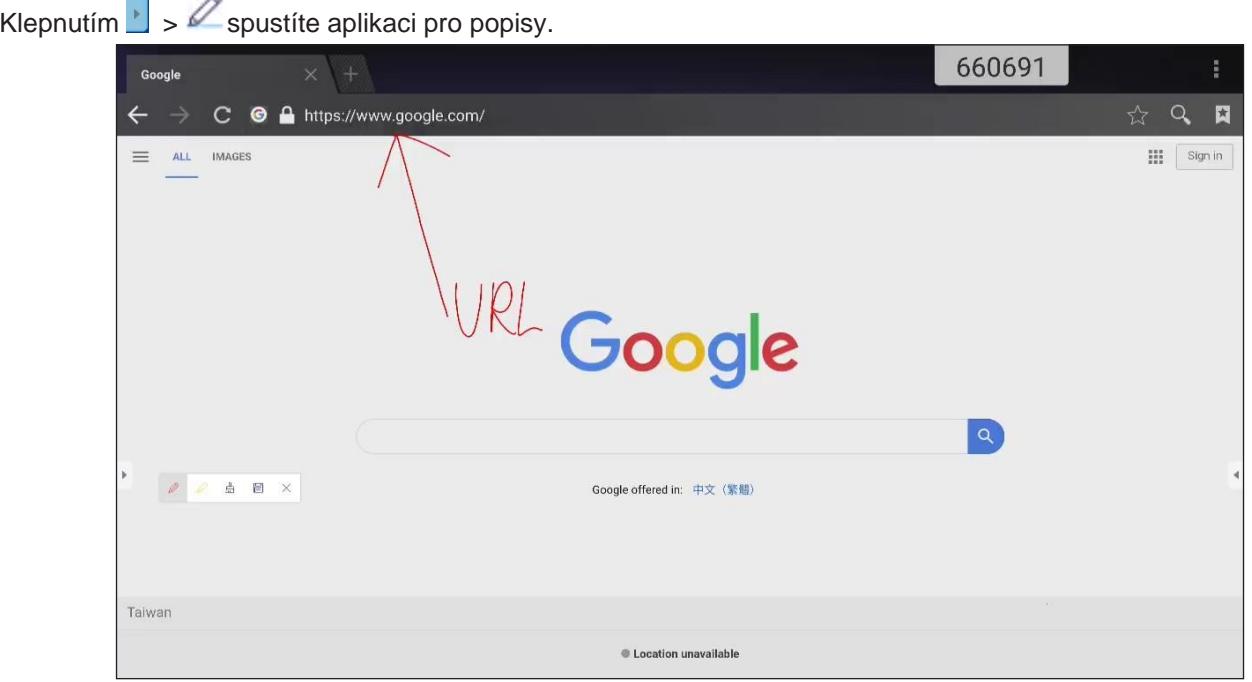

V tomto režimu můžete provádět následující:

- Klepnout na  $\mathscr{D}$  a psát a kreslit na obrazovku. **Poznámka:** Opakovaným klepnutím na  $\mathscr{D}$  můžete změnit barvu pera.
- Klepnout na  $\mathscr Q$  a zvýraznit položku na obrazovce. **Poznámka:** Opakovaným klepnutím na můžete změnit barvu zvýrazňovače.
- Chcete-li vymazat všechny popisy na obrazovce, klepněte na  $\frac{\mathbb{A}}{\mathbb{A}^2}$ . **Poznámka:** *K mazání textu a kreseb na tabuli můžete použít i dlaň.*
- Chcete-li uložit snímek celé obrazovky, klepněte na  $\Box$ .
- Chcete-li ukončit aktuální režim, klepněte na  $\times$ .

### <span id="page-60-0"></span>**Zmrazení obrazovky**

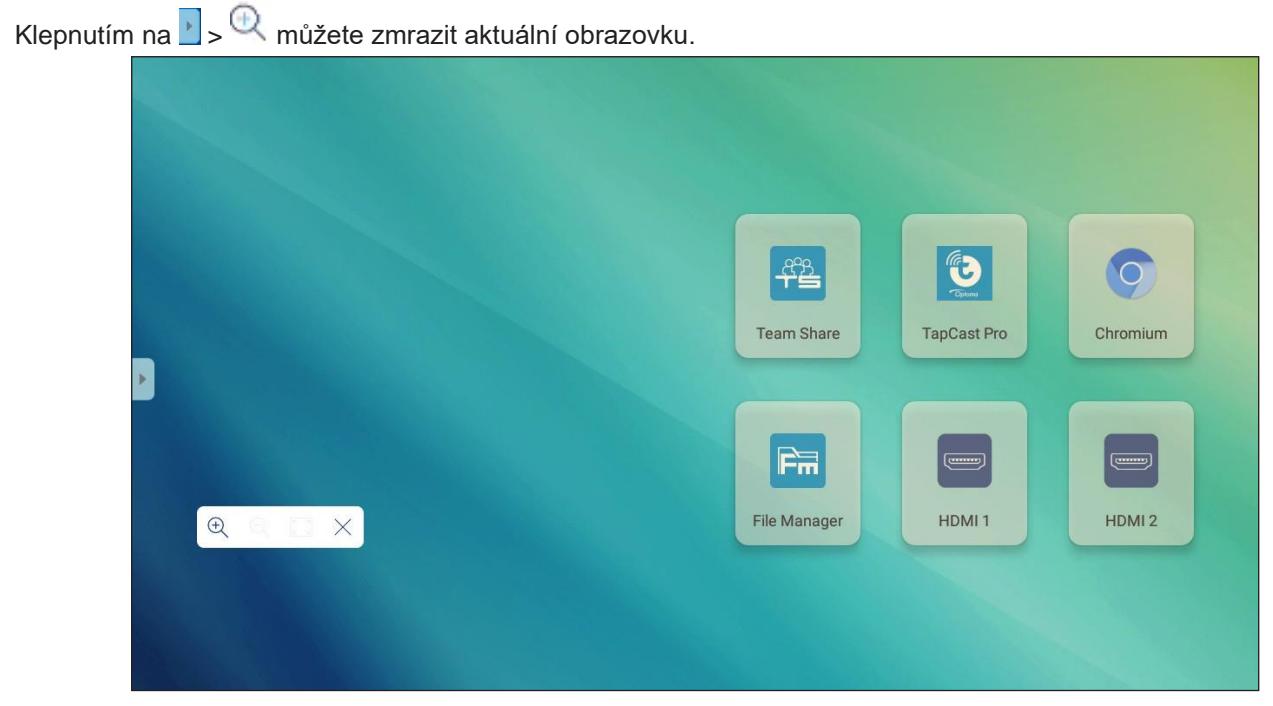

V tomto režimu můžete provádět následující:

- Přiblížit si obraz klepnutím na  $\mathfrak{A}$ . Poté můžete obraz posouvat po obrazovce. **Poznámka:** *Při každém klepnutí se zvýší zvětšení.*
- Oddálit obraz klepnutím na  $\mathbb{Q}_1$ **Poznámka:** *Obraz můžete též přiblížit nebo oddálit stažením dvou prstů směrem k sobě.*
- Chcete-li obnovit původní velikost obrazu, klepněte na ...
- Chcete-li ukončit aktuální režim, klepněte na  $\times$ .

### **Záznam obrazovky**

Klepnutím na  $\frac{1}{\sqrt{2}}$  můžete otevřít nástroj pro záznam obrazovky. Nástroj slouží k záznamu videa z obrazovky panelu IFP.

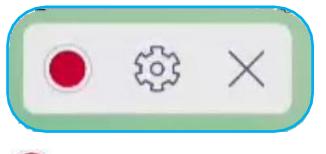

- Záznam obrazovky zahájíte klepnutím na  $\bullet$ . Záznam můžete pozastavit klepnutím na  $\blacksquare$  nebo zastavit klepnutím na ; poté vyberte umístění pro uložení záznamu a klepněte na tlačítko *OK*.
- Po klepnutí na můžete konfigurovat nastavení záznamu: rozlišení videa a výchozí umístění pro ukládání záznamů.

**Poznámka:** *Ve výchozím stavu se všechny záznamy ukládány do složky Record.*

Klepnutím na  $\times$ můžete nástroj pro záznam ukončit.

### **Plovoucí panel nástrojů pro popisy**

Dotkněte se obrazovky dvěma prsty asi centimetr od sebe. Otevře se plovoucí panel nástrojů pro popisy.

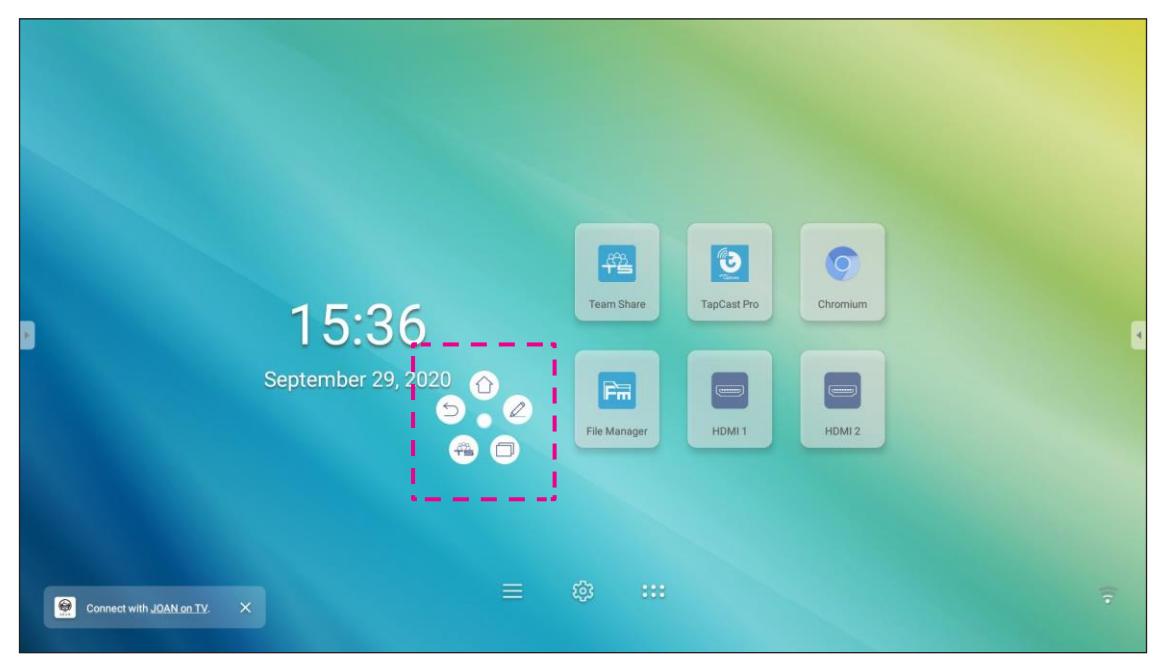

- Klepnutím na  $\textcircled{\small{\supset}}$  se vrátíte na předchozí obrazovku.
- Klepnutím na $\textcircled{\textcircled{\tiny{\textcirc}}}$ se vrátíte na úvodní obrazovku.
- Klepnutím na  $\mathcal{L}$  spustite aplikaci pro popisy.
- Klepnutím na spustíte aplikaci **Team Share**.
- Klepnutím na  $\textcircled{\tiny{I}}$ si můžete zobrazit poslední úlohy. Klepněte na úlohu, na kterou chcete přepnout, nebo klepnutím na  $\vee$  zavřete panel nástrojů pro popisy.
- $\mathsf{K}$ lepněte na  $\Box$  a přetáhněte panel nástrojů pro popisy na požadované místo na obrazovce.

Klepnutím na  $\cdots$  na úvodní obrazovce otevřete seznam aplikací.

**DŮLEŽITÉ!** *Vestavěný operační systém Android 8.0 není standardní systém Android. V seznamu aplikací proto není k dispozici obchod Google Play. Když nainstalujete aplikaci třetí strany, která není určena pro panel IFP, nemusí tato aplikace správně fungovat. Společnost Optoma nemůže zaručit správnou funkci těchto aplikací instalovaných uživatelem.*

*Ploché interaktivní panely Optoma používají upravený operační systém Android a nepodporují služby Google Play. Operační systém nemusí být kompatibilní se všemi aplikacemi pro systém Android od třetích stran. Aplikace pro systém Android od třetích stran mohou mít různou kvalitu a mohou dokonce obsahovat škodlivý kód, který může ohrozit bezpečnost systému a vést ke ztrátě platnosti záruky na produkt. Společnost Optoma nenese žádnou odpovědnost za kvalitu, bezpečnost či vhodnost jakýchkoli aplikací třetích stran a za jejich kompatibilitu s interaktivním panelem Optoma. Společnost Optoma nenese žádnou odpovědnost za jakékoli škody, závady, ztrátu funkce nebo problémy se zabezpečením způsobené, ať už přímo či nepřímo, instalací aplikací třetích stran do interaktivního panelu. Podpora společnosti Optoma při řešení problémů vzniklých v důsledku instalace aplikací třetích stran je zpoplatněná a může být omezená. Uvedené informace platily v okamžiku zpracování a mohou se změnit.*

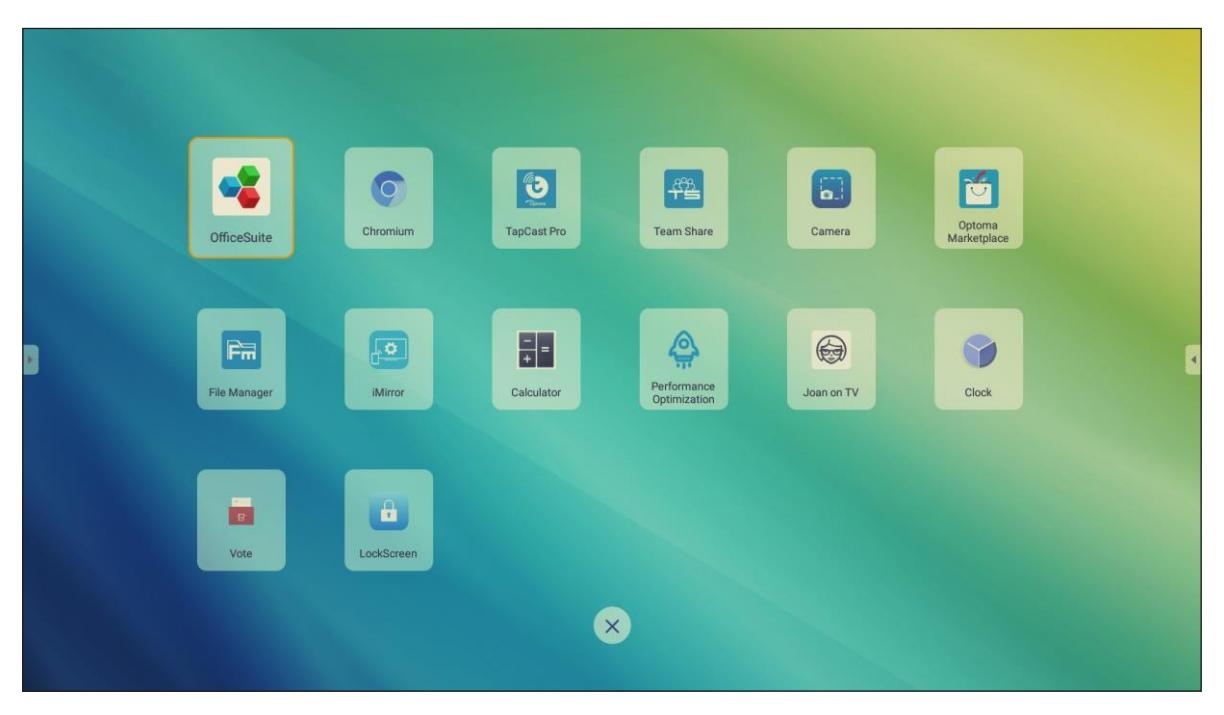

**Poznámka:** *Chcete-li instalovat aplikaci třetí strany, musíte nejprve aktivovat nastavení Unknown sources (Neznámé zdroje) v nabídce Advanced Settings (Rozšířené nastavení) > Security (Zabezpečení)[.Viz](#page-45-0)  [odstavec "Konfigurace nastavení zabezpečení" na str. 45.](#page-45-0)*

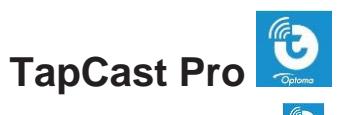

Klepnutím na možnost **TapCast Pro** můžete promítnout displej svého mobilního zařízení nebo počítače na panel IFP prostřednictvím sítě Wi-Fi nebo LAN.

#### **DŮLEŽITÉ!**

- *Panel IFP a vaše mobilní zařízení/počítač musí být připojen ke stejné síti Wi-Fi nebo LAN.*
- *Během této operace musíte být připojeni k internetu.*

### **Tabulka kompatibility aplikace TapCast Pro**

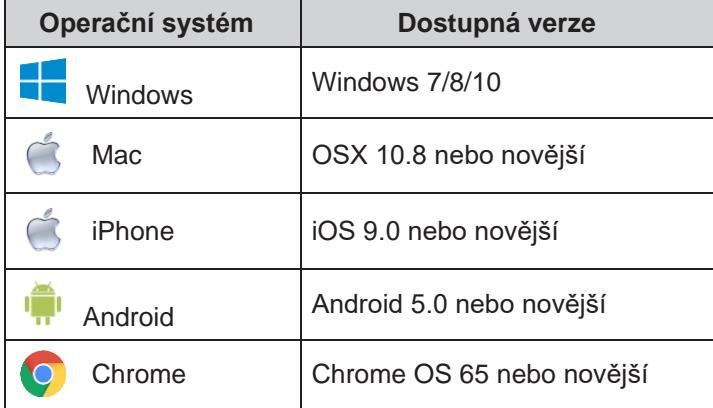

#### **Mobilní zařízení**

Když se zobrazí obrazovka s pokyny pro nastavení, načtěte QR kód a stáhněte si a nainstalujte na mobilním zařízení aplikaci **TapCast Pro**.

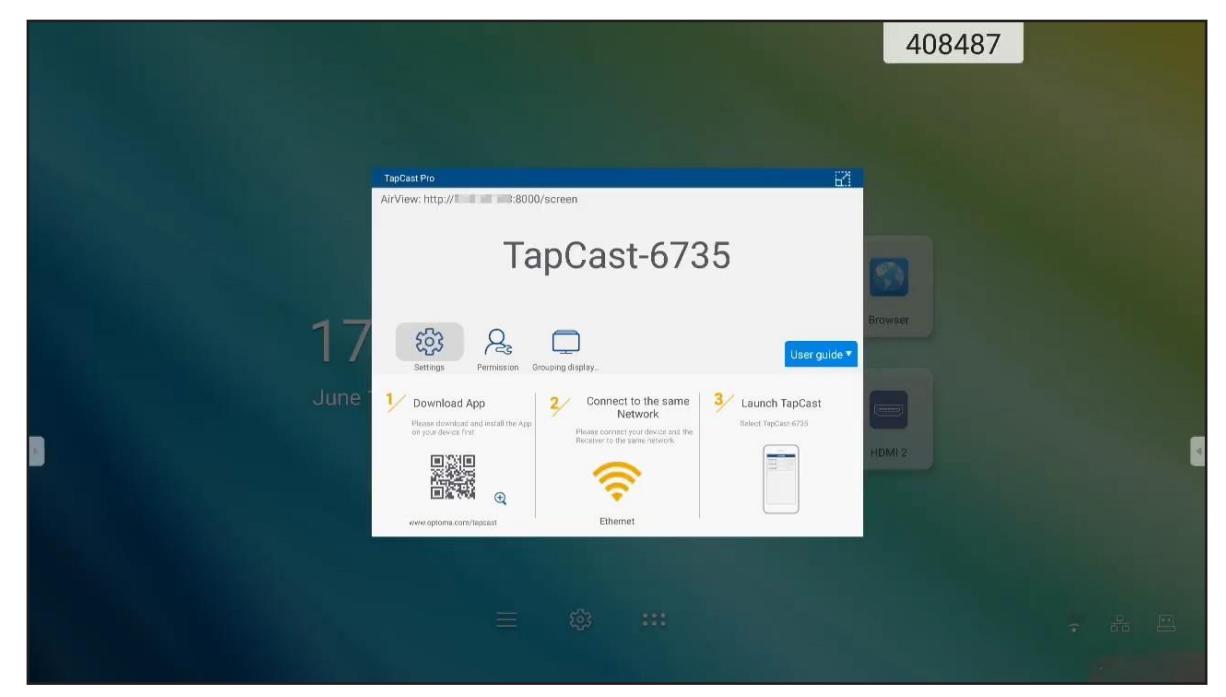

Chcete-li sdílet obrazovku, postupujte takto:

1. Spusťte aplikaci **TapCast Pro**. Zadejte heslo TapCast a klepnutím na *OK* navažte připojení.

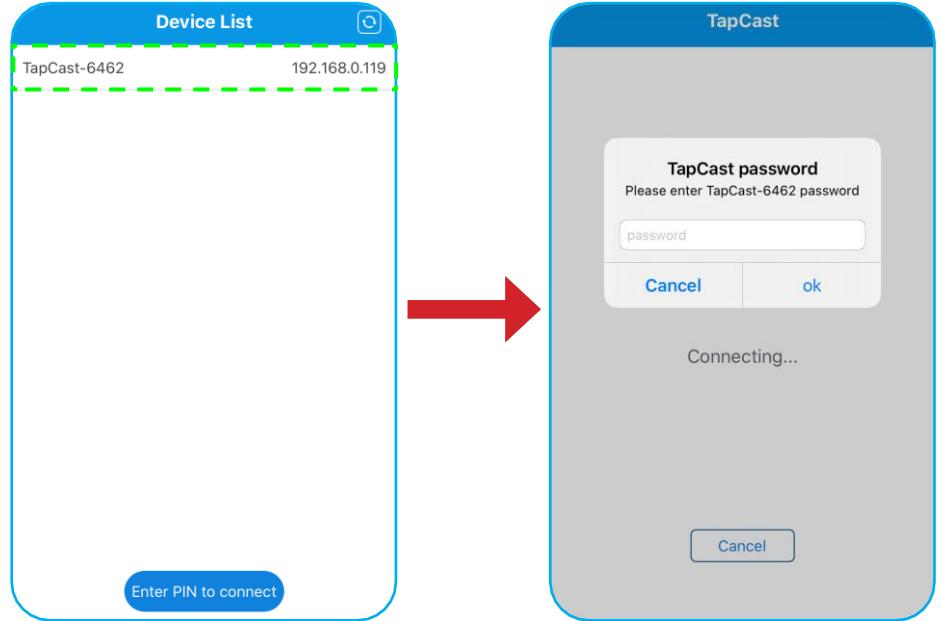

**Poznámka:** *Heslo pro nastavení bezdrátového připojení můžete zjistit na obrazovce s pokyny pro nastavení.*

- 2. Klepněte na některou z následujících možností:
	- **Storage (Úložiště)**: umožňuje poslech hudby uložené na mobilním zařízení.
	- **Photo (Foto)**: umožňuje prohlížení fotografií uložených na mobilním zařízení.
	- **Document (Dokument)**: umožňuje prohlížení souborů uložených na mobilním zařízení.
	- **Upload APK (Nahrát APK)**: umožňuje nahrávat aplikace z mobilního zařízení do panelu IFP.
	- **Camera (Kamera)**: umožňuje zapnout mobilní zařízení a přenést snímek pořízený kamerou do panelu IFP.
	- **Remote (Na dálku)**: umožňuje použít mobilní zařízení k dálkového ovládání panelu IFP.
	- **Applications (Aplikace)**: umožňuje použít mobilní zařízení k dálkovému spouštění aplikací nainstalovaných v panelu IFP.
	- **Desktop (Pracovní plocha)**: umožňuje zrcadlit obrazovku panelu IFP na mobilním zařízení. Panel IFP je možné ovládat z mobilního zařízení. Chcete-li relaci připojení na dálku ukončit, klepněte na **X**
	- **Desktop with annotation (Plocha s popisy)**: umožňuje zrcadlit obrazovku panelu IFP na mobilním zařízení s aktivovanou funkcí popisů. Panel IFP je možné ovládat z mobilního zařízení. Chcete-li relaci připojení na dálku ukončit, klepněte na  $\left\{ \times \right\}$ .

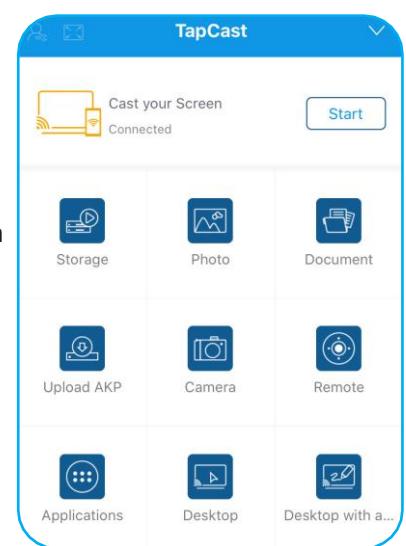

#### **Projekce obrazovky mobilního zařízení**

Chcete-li zrcadlit obrazovku mobilního zařízení se systémem iOS na panelu IFP, vytáhněte spodní okraj obrazovky vzhůru a otevřete nabídku **Control Center (Ovládací centrum)**

**> Screen Mirroring (Zrcadlení obrazovky)** a klepněte na dané zařízení. Chcete-li relaci připojení na dálku ukončit, klepněte na možnost *Stop Mirroring (Ukončit zrcadlení)*.

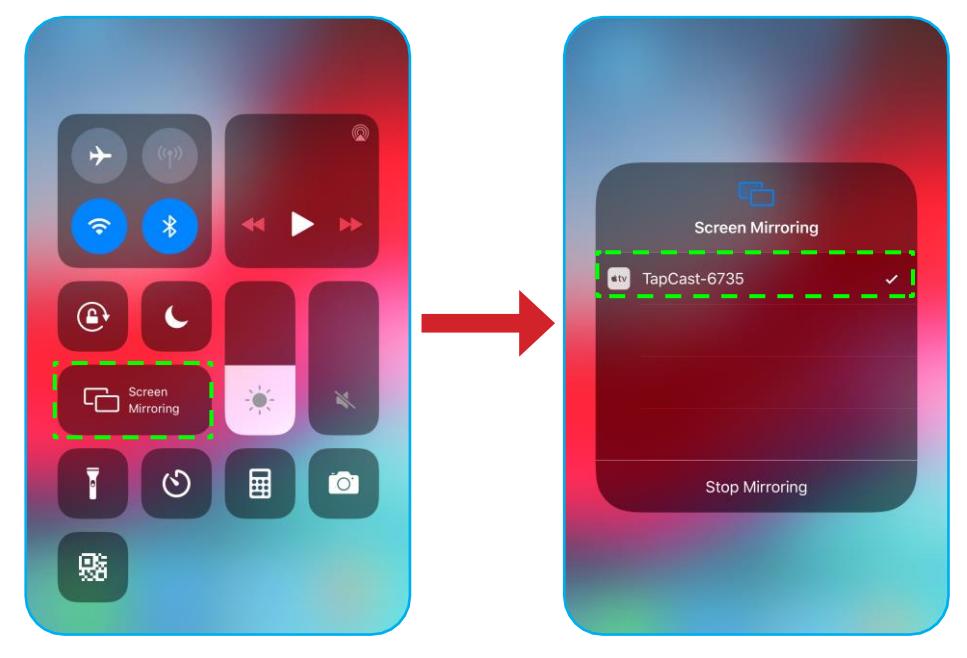

#### **Počítač**

Jděte na web [https://www.optoma.com/ifp/](http://www.optoma.com/ifp/) a stáhněte si aplikaci **Share Sender**. Poté aplikaci nainstalujte na počítač.

![](_page_65_Picture_7.jpeg)

Chcete-li sdílet obrazovku, postupujte takto:

1. Spusťte aplikaci **TapCast Pro**. Zadejte heslo TapCast a navažte připojení.

![](_page_66_Picture_80.jpeg)

**Poznámka:** *Heslo můžete zjistit na obrazovce panelu IFP.*

- 2. Po navázání připojení klepněte na některou z následujících možností:
	- **Start**: zahájí zrcadlení obrazovky počítače na panelu IFP.
	- **Screen Mirror (Zrcadlit obrazovku)**: umožňuje zrcadlit obrazovku panelu IFP na počítači s aktivní funkcí ovládání.
	- **Annotate (Popis)**: umožňuje zrcadlit obrazovku panelu IFP na počítači s aktivní funkcí pro popisy.

![](_page_66_Picture_9.jpeg)

3. Sdílení obrazovky můžete ukončit klepnutím na možnost **Disconnect (Odpojit)**.

### **Rozšířené nastavení aplikace TapCast Pro**

Chcete-li konfigurovat rozšířené nastavení aplikace **TapCast Pro**, klepněte na některou z následujících ikon:

![](_page_67_Picture_3.jpeg)

• **Settings (Nastavení)** : umožňuje přejmenovat zařízení, spustit aplikaci **TapCast Pro** automaticky po spuštění panelu IFP, zobrazit či skrýt kód PIN a aktivovat resp. deaktivovat dělenou obrazovku (na 4 části). Klepnutím na možnost **Finish (Dokončit)** nastavení uložíte a zavřete nabídku **Settings (Nastavení)**.

![](_page_67_Picture_118.jpeg)

- **Permission (Oprávnění)**  $\approx$ : umožňuje spravovat oprávnění pro ovládání. Postupujte následovně:
	- a) Přestavte přepínač **Permission (Oprávnění)** do polohy ON (Zap.).
	- b) Klepněte na ikonu  $\bigcirc$  u zařízení, u kterého chcete upravit oprávnění.
	- c) Klepněte na některou z následujících ikon:
		- $\lfloor \uparrow \rfloor$ : umožňuje udělit přístup ke sdílení obrazovky.
		- $\frac{1}{2}$ : umožňuje udělit plný přístup k obrazovce.
		- $\bigcirc$  možňuje odepřít přístup.

![](_page_67_Picture_119.jpeg)

- **Grouping Display (Skupinové zobrazení)** : umožňuje aktivovat resp. deaktivovat tuto funkci. Je-li funkce aktivní, můžete vybrat zařízení, na kterých bude promítána obrazovka. Klepnutím na možnost **Refresh (Obnovit)** můžete aktualizovat seznam zařízení; klepnutím na **OK** uložíte nastavení a zavřete nabídku **Grouping display (Skupinové zařízení)** a klepnutím na tlačítko **Back (Zpět)** nabídku opustíte bez uložení**.**
	- **Poznámka:** *Zařízení podporující sdílení obrazovky si můžete zobrazit také tak, že aktivujete možnost Only Valid for Screen Sharing (Pouze ta, která umožňují sdílení obrazovky).*

![](_page_68_Picture_55.jpeg)

![](_page_69_Picture_1.jpeg)

Když klepnete na možnost **File Manager (Správce souborů)**, můžete spravovat soubory a složky.

#### **Správa souborů**

![](_page_69_Picture_97.jpeg)

Vyberte úložiště a vyhledejte soubor nebo složku, kterou chcete zobrazit, a proveďte některou z následujících možností:

![](_page_69_Picture_98.jpeg)

![](_page_70_Picture_109.jpeg)

### <span id="page-71-0"></span>**Cloudové úložiště**

Klepněte na možnost *File Manager (Správce souborů) > Cloud Storage (Cloudové úložiště)* a vytvořte si účet nebo použijte stávající účet pro přístup ke cloudovému úložišti.

![](_page_71_Picture_88.jpeg)

Účet vytvoříte takto:

- 1. Klepněte na příkaz **Add account (Přidat účet)**.
- 2. Vyberte typ úložiště.

![](_page_71_Picture_7.jpeg)

- 3. Podle pokynů na obrazovce vytvořte účet nebo se přihlaste ke svému stávajícímu účtu.
- 4. Po úspěšném přihlášení budete vyzváni k nastavení bezpečnostního kódu PIN. Klepněte na možnost *Setup (Nastavit)* a zadejte kód PIN nebo klepnutím na možnost *Skip (Přeskočit)* tento krok vynechte.

![](_page_71_Picture_89.jpeg)

**Poznámka:** *Kód PIN slouží k ochraně cloudového úložiště uživatele proti neoprávněnému přístupu. Jestliže se změní stav systému (např. z pohotovostního režimu na normální, zapnutí podsvícení) a potřebujete přístup do cloudového úložiště, musíte pro ověření zadat kód PIN.*
Váš účet bude uveden v nabídce **Cloud Storage (Cloudové úložiště)**.

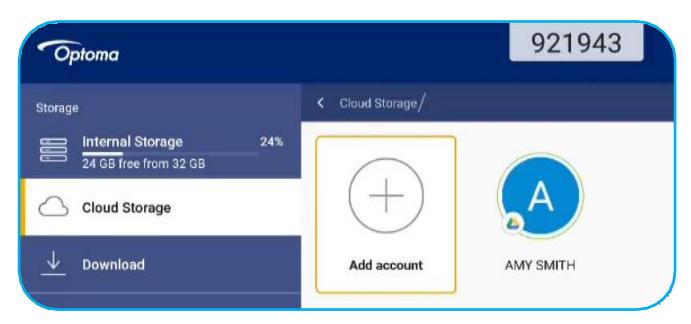

#### **Přehrávání multimediálních souborů**

#### **Podporované formáty multimédií**

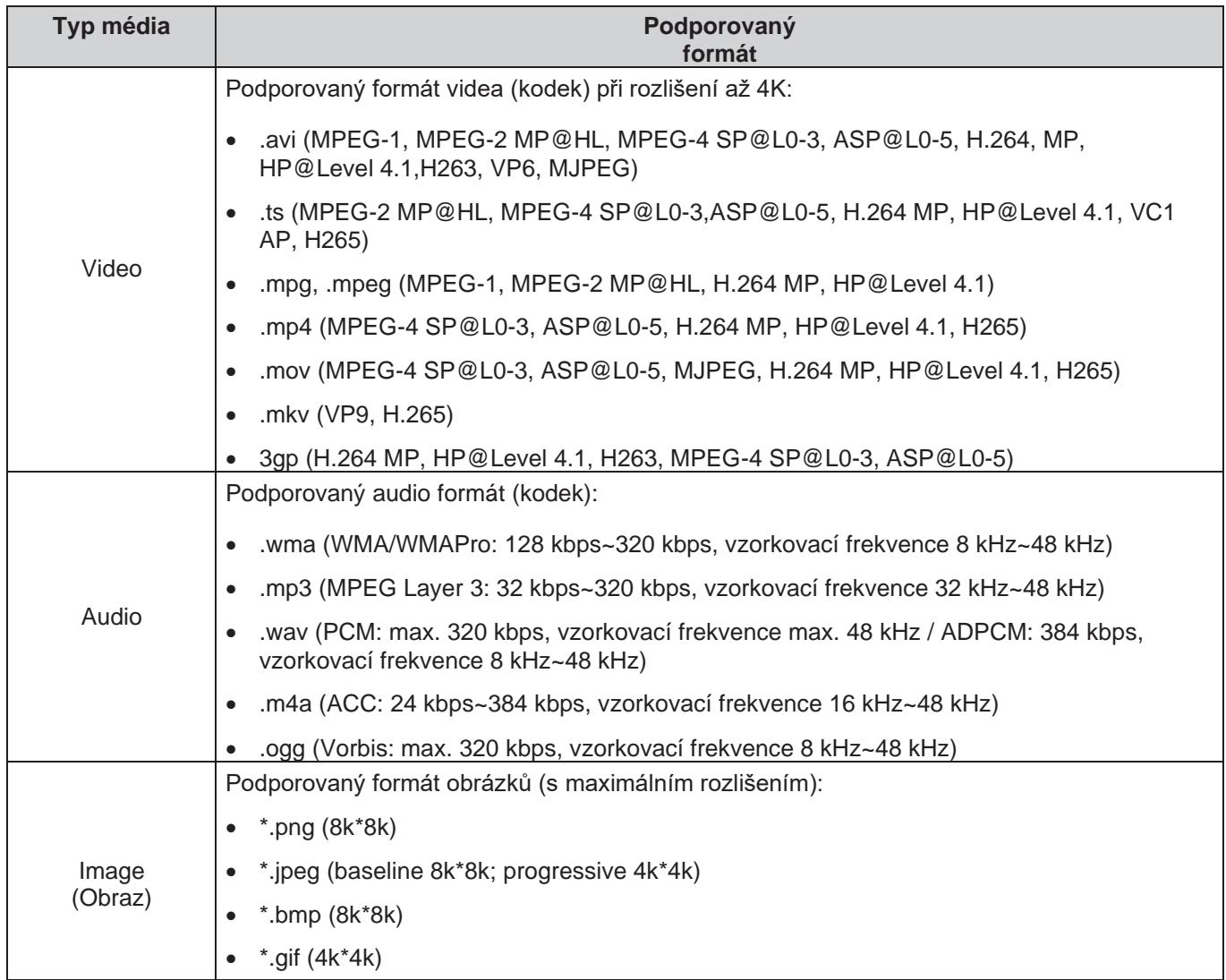

#### **Přehrávání videí**

Vyberte video, které chcete přehrát, a klepnutím na  $\triangleright$  spusťte přehrávání.

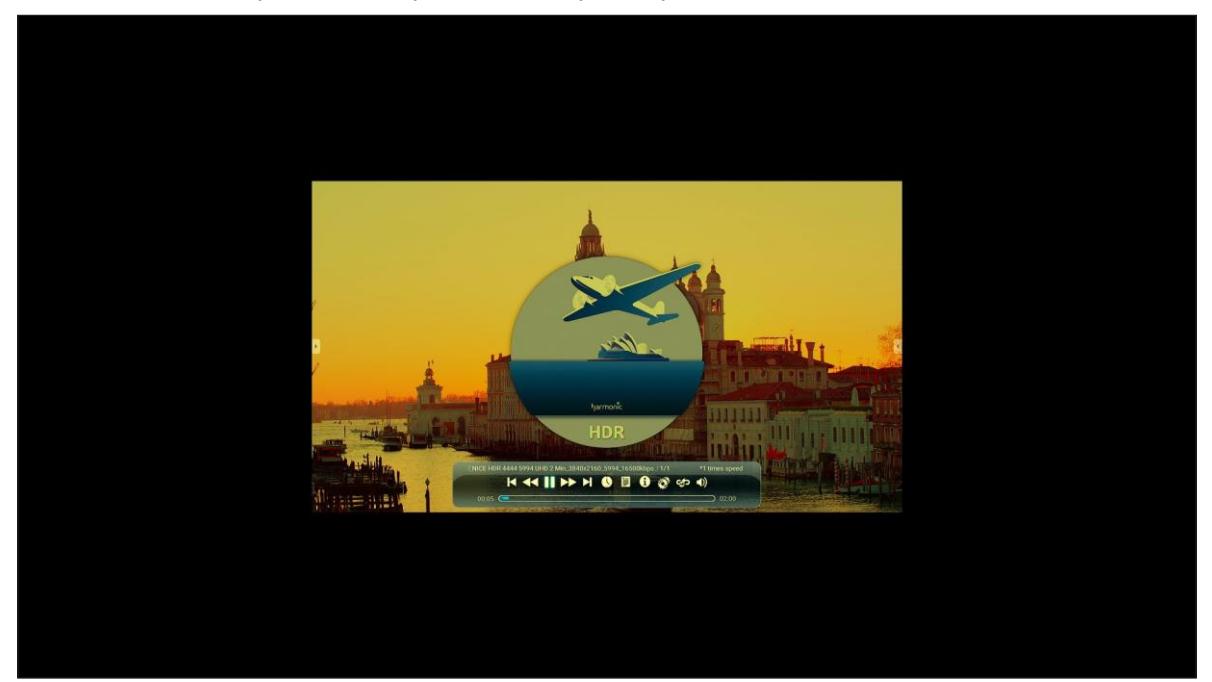

Během přehrávání můžete provádět následující:

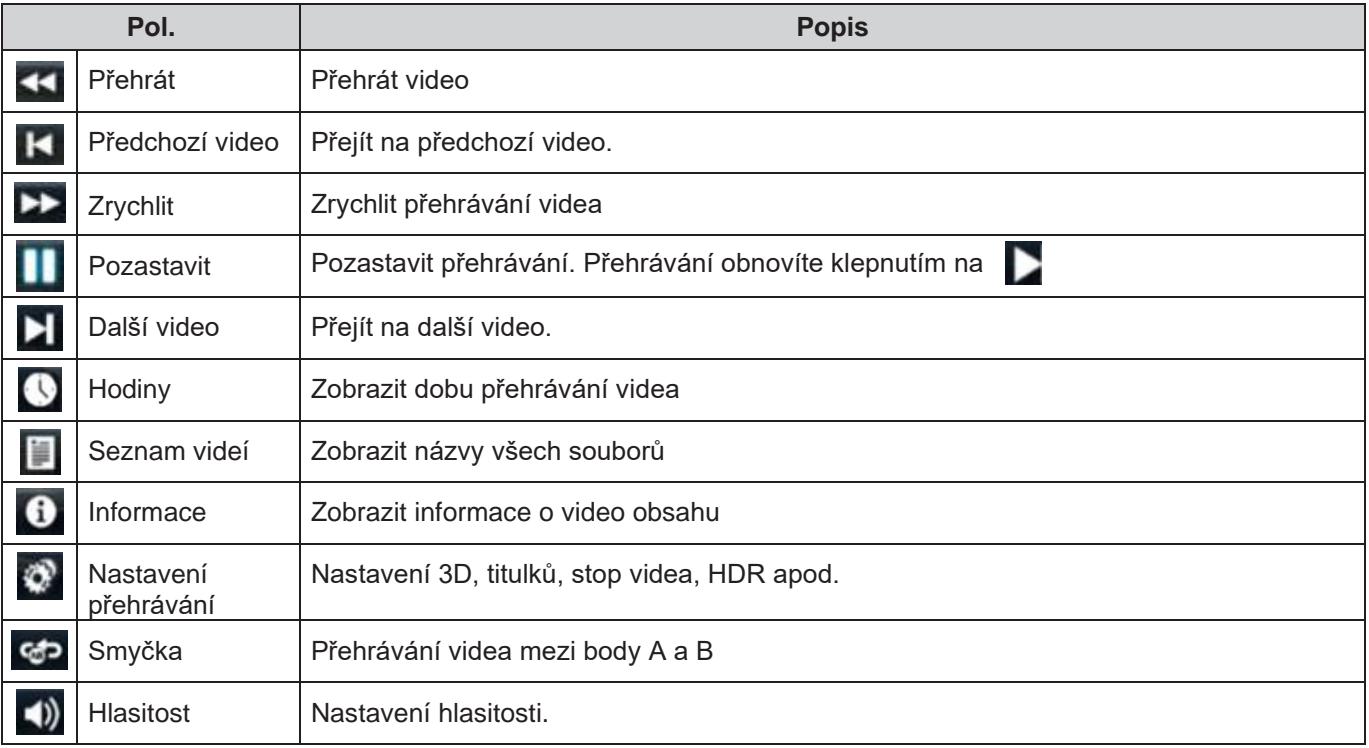

#### **Přehrávání hudby**

Vyberte skladbu, kterou chcete přehrát, a klepnutím na  $\triangleright$  spusťte přehrávání.

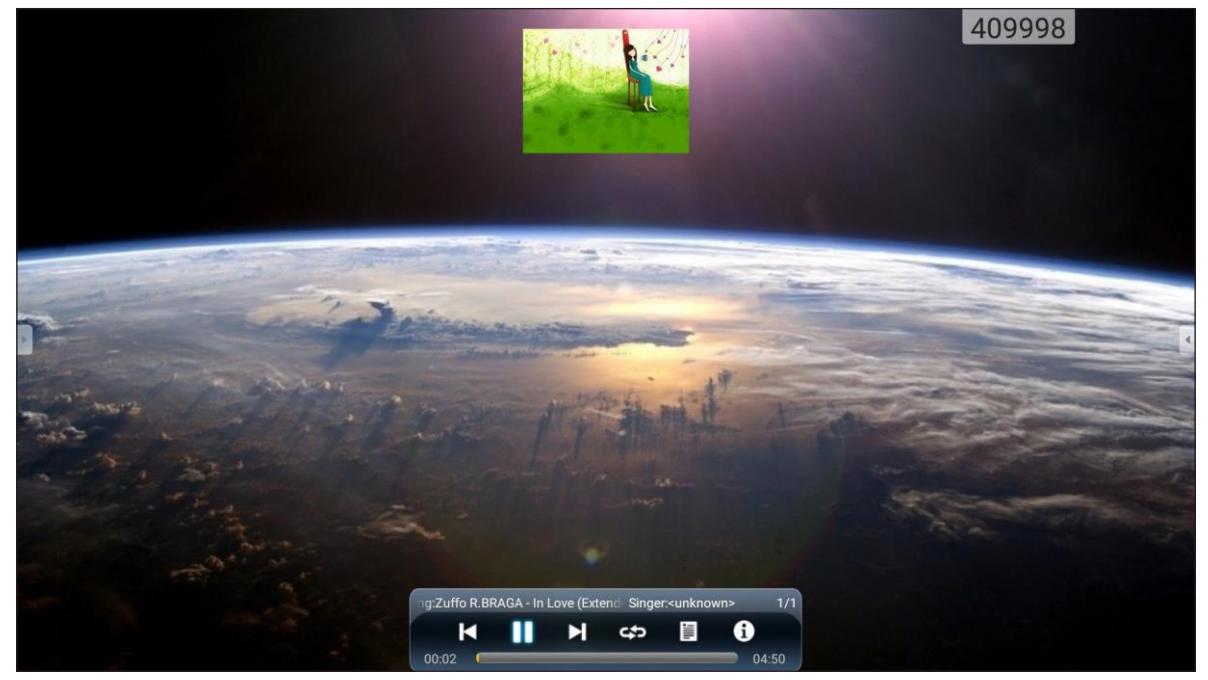

Během přehrávání můžete provádět následující:

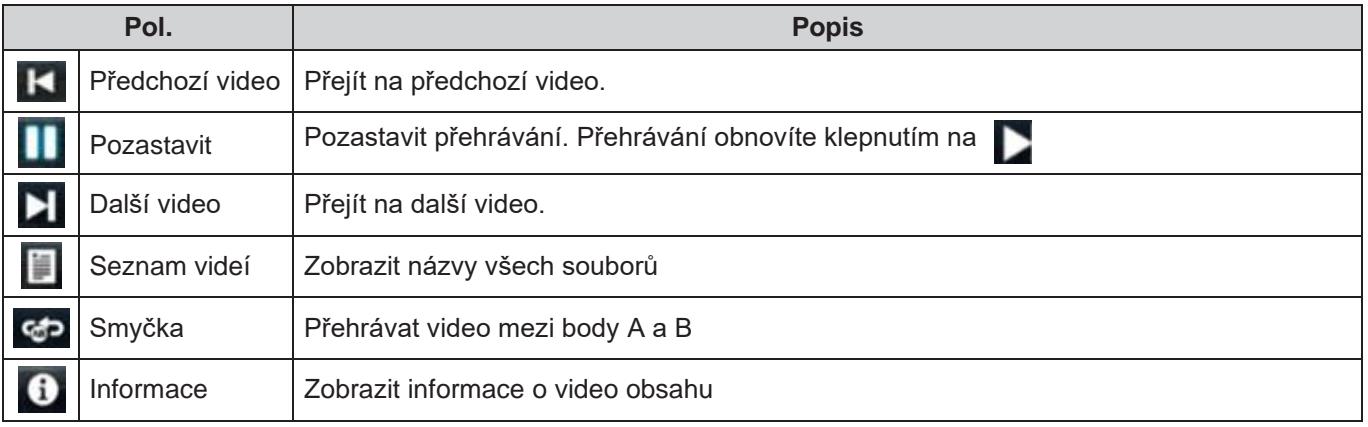

#### **Prohlížení fotografií**

Klepnutím vyberte fotografii; snímek se zobrazí na celou obrazovku.

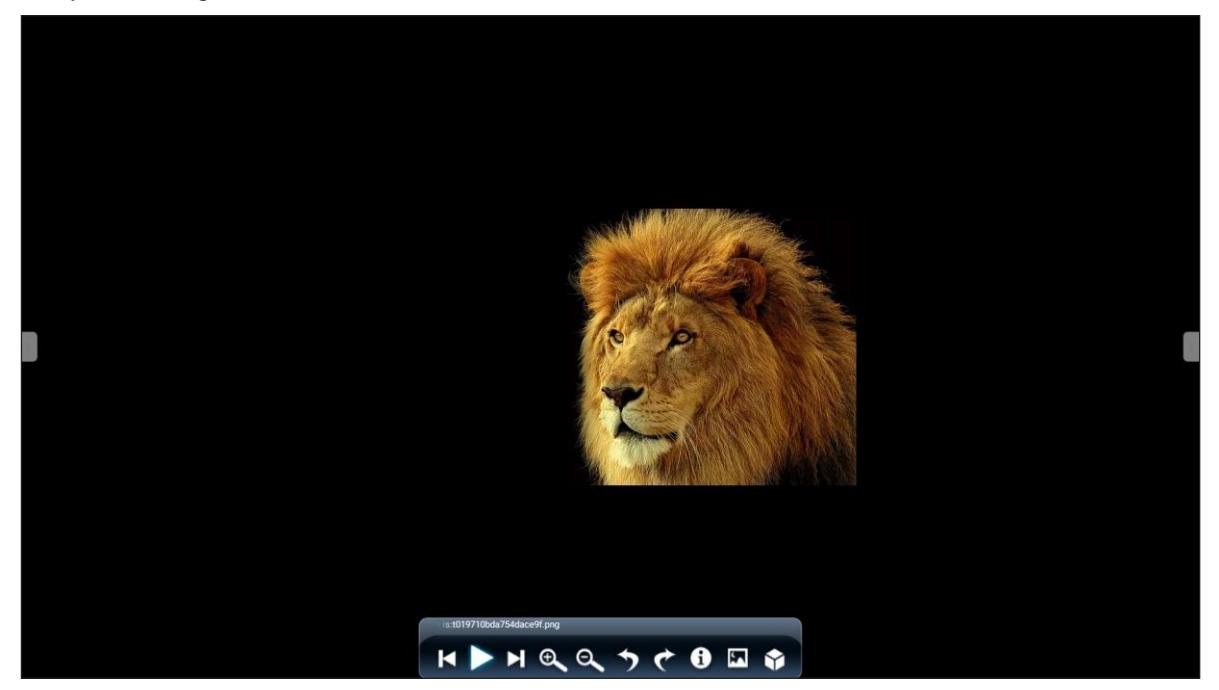

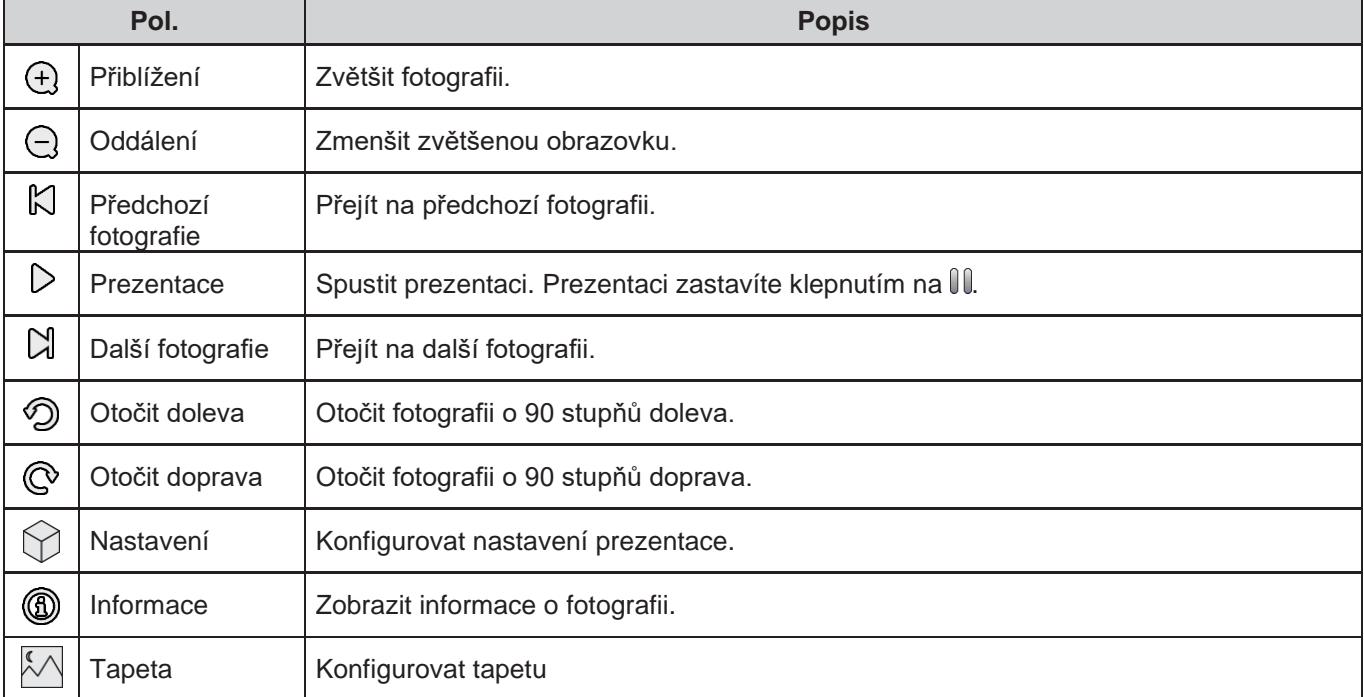

### **Zámek obrazovky**

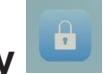

Klepněte na možnost **Screen Lock (Zámek obrazovky)** a nastavte 4místný kód PIN. Kód PIN umožňuje zablokovat neoprávnění přístup k panelu IFP.

Potřebujete-li nastavit kód PIN poprvé, spusťte aplikaci **Screen Lock (Zámek obrazovky)**. Nyní klepněte na možnost **Set password (Nastavit heslo)**.

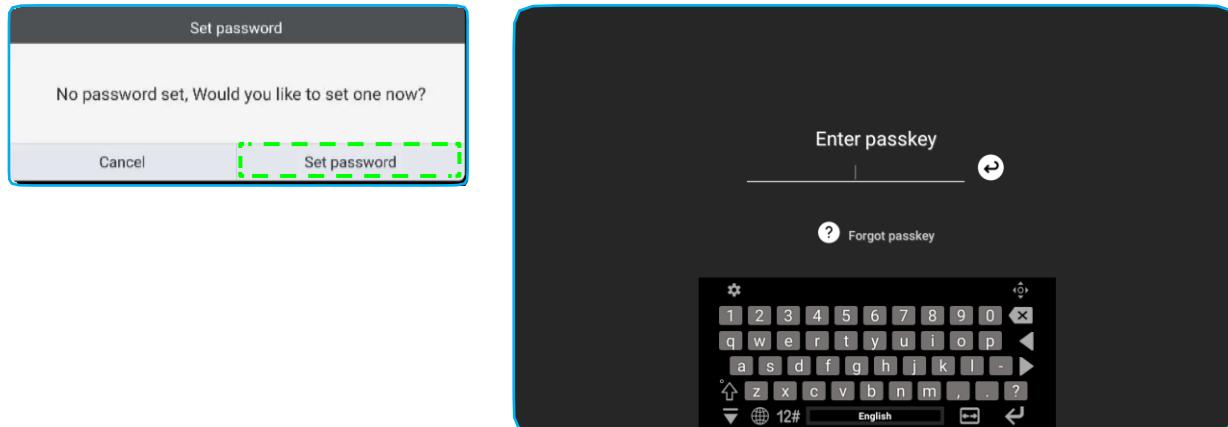

Otevře se nabídka **Advanced Settings (Rozšířené nastavení) > Security (Zabezpečení)**[.](#page-45-0) [Postup nastavení hesla](#page-45-0)  je uveden v [odstavci "Konfigurace nastavení zabezpečení" na](#page-45-0) [str.](#page-45-0) 45.

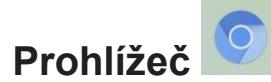

Klepnutím na možnost **Browser (Prohlížeč)** můžete získat přístup na webové stránky.

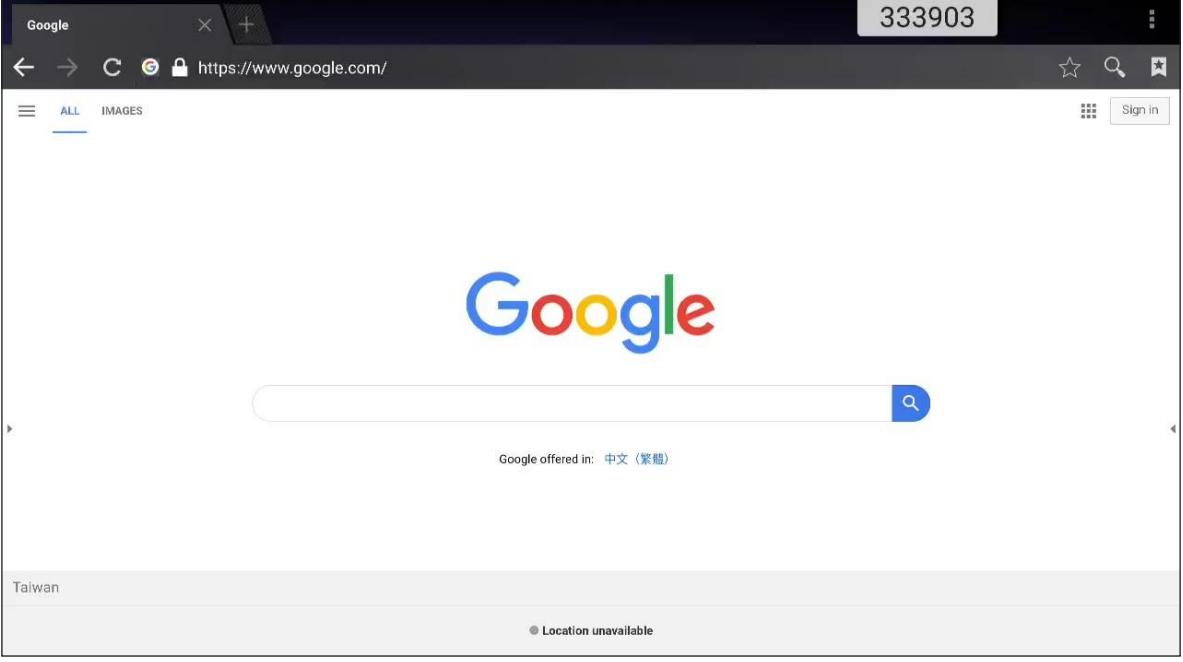

### **Optimalizace výkonu**

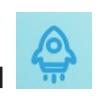

Funkce **Performance Optimization (Optimalizace výkonu )** slouží k čištění a optimalizaci dat v panelu IFP.

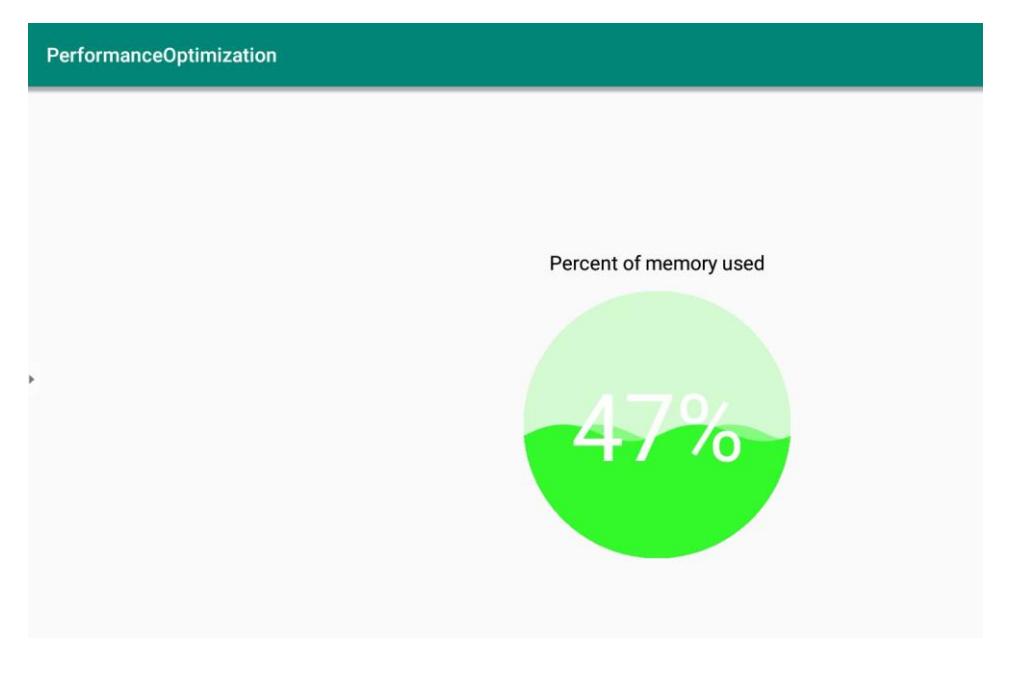

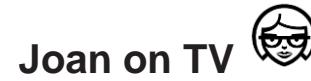

Klepnutím na možnost **Joan on TV** můžete zjistit přístupový kód PIN. Tento kód PIN slouží k připojení panelu IFP k portálu Joan.

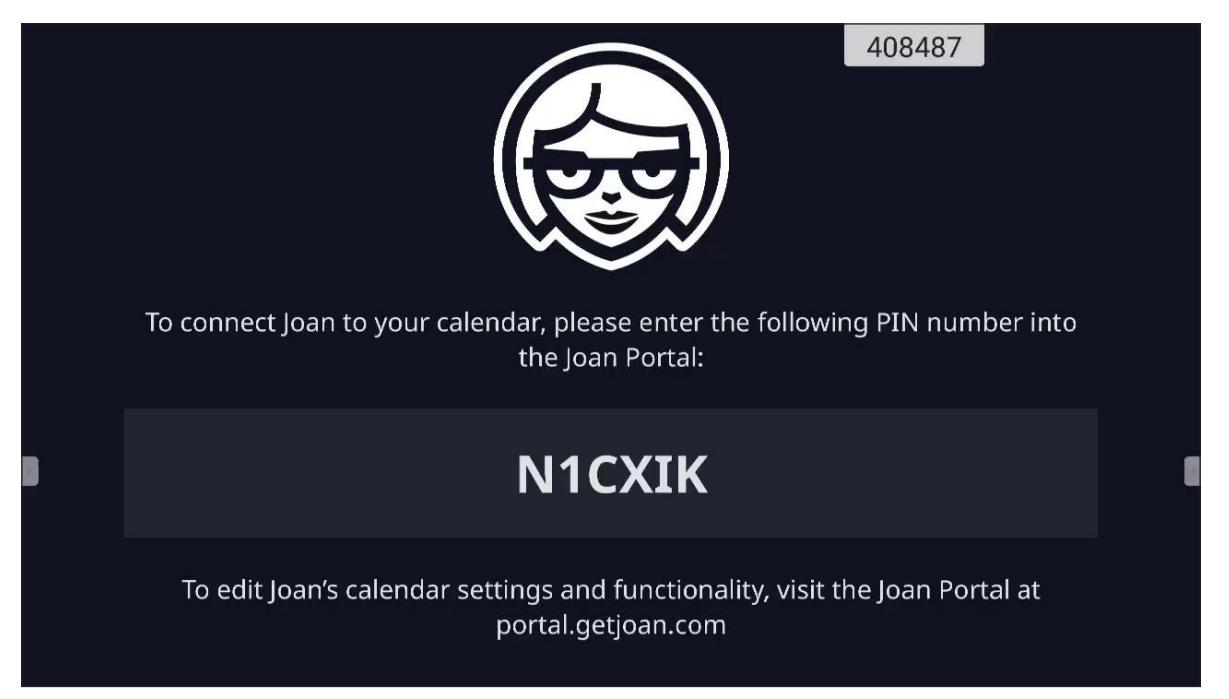

Po úspěšném připojení se na panelu IFP zobrazí plán zasedacích místností, připomínky schůzek a připomínky zasedacích místností nastavené na portálu Joan.

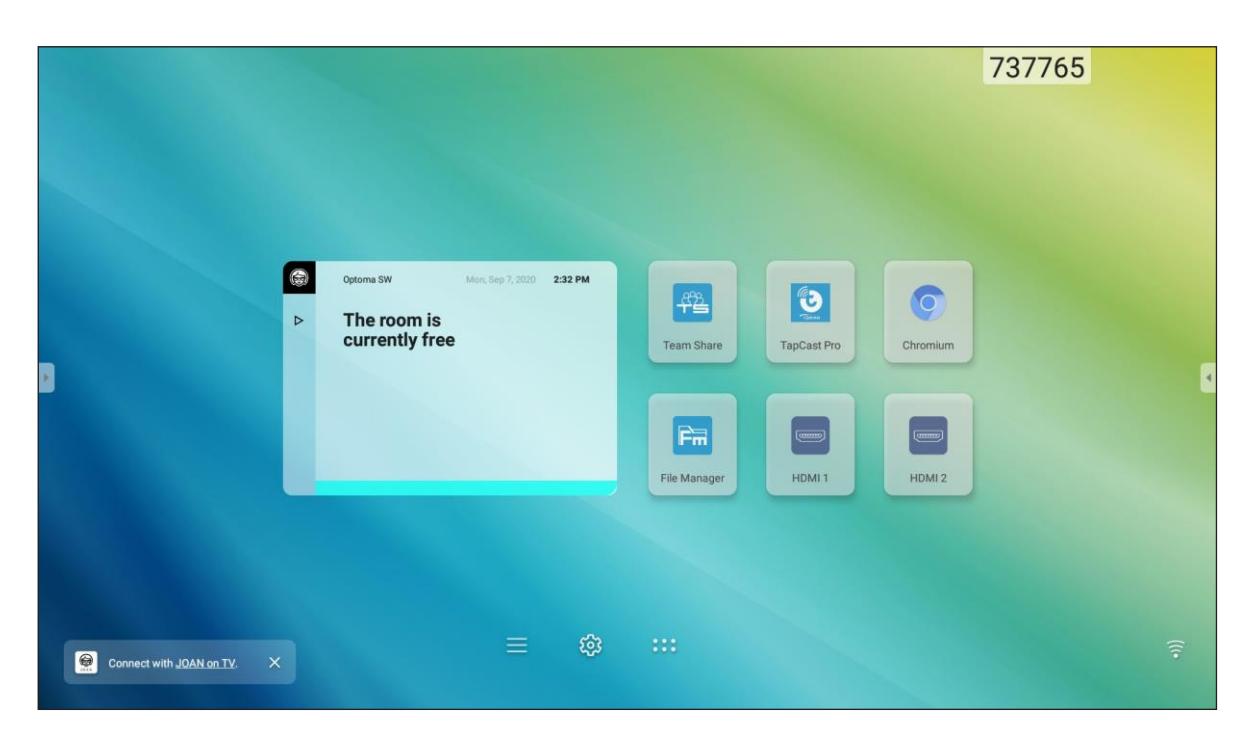

Při připojování panelu IFP k portálu Joan postupujte následovně:

1. Spusťte na počítači webový prohlížeč a zadejte do adresního řádku adresu [http://Portal.getjoan.com.](http://portal.getjoan.com/) Otevře se přihlašovací stránka portálu Joan.

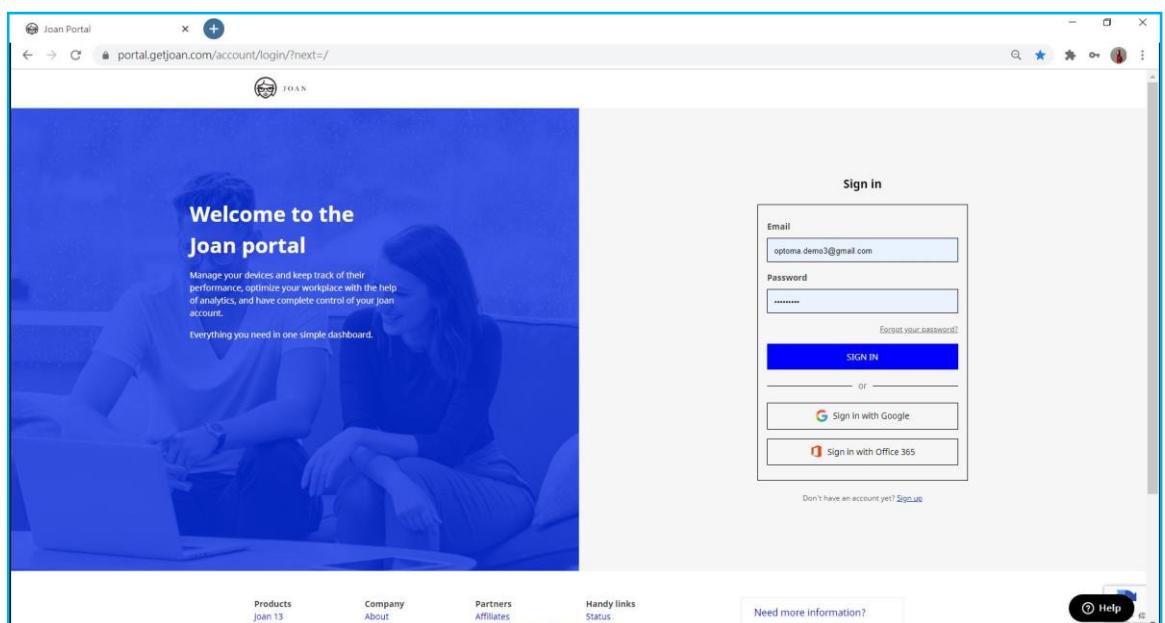

2. Přihlaste se na portál Joan.

3. Vytvořte zasedací místnost pomocí nabídky **Manage (Správa) > Rooms (Místnosti) > Add a room (Přidat místnost)**.

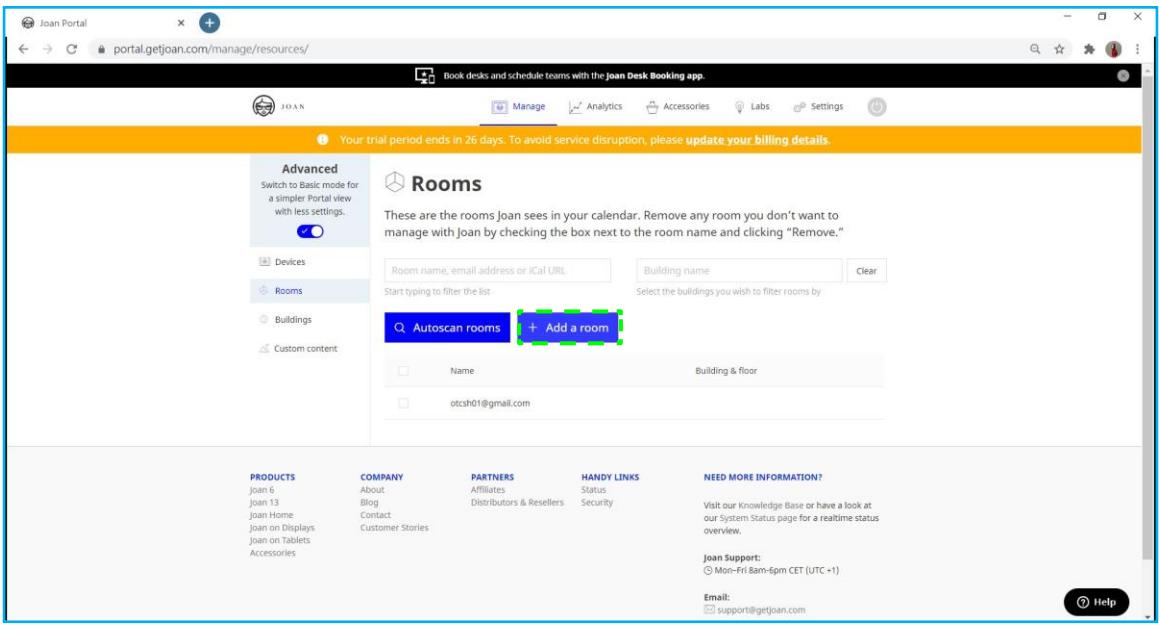

4. Připojte panel IFP k portálu Joan pomocí nabídky **Manage (Správa) > Devices (Zařízení) > Add device (Přidat zařízení)**.

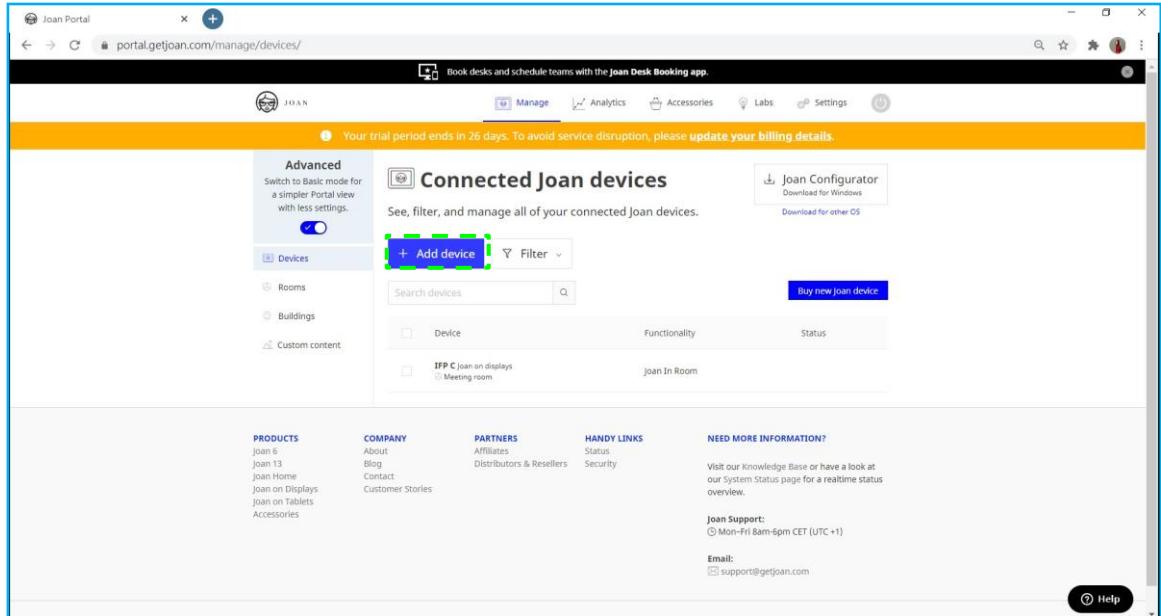

5. Zadejte **Device PIN (PIN zařízení)** a klikněte na možnost **Pair device (Spárovat zařízení)**.

**Poznámka:** *Kód PIN zjistíte tak, že klepnete na nabídku úvodní obrazovka > > Joan on TV.*

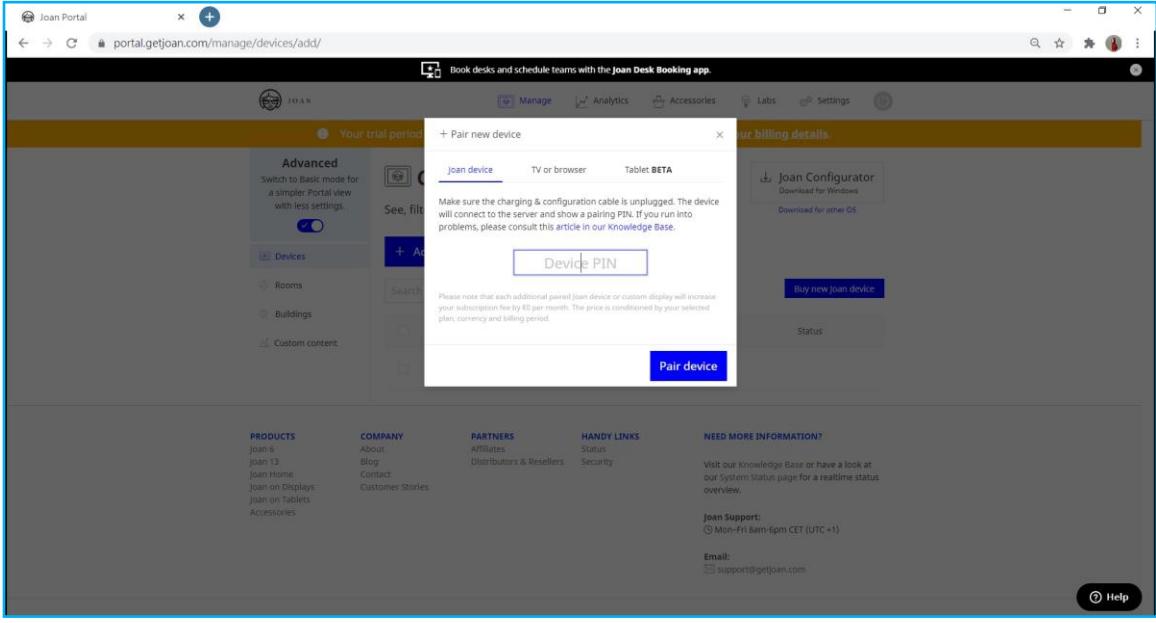

6. Propojte panel IFP a zasedací místnost pomocí nabídky **Manage (Správa) > Devices (Zařízení)**.

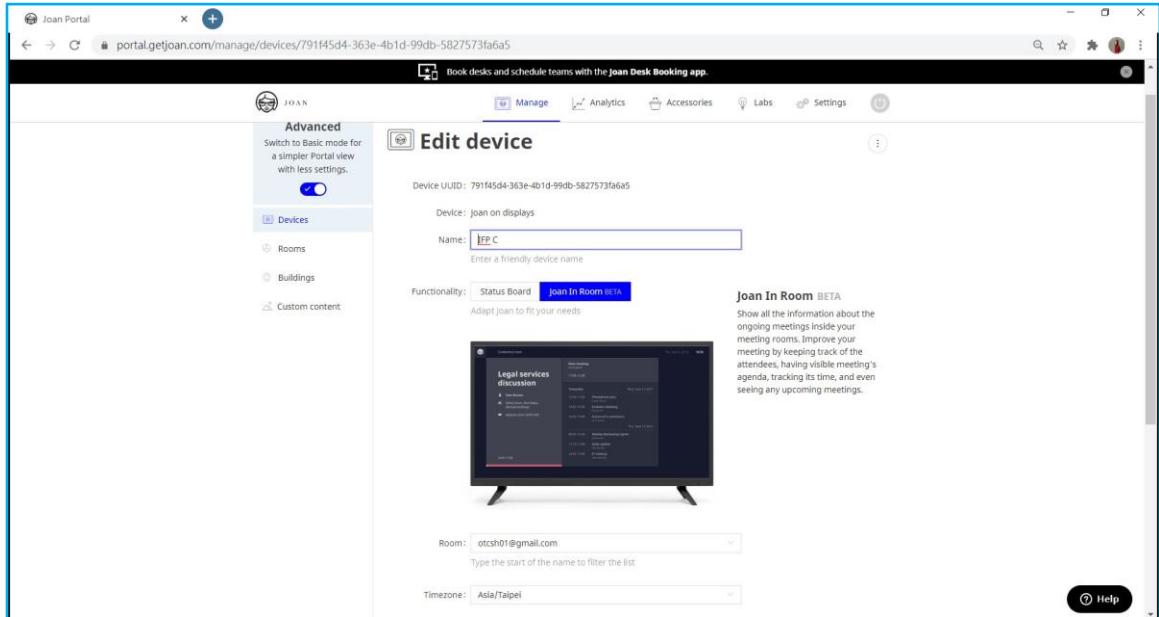

### **Rozměry**

### **65 palců**

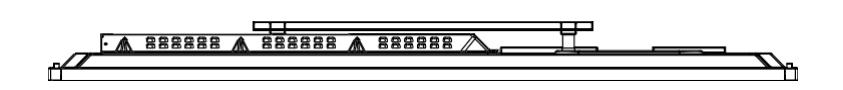

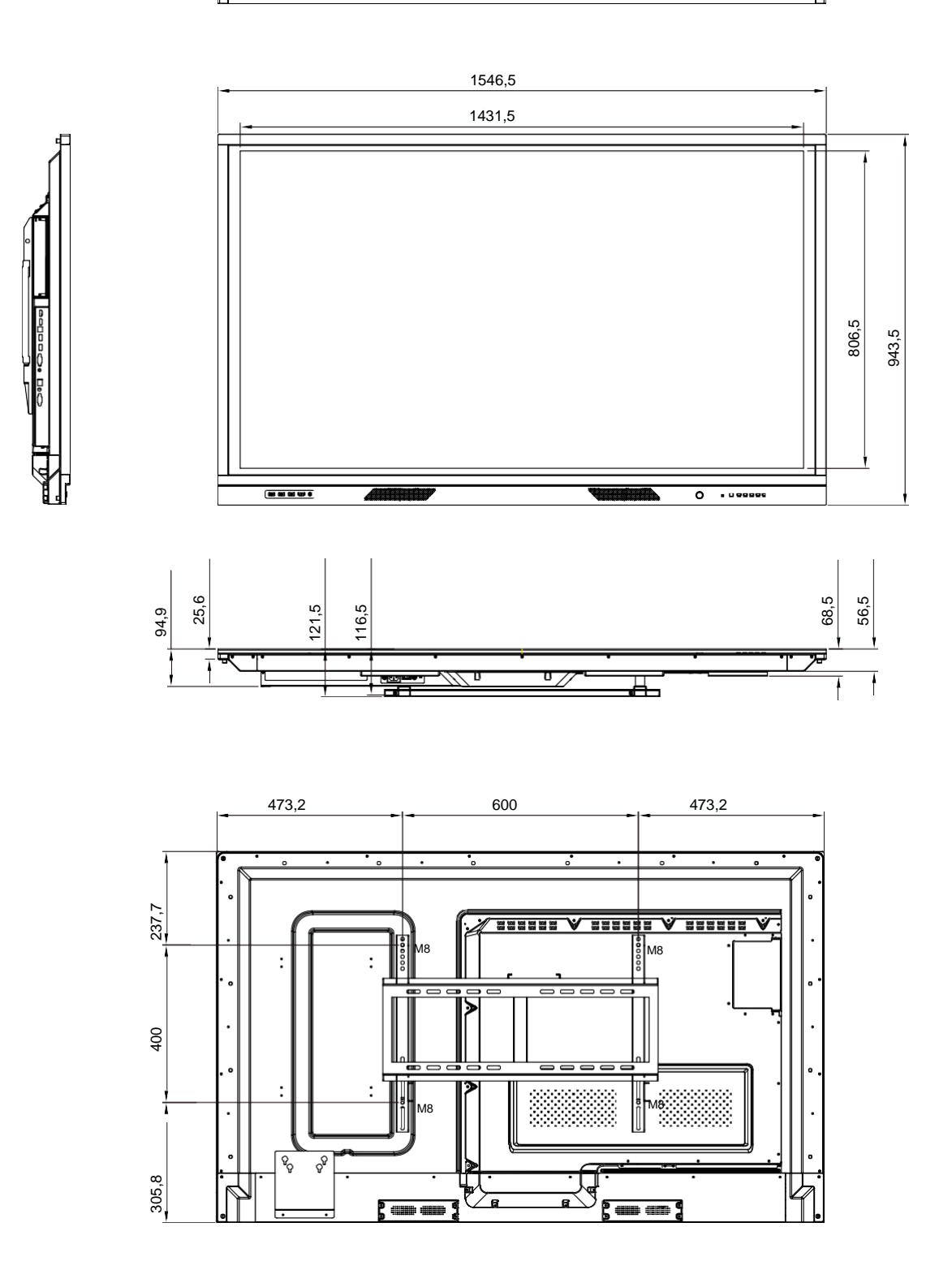

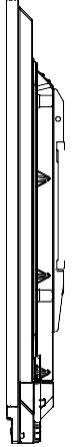

### **Rozměry**

**75 palců**

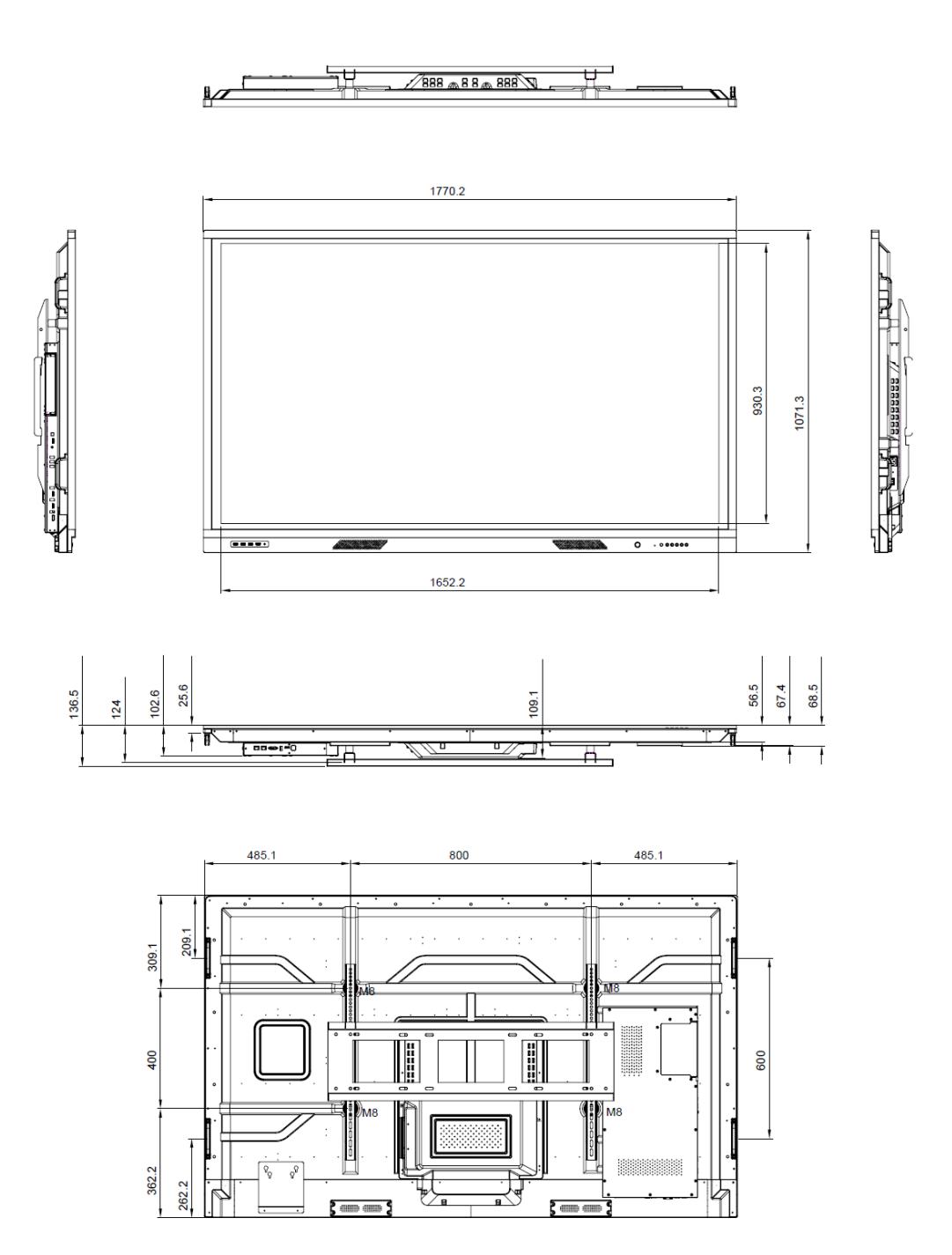

### **Rozměry**

**86 palců**

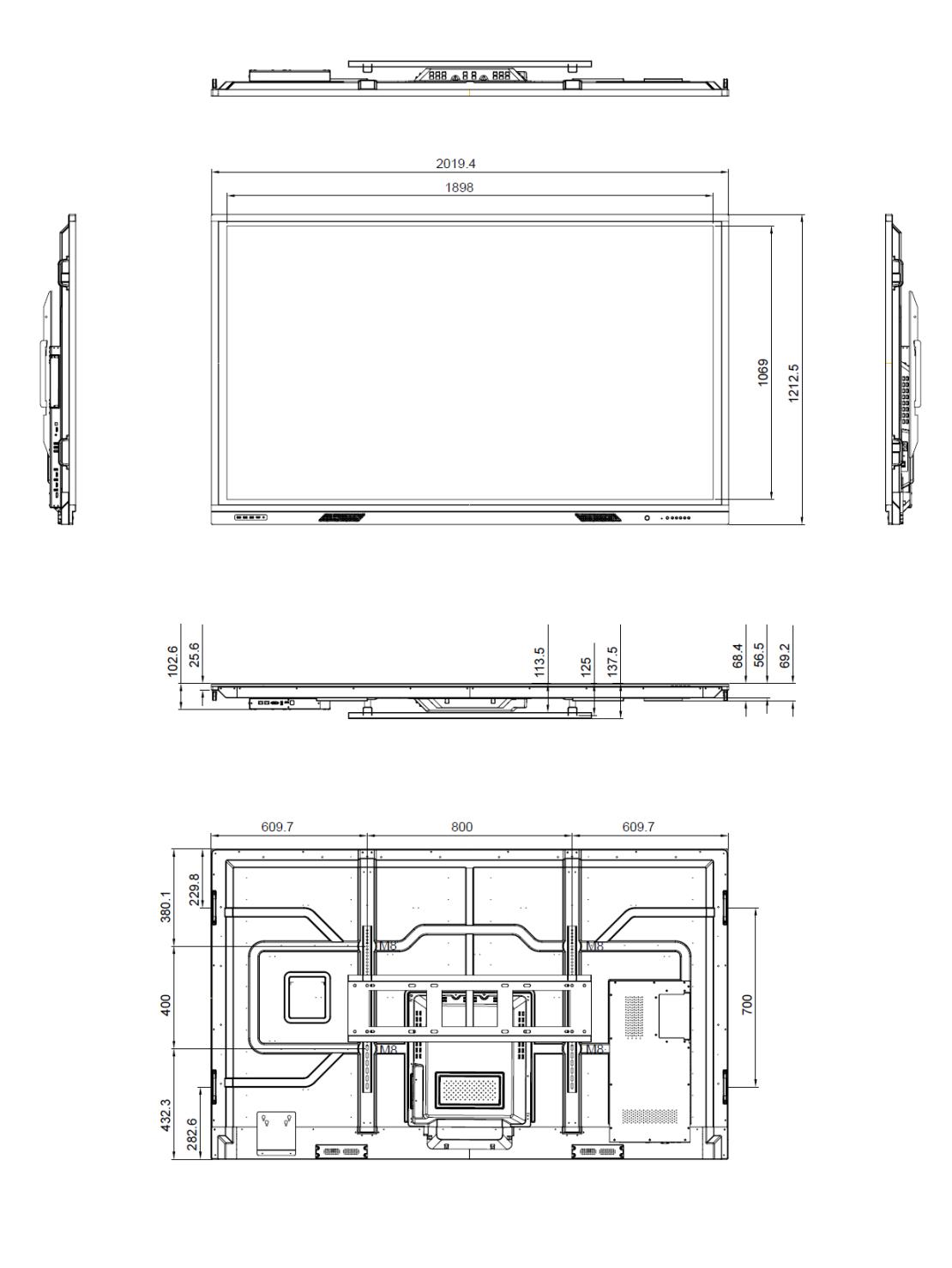

### <span id="page-84-0"></span>**Seznam podporovaných obnovovacích frekvencí**

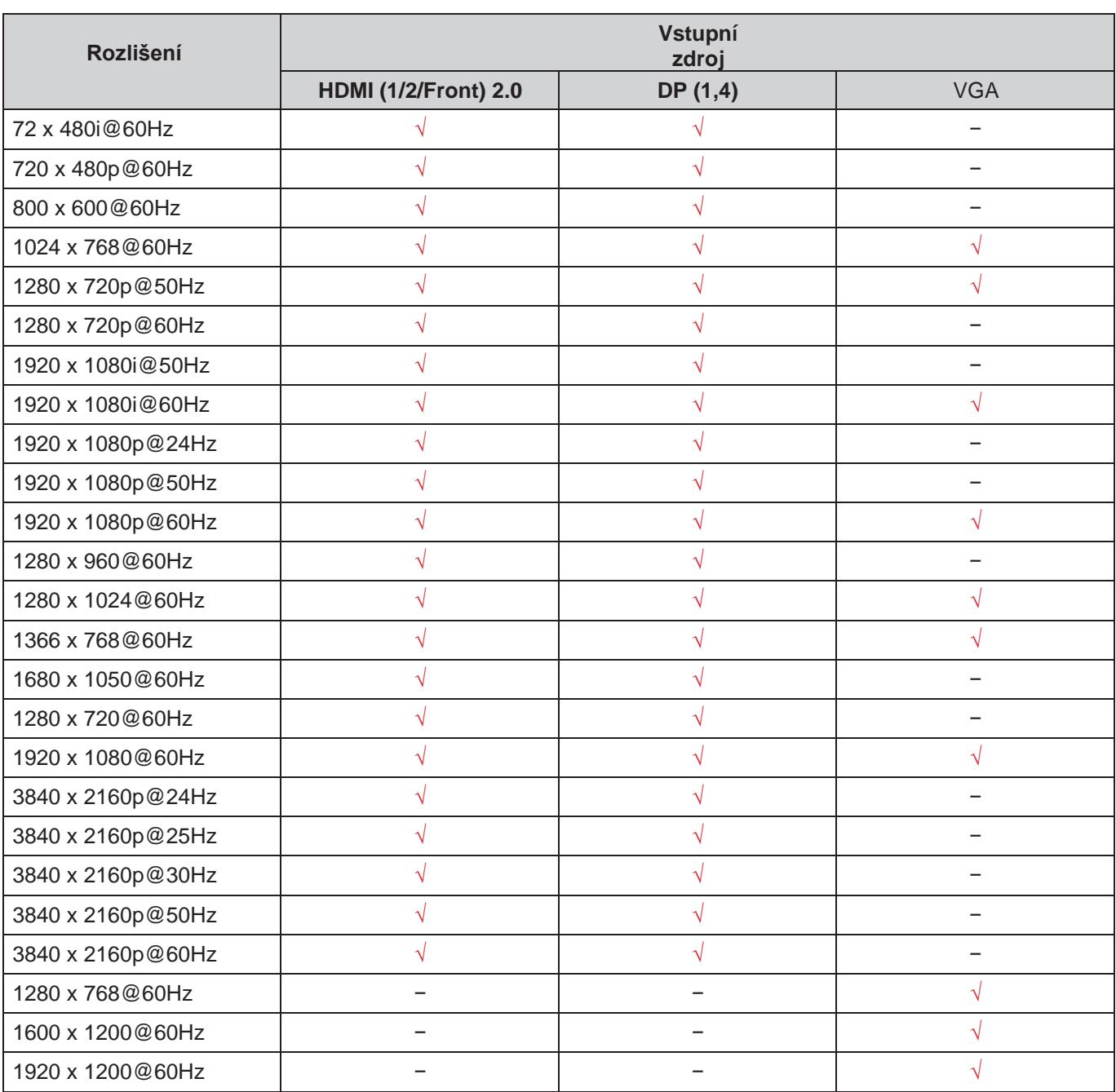

**Poznámka:** *"−" signalizuje, že aktuální frekvence vstupu není panelem IFP podporována.*

### **Seznam funkcí protokolu RS232**

**Poznámka:** *Panel IFP podporuje instrukce rozhraní RS232 a RJ45 (port 23).*

#### **Přiřazení pinů RS232**

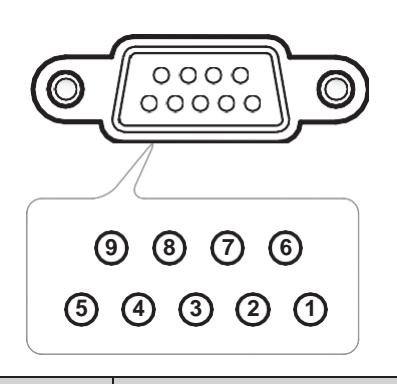

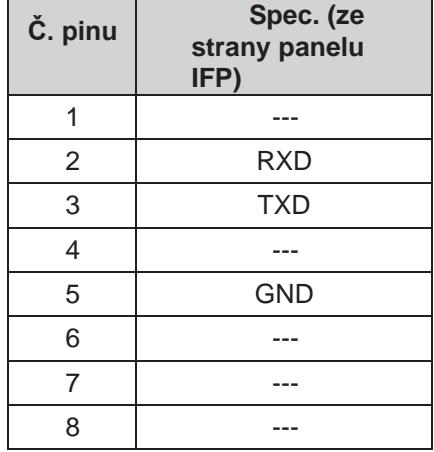

#### **Připojení řízení přes RS232 RJ45**

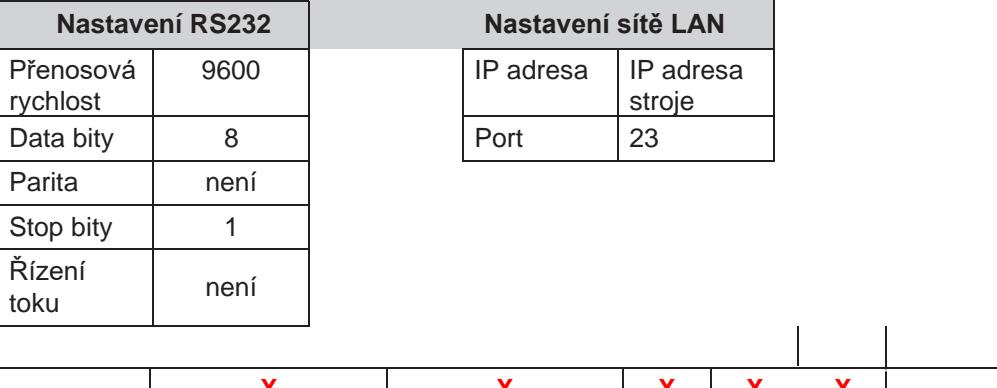

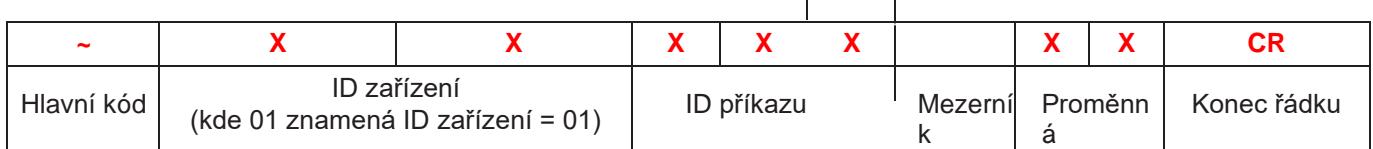

#### **Příkaz SET**

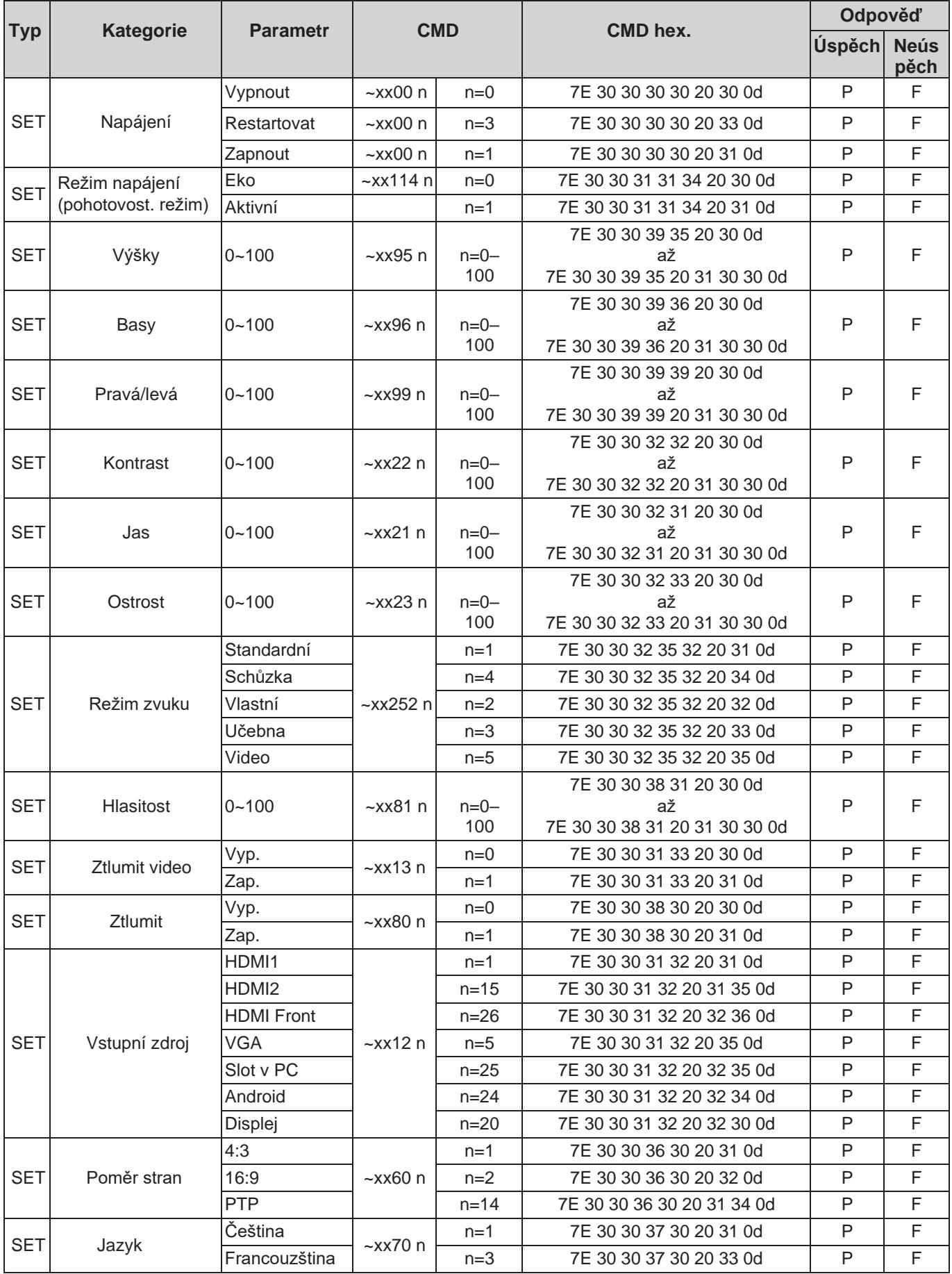

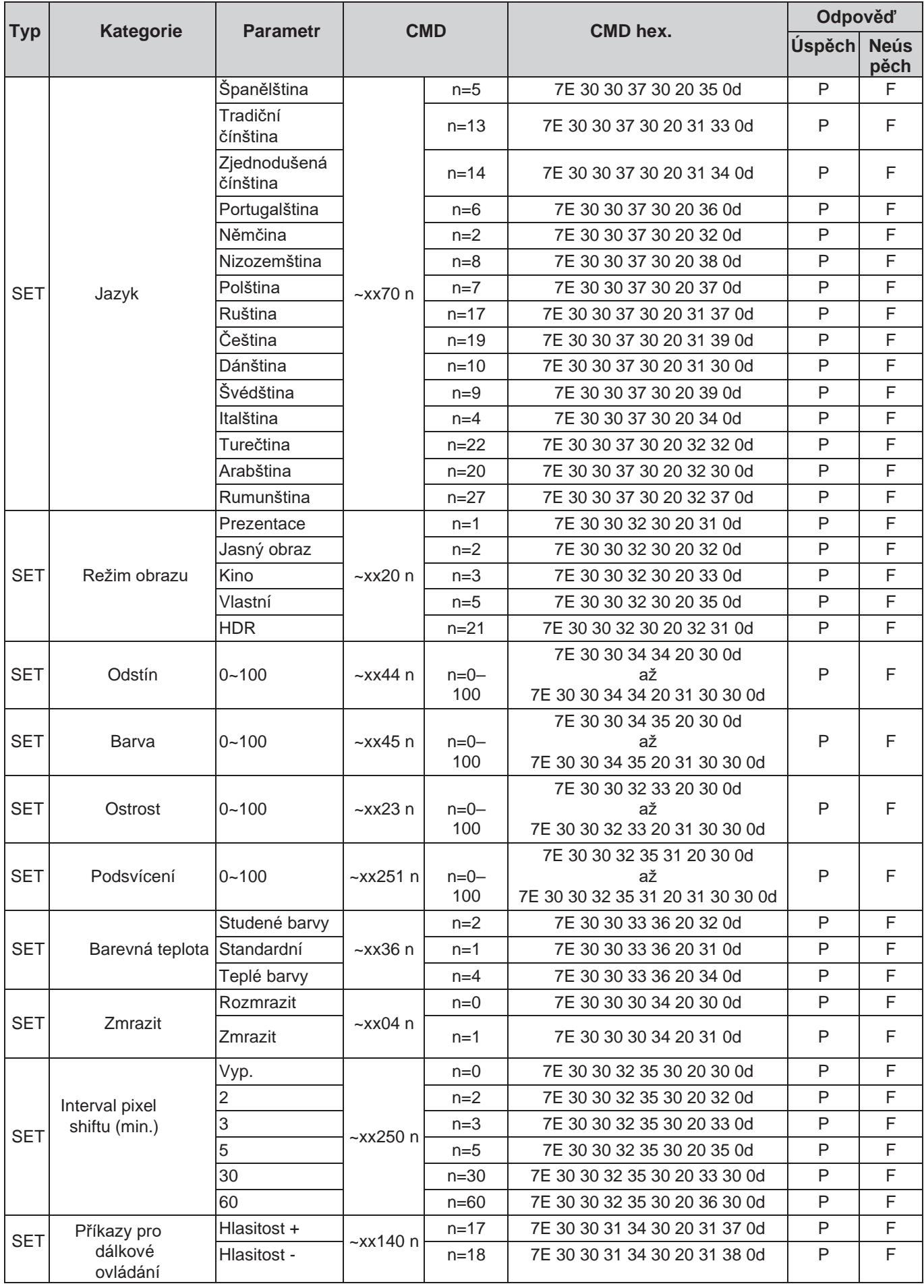

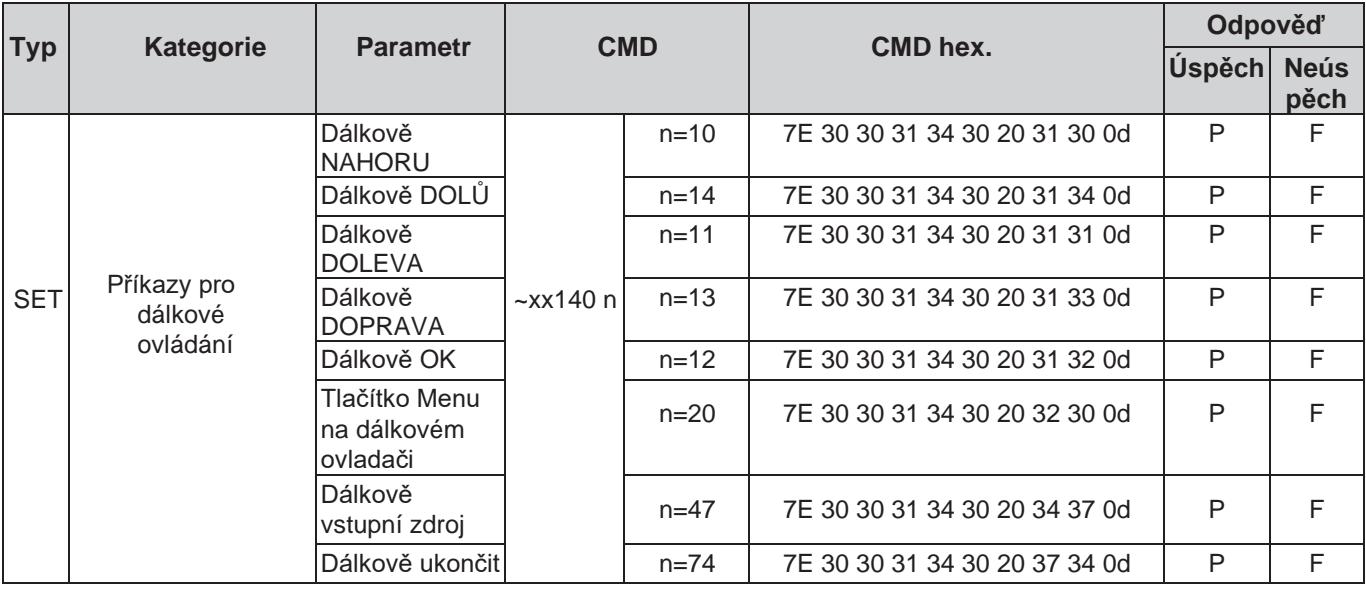

#### **Příkaz GET**

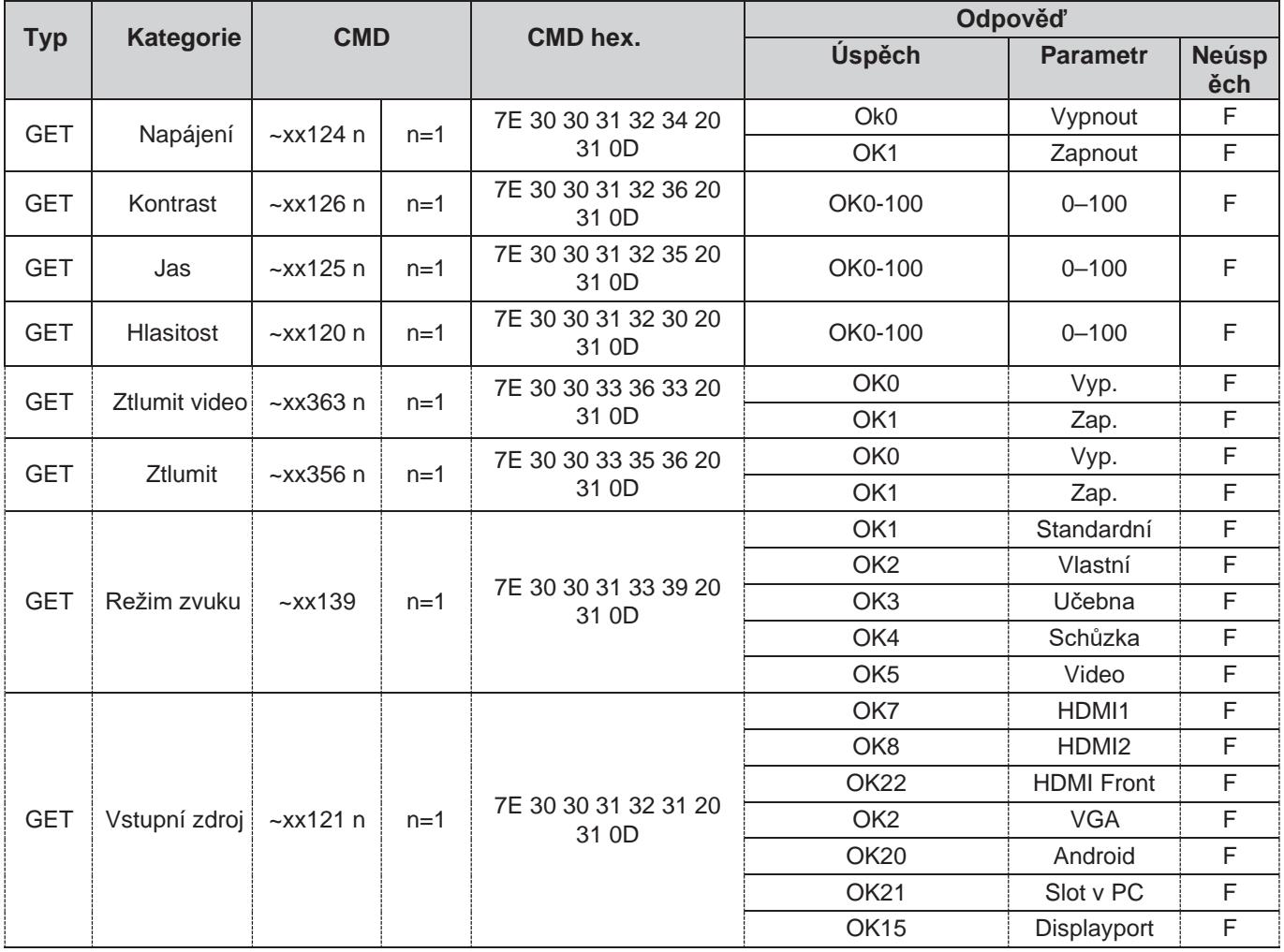

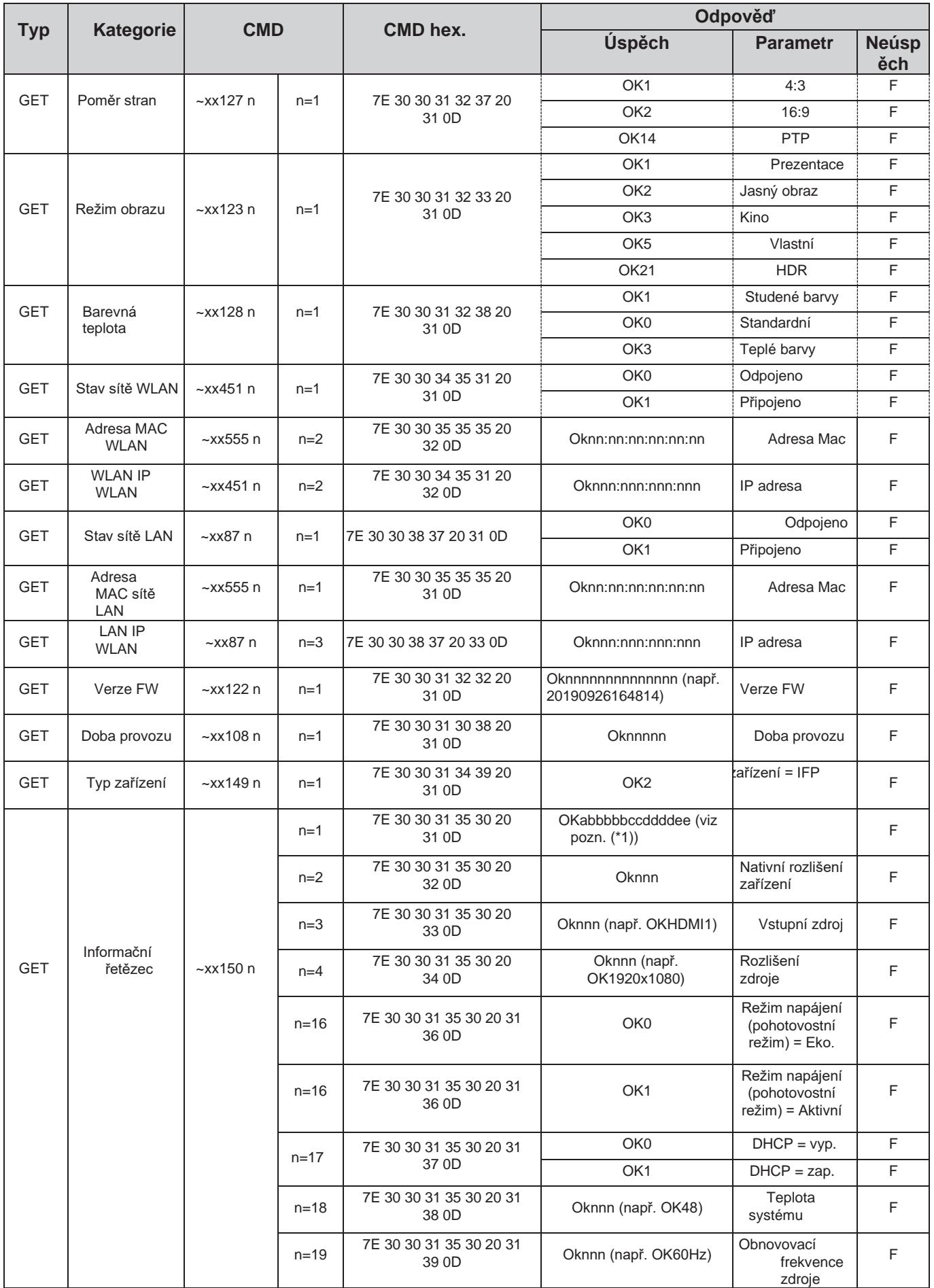

#### **Poznámka:** *(\*1)*

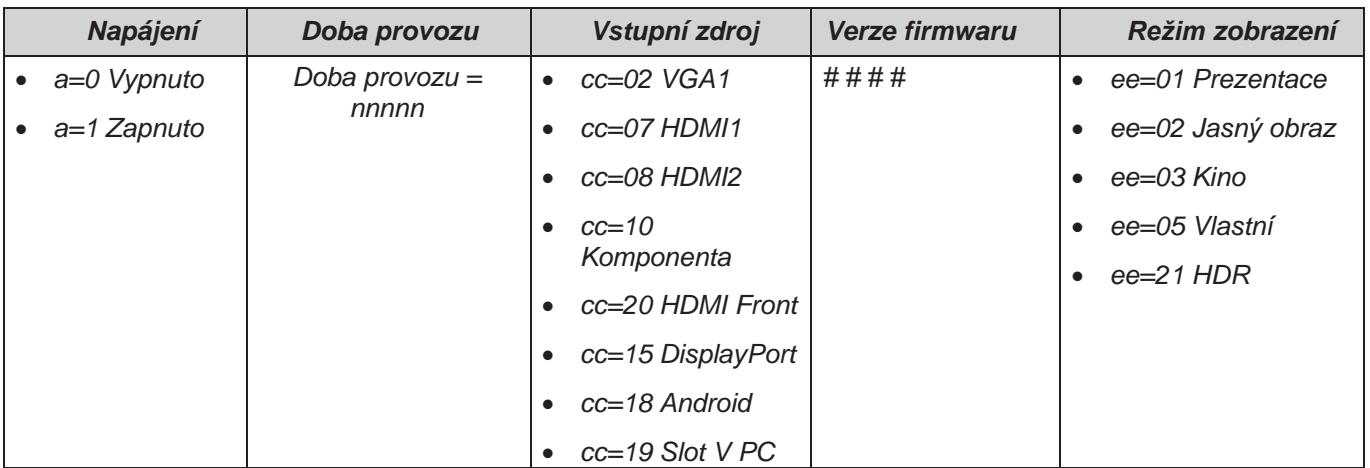

### **Kontrolka LED**

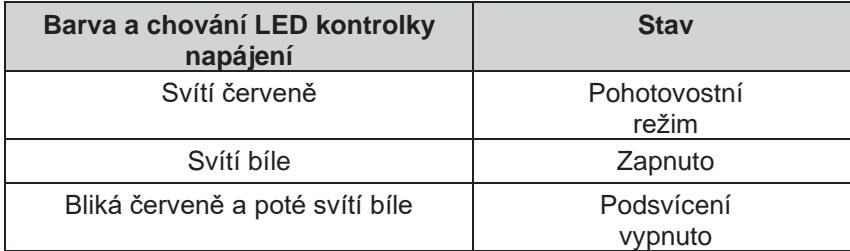

### **Řešení potíží**

Dojde-li k problému se zařízením, přečtěte si následující informace. Pokud problém přetrvává, obraťte se na místního prodejce nebo servisní centrum.

#### *Žádný obraz ani zvuk.*

- Zkontrolujte, zda jsou správně zapojeny všechny signálové i napájecí kabely.
- [Zkontrolujte, zda je zvolen správný režim vstupu.](#page-32-0) [Viz odstavec "Volba vstupního zdroje".](#page-32-0)
- Zkontrolujte, zda není panel IFP vypnutý.
- Vypněte funkci ztlumení.
- Zkontrolujte, zda není hlasitost nastavená na minimum.

*Panel IFP se automaticky vypne.*

- Zkontrolujte, zda nedošlo k náhlému výpadku napájení.
- Zkontrolujte, zda není odpojen napájecí kabel.
- *Signál je mimo rozsah*
	- [Je možné, že signál není kompatibilní.](#page-84-0) [Viz odstavec "Seznam podporovaných obnovovacích frekvencí".](#page-84-0)
	- V případě vstupního zdroje VGA vyzkoušejte automatické nastavení obrazovky nebo upravte nastavení **Frequency (Frekvence)** a **Phase (Fáze)** v nabídce **OSD** > **Signal (Signál)**.
- *Dotykový panel nereaguje.*
	- Zkontrolujte, zda na obrazovku nedopadá přímé sluneční záření nebo jiné silné světlo.
	- Je-li připojeno externí zařízení, zkontrolujte, zda je USB kabel správně připojen k portu Touch USB na panelu IFP.
- *Jestliže dálkový ovladač nefunguje*
	- Ovladač musí mířit na infračervený přijímač na panelu IFP pod maximálním úhlem ±30°.
	- Zkontrolujte, zda mezi dálkovým ovladačem a panelem IFP nejsou žádné překážky. Maximální vzdálenost mezi dálkovým ovladačem a infračerveným přijímačem je 8 metrů.
	- Zkontrolujte, zda jsou do ovladače správně vložené baterie, a pokud jsou vybité, vyměňte je. Viz odstavec ["Instalace/výměna baterií v](#page-20-0) dálkovém ovladači".

### **Údržba**

Řádná pravidelná údržba umožňuje včasné zjištění závad, aby byl panel IFP stále jako nový.

**DŮLEŽITÉ!** *Před čištěním a prováděním jakékoli údržby nezapomeňte odpojit napájecí kabel ze zásuvky, aby nedošlo k úrazu elektrickým proudem.*

### **Čištění obrazovky**

- Je-li nutno vyčistit obrazovku, odpojte nejprve napájecí kabel.
- Otřete obrazovku měkkým suchým hadrem, ze kterého se neuvolňuje prach.
- Nepoužívejte k čištění panelu IFP vodu ani čistič ve spreji.
- Je-li nutné vnitřní čištění panelu IFP, obraťte se na servis.

#### **Čištění předního rámu**

Přední rám otřete suchým měkkým hadrem bez cupaniny.

### **Pobočky společnosti Optoma**

Potřebujete-li servis nebo asistenci, obraťte se na svoji místní pobočku.

#### **USA**

47697 Westinghouse Drive, **888-289-6786**<br>Fremont, CA 94539, USA **BEE** 510-897-8601 Fremont, CA 94539, USA [www.optomausa.com](http://www.optomausa.com/) [services@optoma.com](mailto:services@optoma.com)

#### **Kanada**

47697 Westinghouse Drive, **888-289-6786**<br>Fremont. CA 94539. USA [8510-897-8601] Fremont, CA 94539, USA [www.optomausa.com](http://www.optomausa.com/) [services@optoma.com](mailto:services@optoma.com)

#### **Jižní Amerika**

47697 Westinghouse Drive, **888-289-6786**<br>Fremont, CA 94539, USA **888-289-8601** Fremont, CA 94539, USA [www.optomausa.com](http://www.optomausa.com/) [services@optoma.com](mailto:services@optoma.com)

#### **Evropa**

Unit 1, Network 41, Bourne End Mills, Hemel Hempstead, Herts, HP1 2UJ, Velká Británie +44 (0) 1923 691 800  $HP1 200, Vensum.$ eu  $H2 44 (0) 1923 691 888$ <br>Servisní linka: +44 (0)1923 691865 Servisní linka: +44 (0)1923 691865

#### **Benelux**

Randstad 22-123

Nizozemsko [www.optoma.nl](http://www.optoma.nl/)

#### **Francie**

Bâtiment E 81-83 avenue E 92100 Boulogne Billancourt, France & [savoptoma@optoma.fr](mailto:savoptoma@optoma.fr)

#### **Španělsko**

C/ José Hierro,36 Of. 1C<br>28522 Rivas VaciaMadrid,  $\Box$ +34 91 670 08 32 28522 Rivas VaciaMadrid, **Spain** 

### **Německo**

Germany **[info@optoma.de](mailto:info@optoma.de)** 

### **Skandinávie**<br>Lerpeveien 25

PO.BOX 9515 3038 Drammen Norway

#### **Jižní Korea**

WOOMI TECH.CO.,LTD.<br>4F. Minu Bldg.33-14. Kangnam-Ku. +82+2+34430005 4F, Minu Bldg.33-14, Kangnam-Ku, Seoul,135-815, KOREA korea.optoma.com

#### **Japonsko**

東株京式都会足社**3-25-18** オ立ー区エ綾ス瀬 コンタクトセンタ:0120-380-495 ー

#### **Tchaj-wan**

12F., No.213, Sec. 3, Beixin Rd., +886-2-8911-8600 Xindian Dist., New Taipei City 231, 1486-2-8911-6550 Taiwan, R.O.C.

[www.optoma.com.tw](http://www.optoma.com.tw/) asia.optoma.com

#### **Hong Kong**

Unit A, 27/F Dragon Centre, 79 Wing Hong Street,  $\begin{array}{|c|c|c|c|}\n\hline\n\text{F} & +852\text{-}2396\text{-}8968 \\
\text{Chemag Sha Wan,} & \text{F} & +852\text{-}2370\text{-}1222\n\end{array}$ Cheung Sha Wan, Kowloon, Hong Kong

**Čína**

[k](http://www.optoma.com.hk/)

5F, No. 1205, Kaixuan Rd., **(1486-21-62947376**) Changning District  $\begin{array}{|c|c|c|c|}\n\hline\n & +86-21-62947375\n\end{array}$ Shanghai, 200052, China [www.optoma.com.cn](http://www.optoma.com.cn/)

**B**[info@os-worldwide.com](mailto:info@os-worldwide.com) [www.os-worldwide.com](http://www.os-worldwide.com/)

# $\mathbb{Z}$

[services@optoma.com.tw](mailto:services@optoma.com.tw)

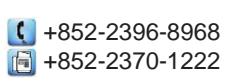

[www.optoma.com.h](http://www.optoma.com.hk/)

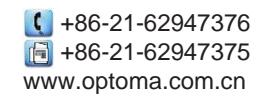

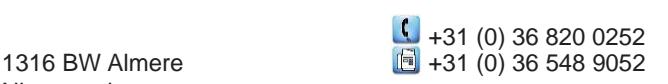

[europe.com](mailto:service@tsc-europe.com)

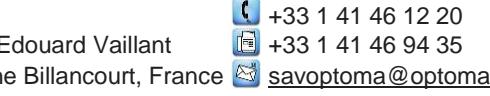

 $\bigcup$  +49 (0) 211 506 6670  $D40549$  Düsseldorf,  $D40549$   $D49549$   $D49549$ 

Lerpeveien 25 +47 32 98 89 90  $+47$  32 98 89 99 Norway [info@optoma.no](mailto:info@optoma.no)